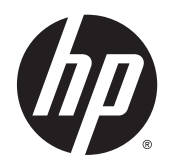

Uživatelská příručka

© Copyright 2013 Hewlett-Packard Development Company, L.P.

Bluetooth je ochranná známka příslušného vlastníka a je užívána společností Hewlett-Packard v souladu s licencí. Intel a Centrino jsou ochranné známky společnosti Intel Corporation v USA a dalších zemích. Logo SD je ochranná známka příslušného vlastníka. Java je ochrannou známkou společnosti Sun Microsystems, Inc. v USA. Microsoft a Windows jsou registrované ochranné známky společnosti Microsoft Corporation v USA.

Informace uvedené v této příručce se mohou změnit bez předchozího upozornění. Jediné záruky na produkty a služby společnosti HP jsou výslovně uvedeny v prohlášení o záruce, které je každému z těchto produktů a služeb přiloženo. Žádná ze zde uvedených informací nezakládá další záruky. Společnost HP není zodpovědná za technické nebo redakční chyby ani za opomenutí vyskytující se v tomto dokumentu.

První vydání: listopad 2013

Číslo dokumentu: 738836-221

#### Důležité informace o produktu

Tato uživatelská příručka popisuje funkce, kterými je vybavena většina modelů. Některé funkce nemusí být ve vašem počítači k dispozici.

Ne všechny funkce jsou dostupné ve všech edicích Windows. U tohoto počítače může být požadovaný aktualizovaný anebo samostatně zakoupený hardware, ovladače anebo software, aby plně využil výhody funkcí systému Windows.

Chcete-li získat aktuální verzi informací obsažených v této příručce, kontaktujte podporu. Kontakty podpory pro USA naleznete na adrese [http://www.hp.com/go/](http://www.hp.com/go/contactHP) [contactHP.](http://www.hp.com/go/contactHP) Kontakty celosvětové podpory naleznete na adrese [http://welcome.hp.com/country/us/en/](http://welcome.hp.com/country/us/en/wwcontact_us.html) [wwcontact\\_us.html](http://welcome.hp.com/country/us/en/wwcontact_us.html).

#### Podmínky použití softwaru

Instalací, kopírováním, stažením nebo jiným použitím jakéhokoli softwarového produktu předinstalovaného v tomto počítači vyjadřujete souhlas s tím, že budete dodržovat podmínky licenční smlouvy s koncovým uživatelem HP (EULA). Nepřijmete-li podmínky této licence, máte možnost vrácení celého nepoužitého produktu (hardwaru a softwaru) do 14 dnů oproti vrácení peněz, a to podle podmínek pro vrácení peněz v místě nákupu.

Se žádostí o vrácení peněz či další informace se obraťte na svého místního prodejce.

# Bezpečnostní upozornění

A VAROVÁNÍ! Chcete-li snížit riziko úrazů způsobených teplem nebo přehřátí počítače, nepokládejte si počítač přímo na klín a neblokujte ventilační otvory počítače. Počítač používejte pouze na pevném rovném povrchu. Dejte pozor, aby proudění vzduchu nebránil jiný pevný povrch, jako například tiskárna, ani měkký povrch, například polštáře, silné pokrývky či šaty. Do kontaktu s kůží nebo měkkým povrchem, jako jsou polštáře, silné pokrývky nebo šaty, nesmí za provozu přijít ani adaptér střídavého proudu. Počítač a adaptér střídavého proudu splňují limity pro teplotu uživatelům přístupných povrchů, které jsou definovány v mezinárodním standardu pro bezpečnost zařízení informačních technologií (IEC 60950).

# **Obsah**

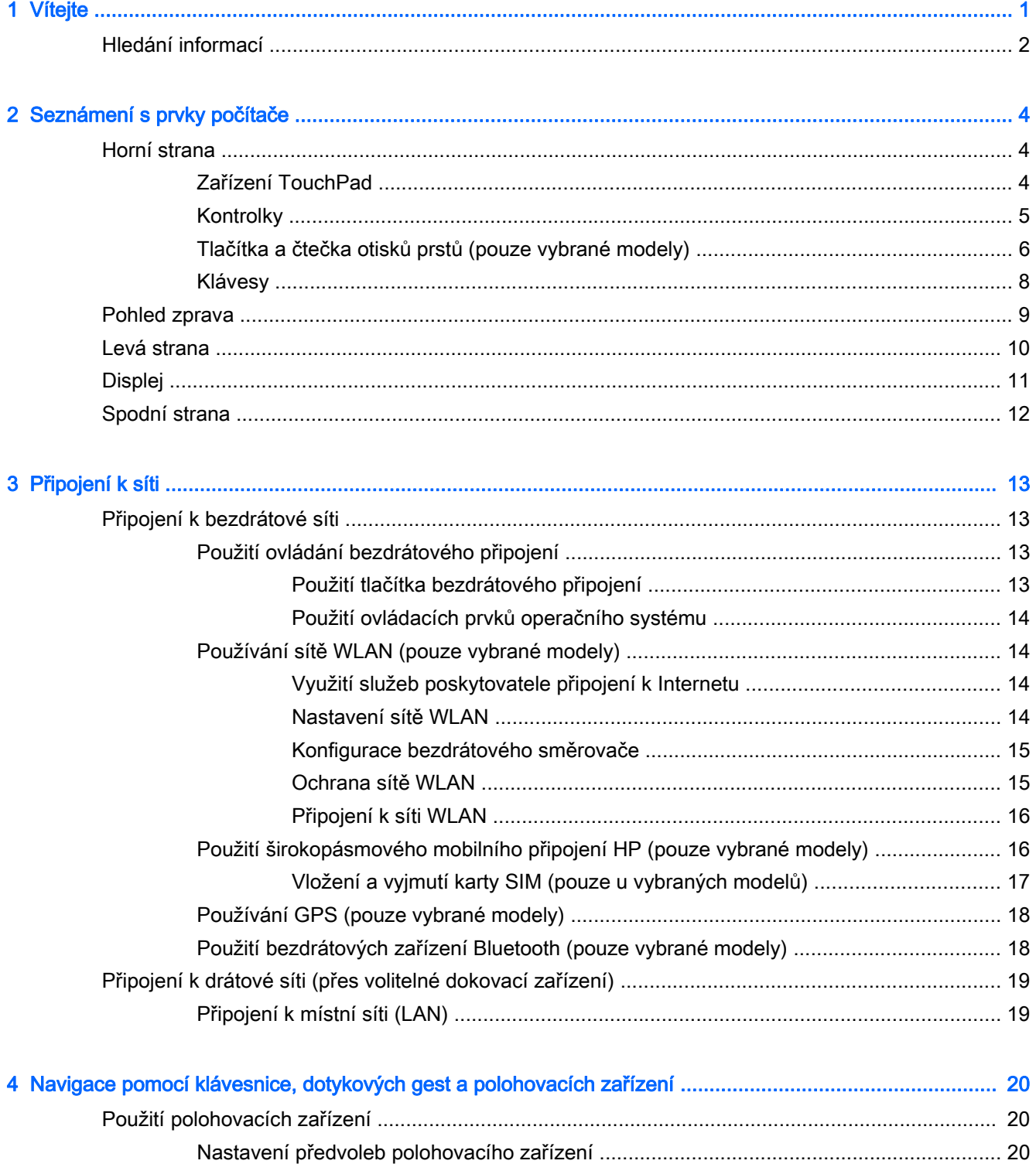

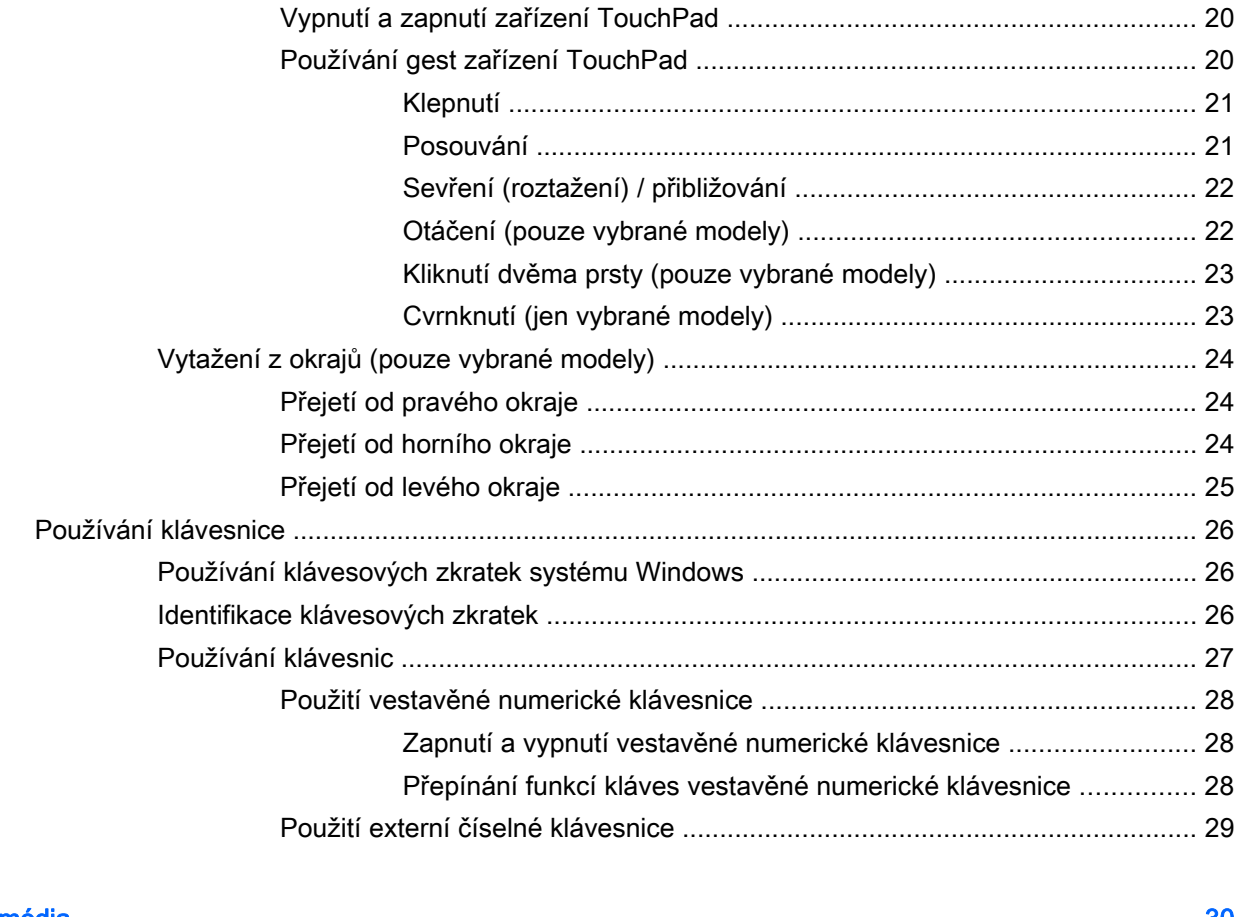

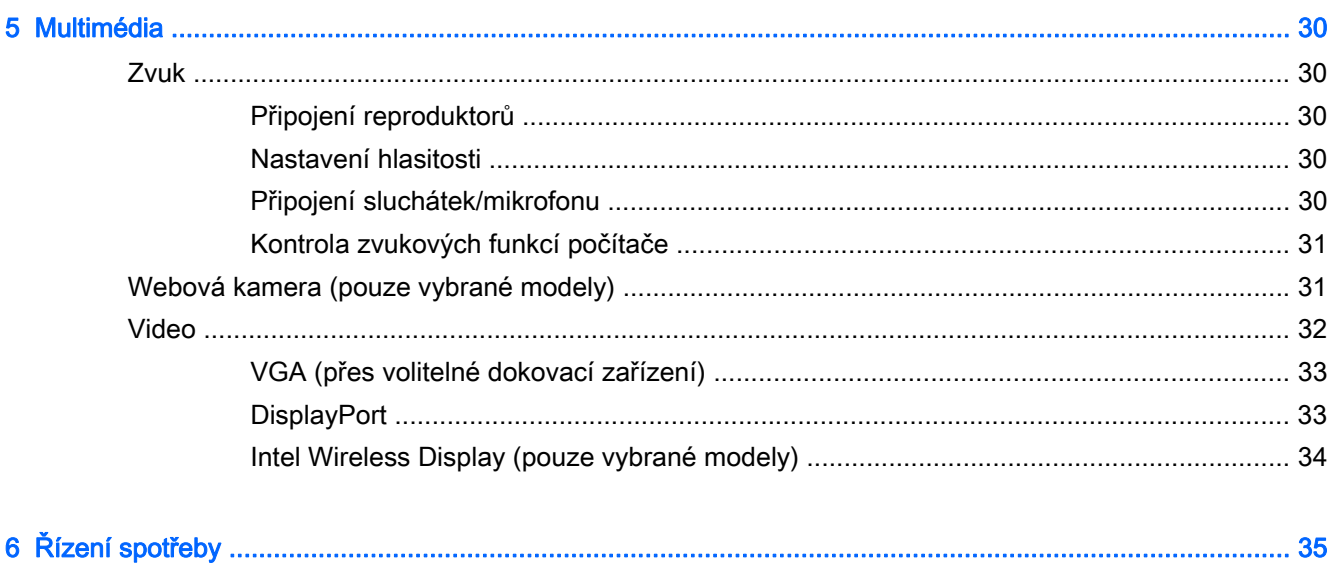

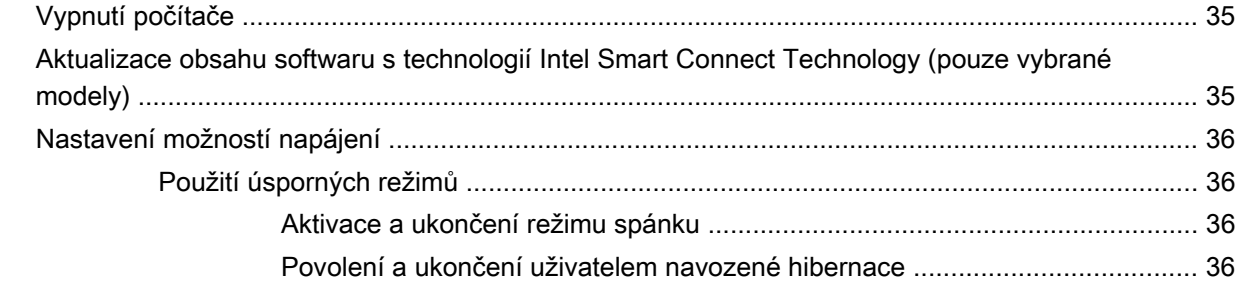

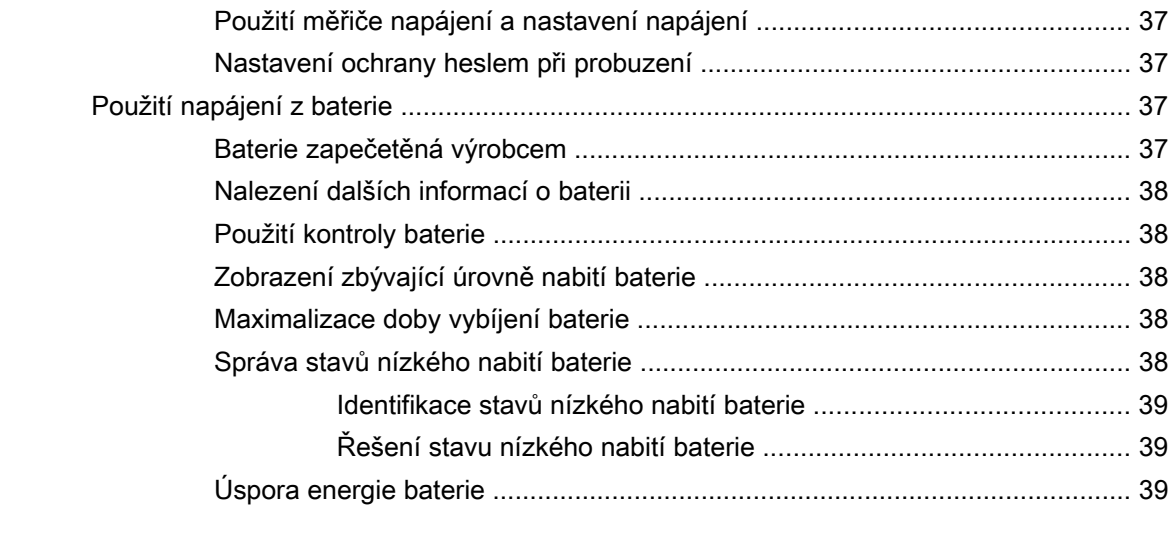

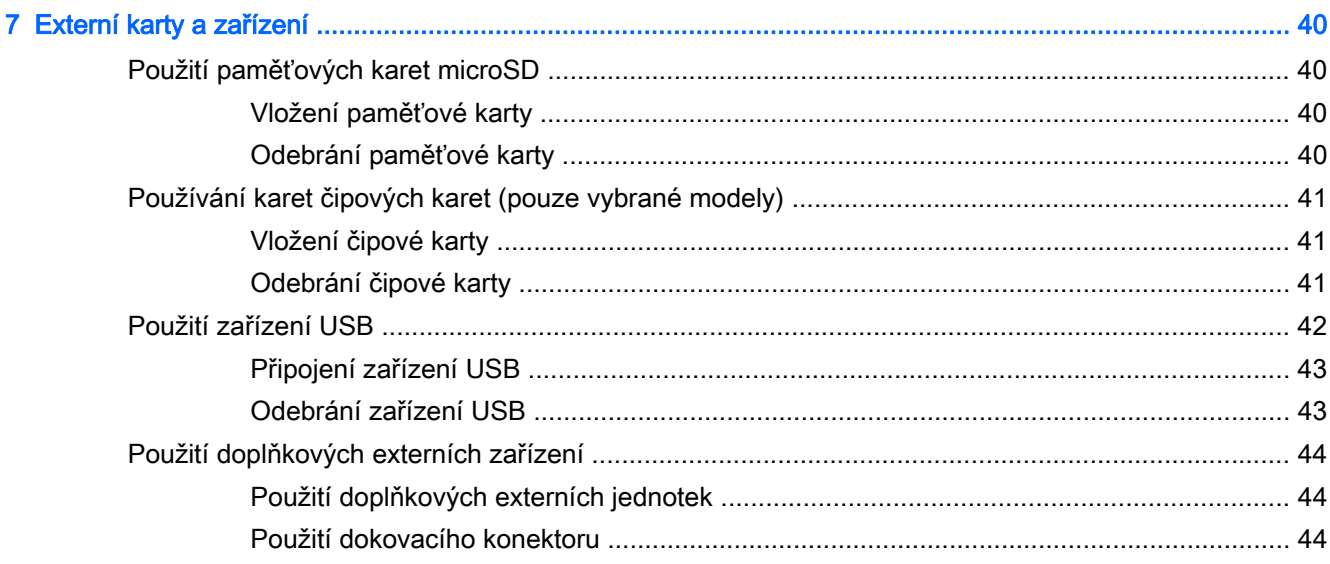

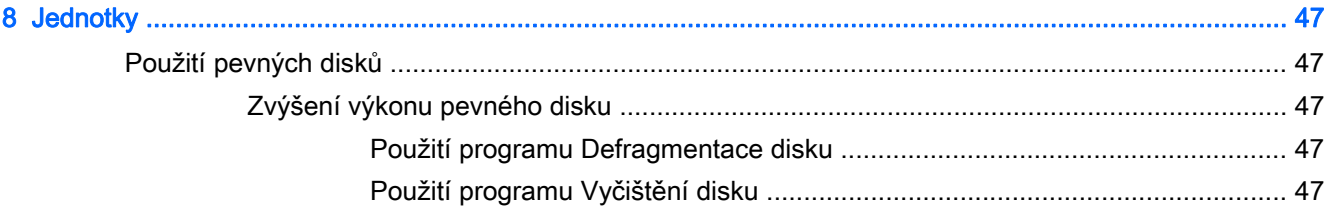

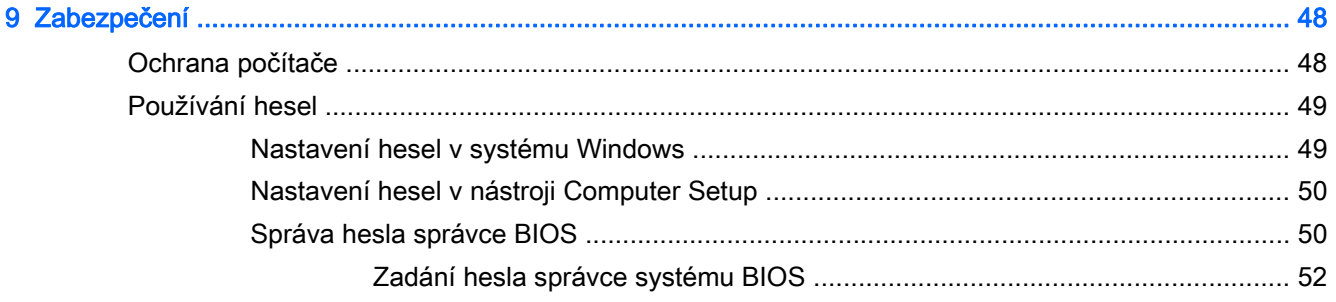

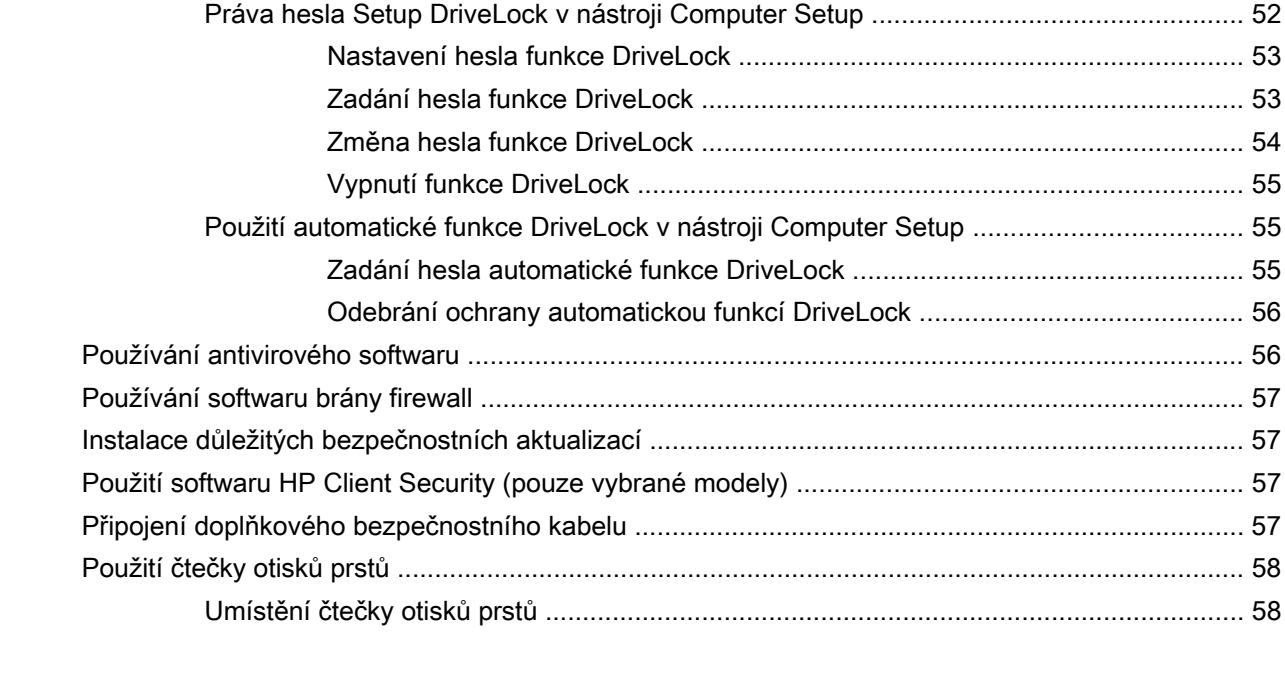

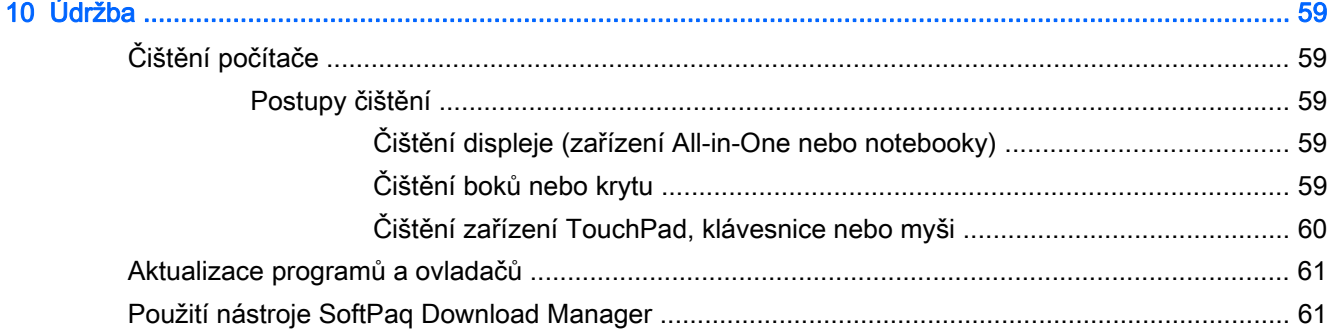

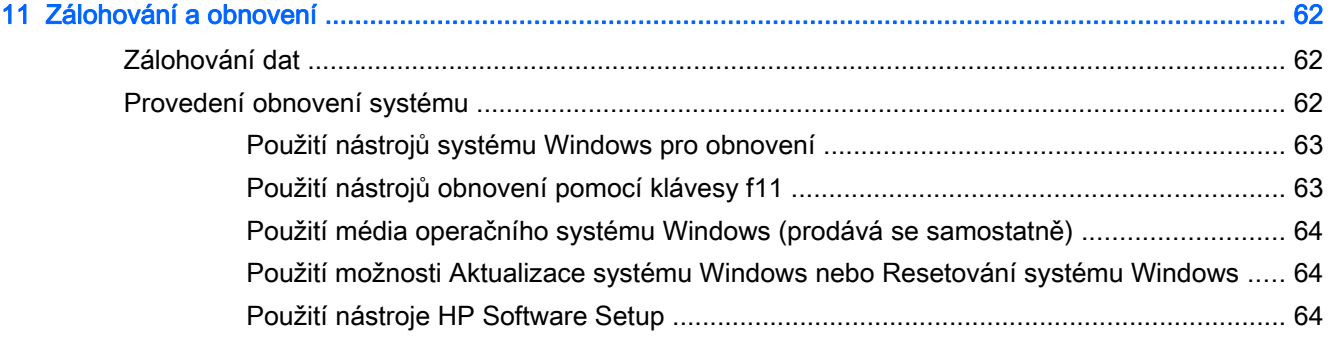

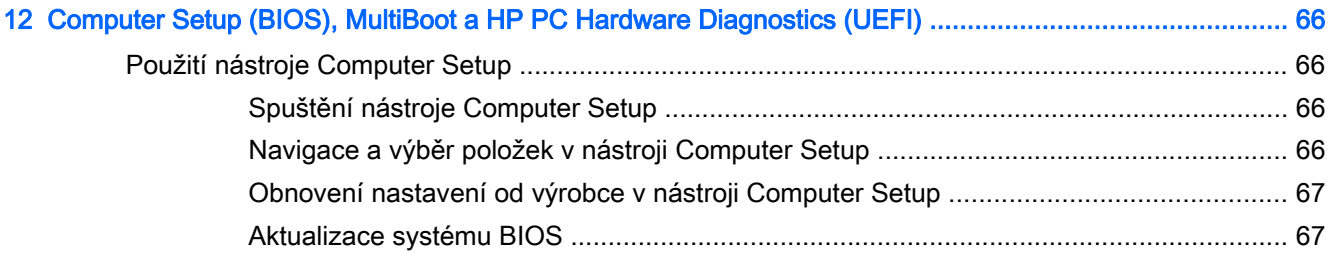

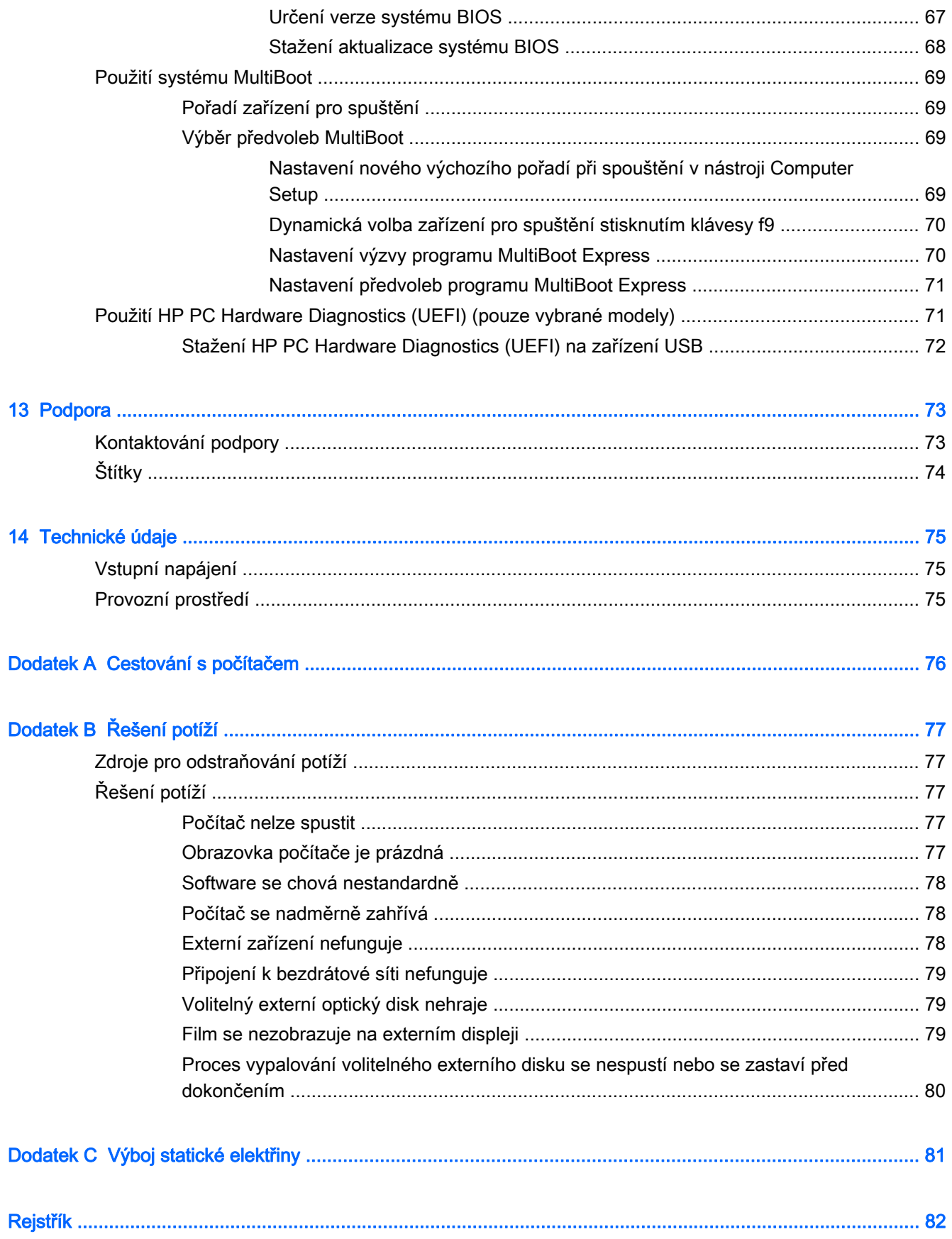

# <span id="page-10-0"></span>1 Vítejte

Po nastavení a registraci počítače je třeba provést následující kroky:

- Najděte si chvilku na přečtení tištěného návodu Základy práce s operačním systémem Windows, který vás seznámí s novými funkcemi systému Windows®.
- $\frac{1}{2}$  TIP: Pro rychlý návrat k Úvodní obrazovce počítače z některé z otevřených aplikací nebo

z plochy stiskněte na klávesnici tlačítko Windows **. Dalším stiskem tlačítka Windows se** 

vrátíte zpět na předchozí obrazovku.

- Připojení k Internetu Nastavte připojení k bezdrátové nebo kabelové síti, abyste se mohli připojit k Internetu. Další informace naleznete v části [Připojení k síti na stránce 13.](#page-22-0)
- Aktualizujte antivirový software Chraňte počítač před případným poškozením způsobeným viry. Software je předinstalován v počítači. Další informace naleznete v části [Používání](#page-65-0) [antivirového softwaru na stránce 56.](#page-65-0)
- Poznejte svůj počítač Informujte se o funkcích počítače. Další informace naleznete v částech [Seznámení s prvky počítače na stránce 4](#page-13-0) a [Navigace pomocí klávesnice, dotykových gest a](#page-29-0) [polohovacích zařízení na stránce 20;](#page-29-0)
- Seznámení s nainstalovaným softwarem Prohlédněte si seznam softwaru předinstalovaného v počítači:

Na Úvodní obrazovce napište znak a, klikněte na položku Aplikace a poté vyberte ze seznamu zobrazených možností. Podrobné informace o používání softwaru dodaného s počítačem naleznete v pokynech výrobce softwaru, které mohou být poskytovány se softwarem nebo na webové stránce výrobce.

Vytvořte zálohu pevného disku vytvořením disků pro obnovení nebo jednotky paměti flash pro obnovení. Viz [Zálohování a obnovení na stránce 62.](#page-71-0)

# <span id="page-11-0"></span>Hledání informací

Počítač je dodáván s různými zdroji informací, které vám pomohou provádět různé úlohy.

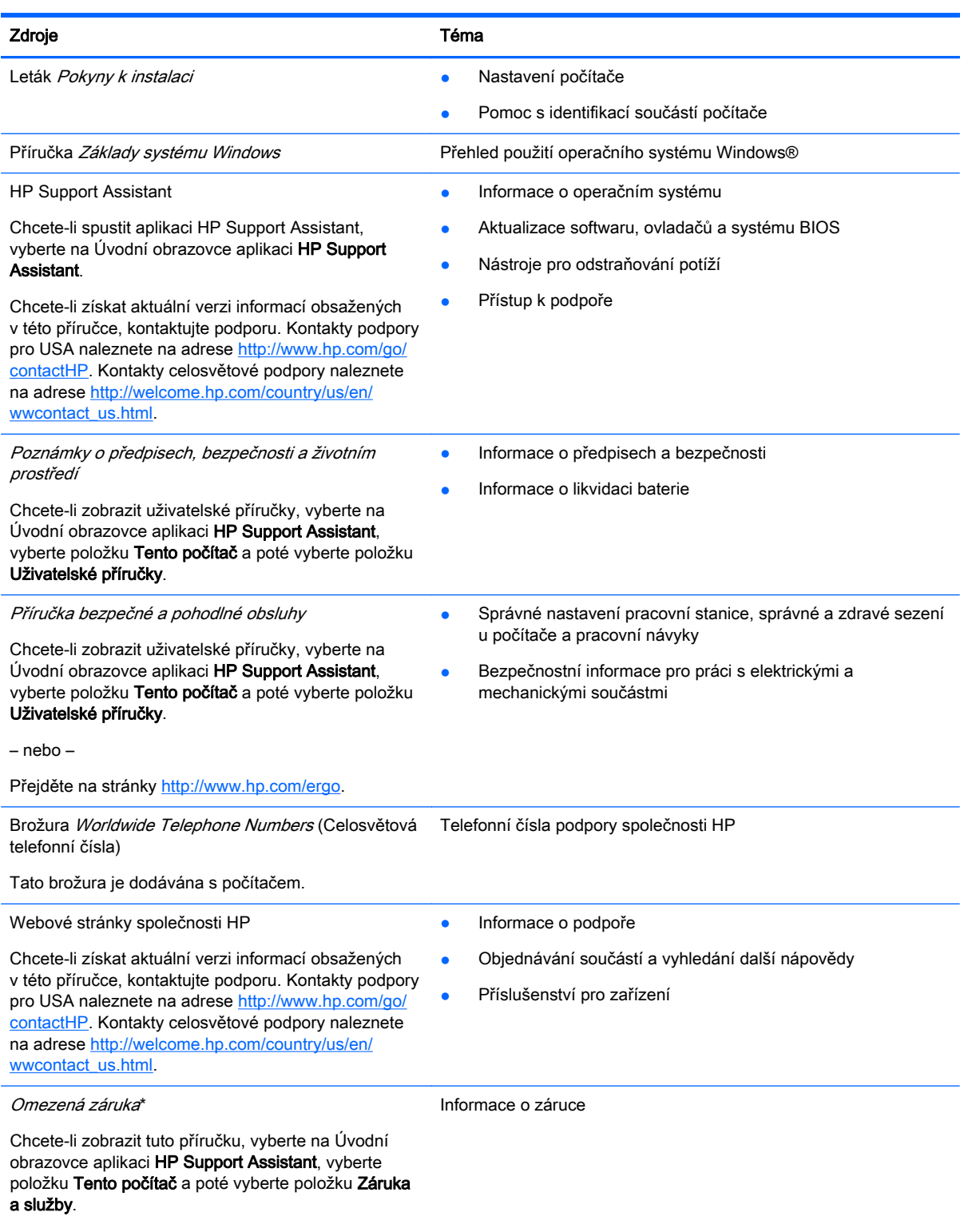

– nebo –

#### Zdroje **Téma**

Přejděte na stránky [http://www.hp.com/go/](http://www.hp.com/go/orderdocuments) [orderdocuments.](http://www.hp.com/go/orderdocuments)

\*Omezenou záruku HP určenou výslovně pro váš produkt můžete najít v uživatelských příručkách v počítači a/nebo na CD/ DVD, které je součástí balení. V některých zemích/oblastech může být součástí balení vytištěná Omezená záruka HP. V zemích a oblastech, kde není záruka dodávána v tištěné formě, můžete požádat o tištěnou verzi na webu <http://www.hp.com/go/orderdocuments>nebo můžete napsat na adresu:

- Severní Amerika: Hewlett-Packard, MS POD, 11311 Chinden Blvd., Boise, ID 83714, USA
- Evropa, Blízký východ a Afrika: Hewlett-Packard, POD, Via G. Di Vittorio, 9, 20063, Cernusco s/Naviglio (MI), Italy
- Asie a Tichomoří: Hewlett-Packard, POD, P.O. Box 200, Alexandra Post Office, Singapore 911507

Na žádosti o tištěnou kopii záruky uveďte číslo produktu, záruční dobu (najdete ji na servisním štítku), jméno a poštovní adresu.

DŮLEŽITÉ: NEVRACEJTE svůj produkt HP na výše uvedené adresy. Kontakty podpory pro USA naleznete na adrese <http://www.hp.com/go/contactHP>. Kontakty celosvětové podpory naleznete na adrese [http://welcome.hp.com/country/us/en/](http://welcome.hp.com/country/us/en/wwcontact_us.html) [wwcontact\\_us.html](http://welcome.hp.com/country/us/en/wwcontact_us.html).

# <span id="page-13-0"></span>2 Seznámení s prvky počítače

# Horní strana

# Zařízení TouchPad

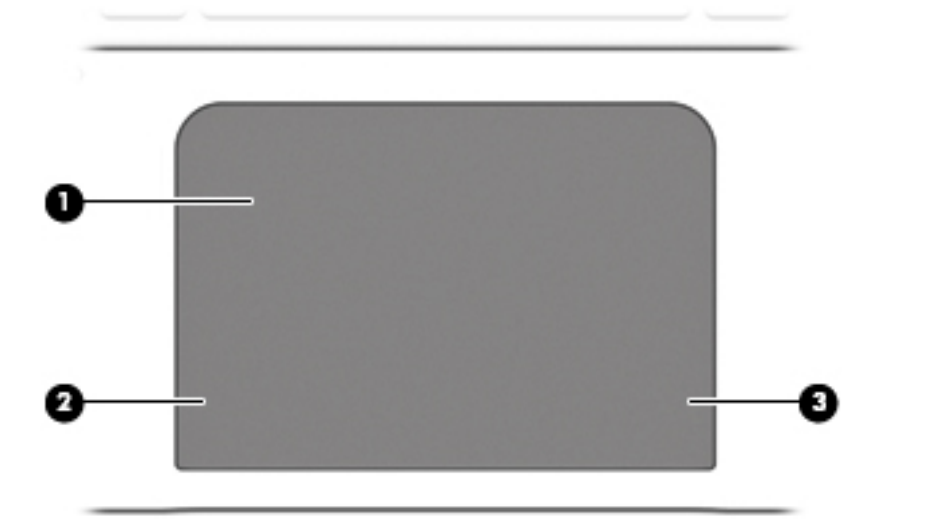

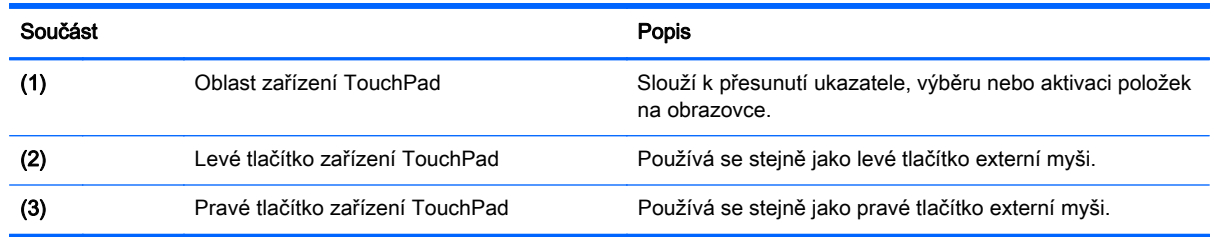

# <span id="page-14-0"></span>**Kontrolky**

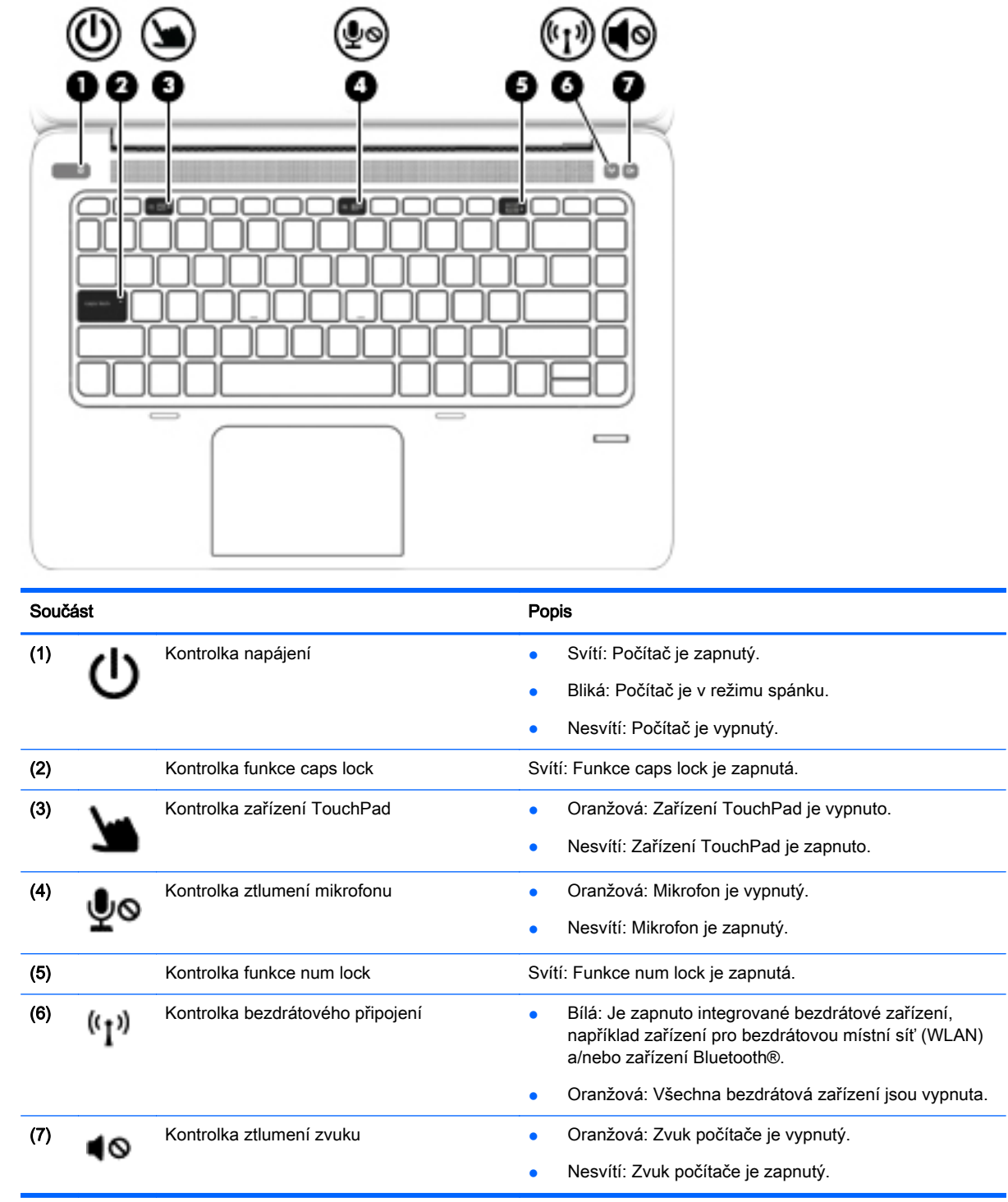

# <span id="page-15-0"></span>Tlačítka a čtečka otisků prstů (pouze vybrané modely)

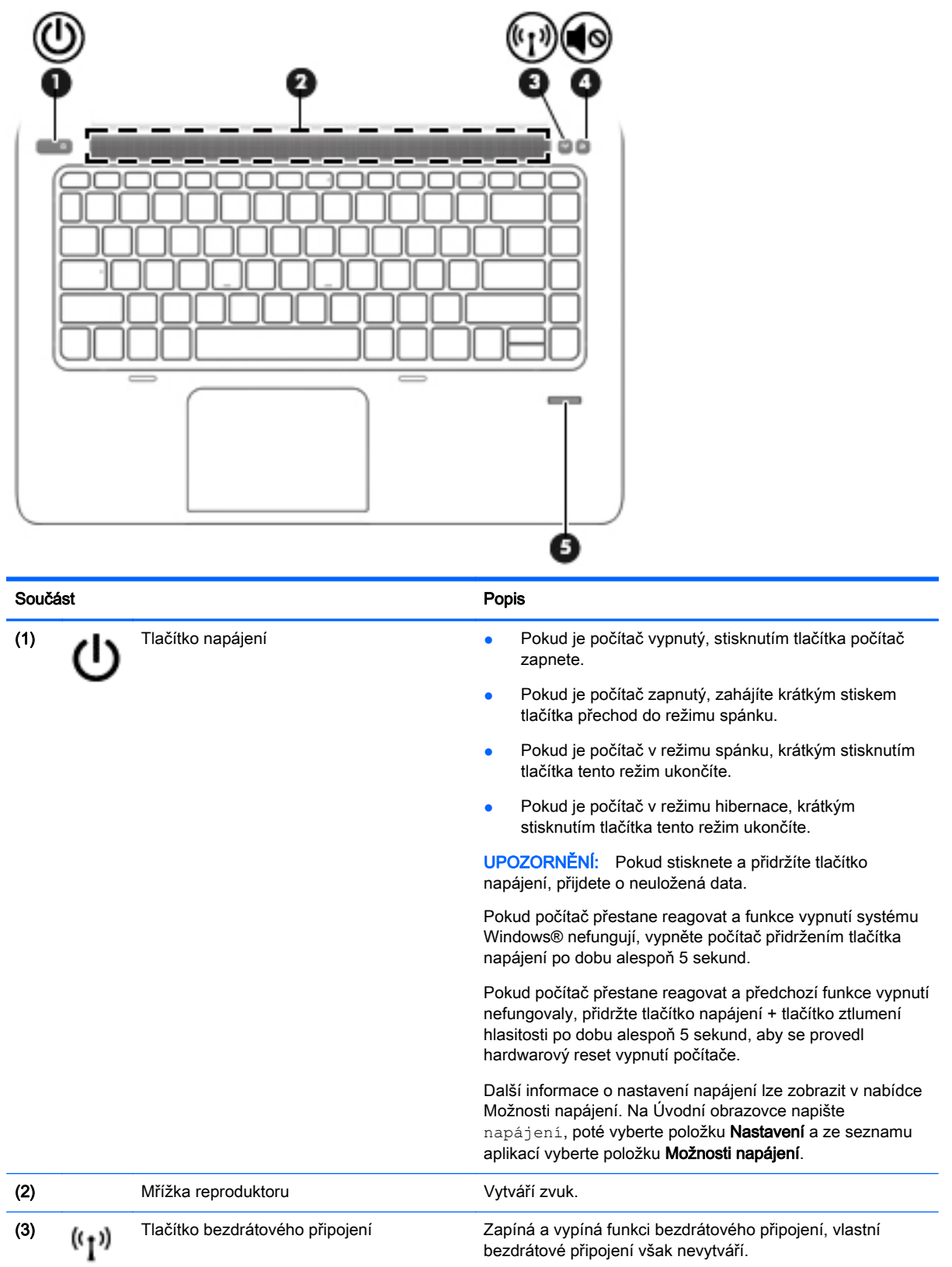

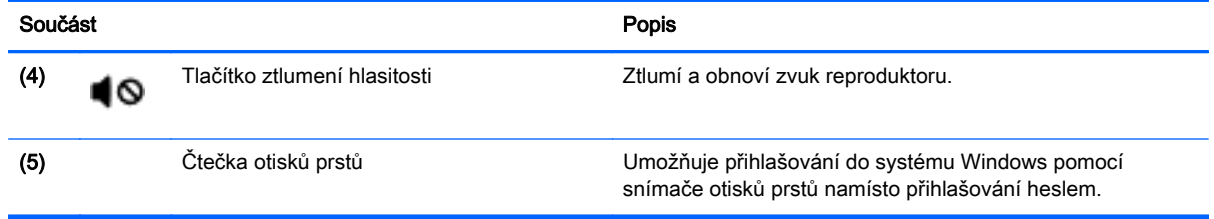

# <span id="page-17-0"></span>Klávesy

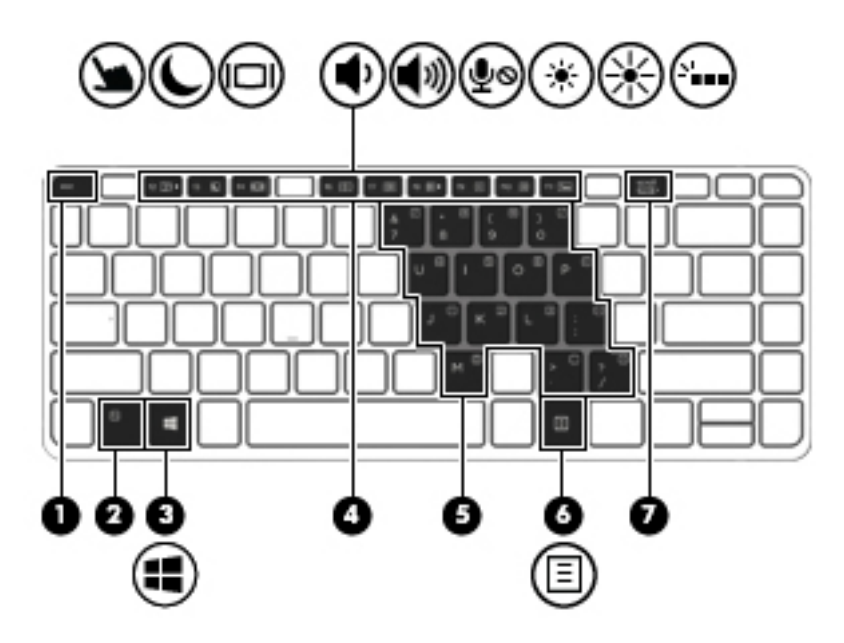

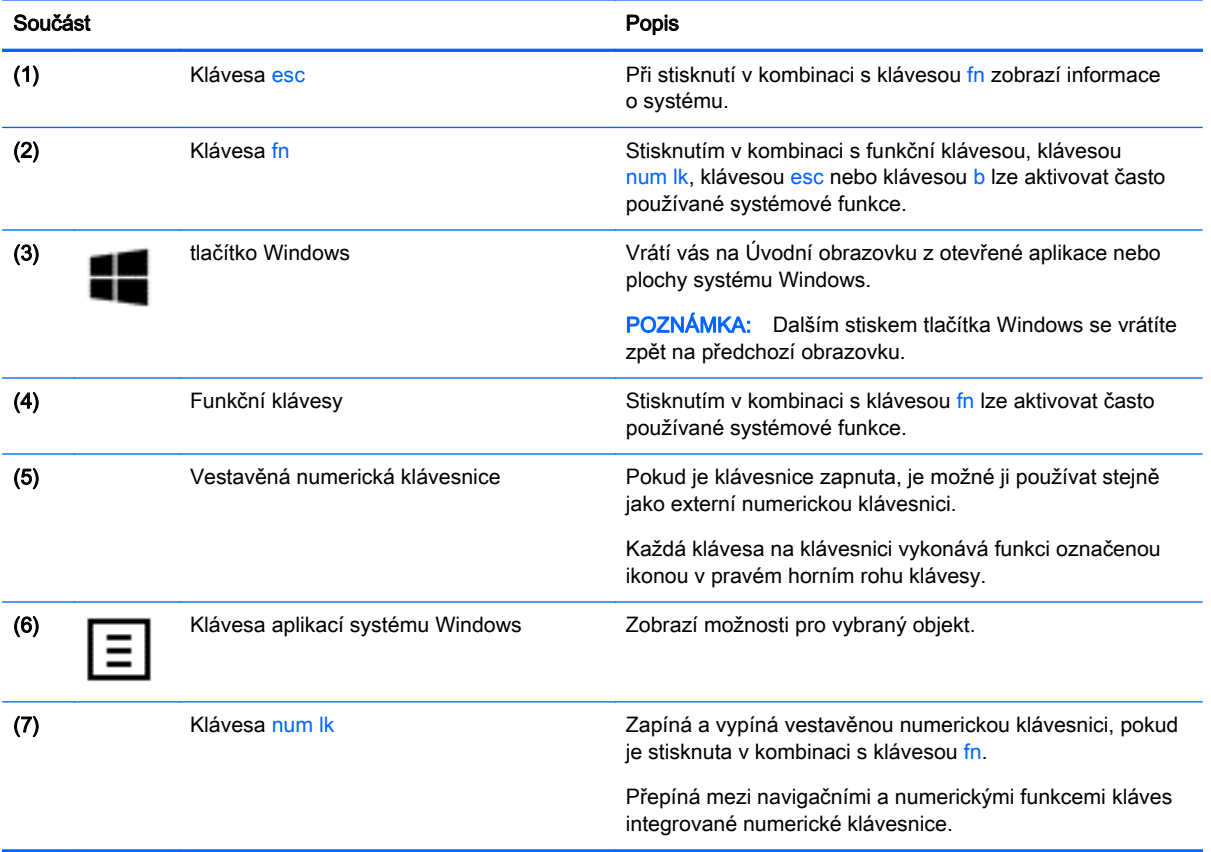

# <span id="page-18-0"></span>Pohled zprava

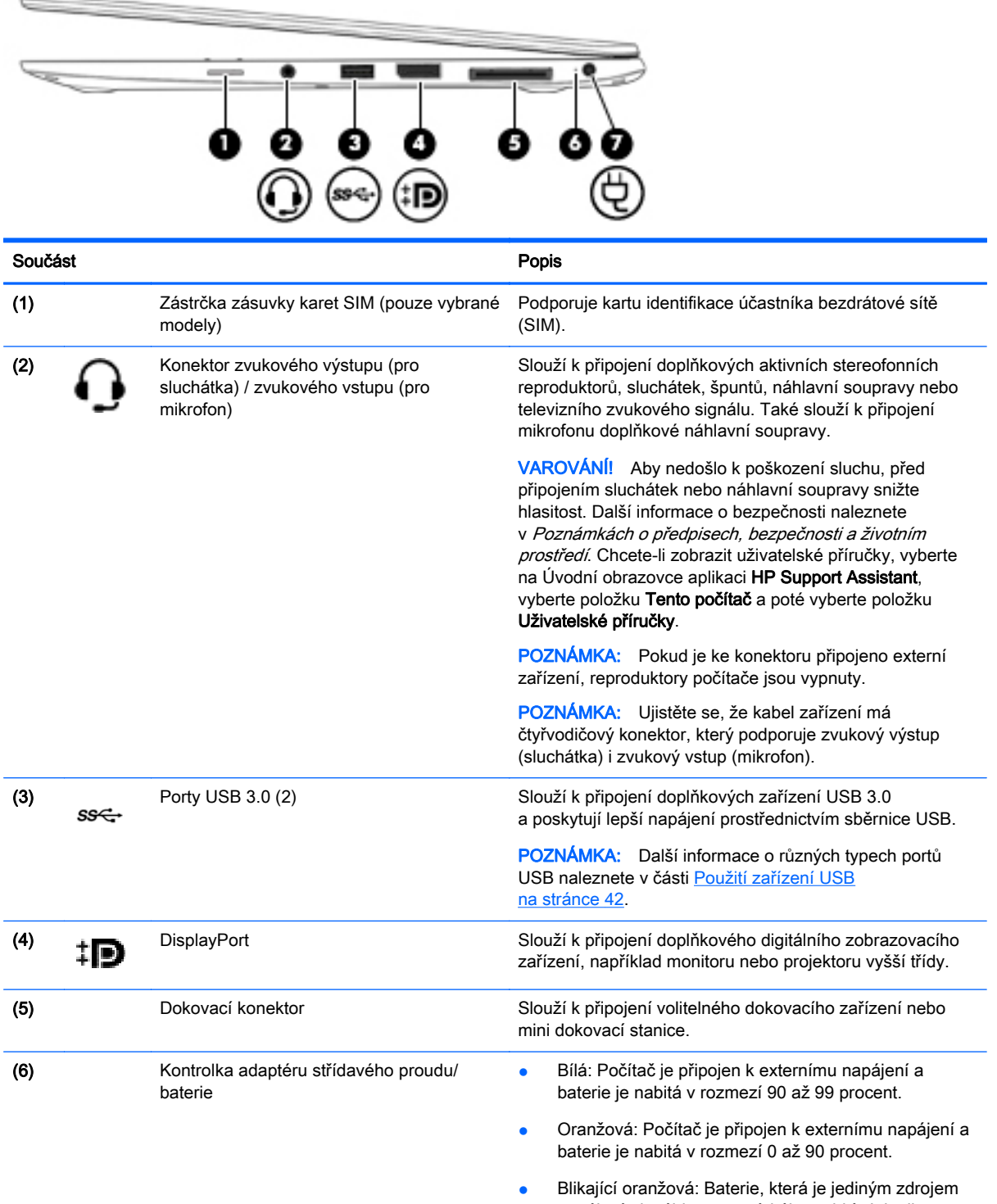

<span id="page-19-0"></span>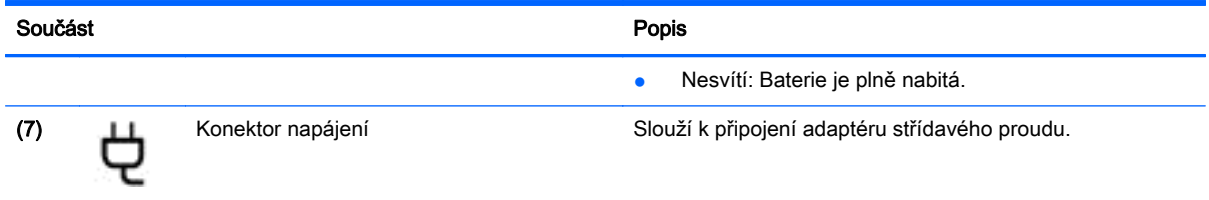

# Levá strana

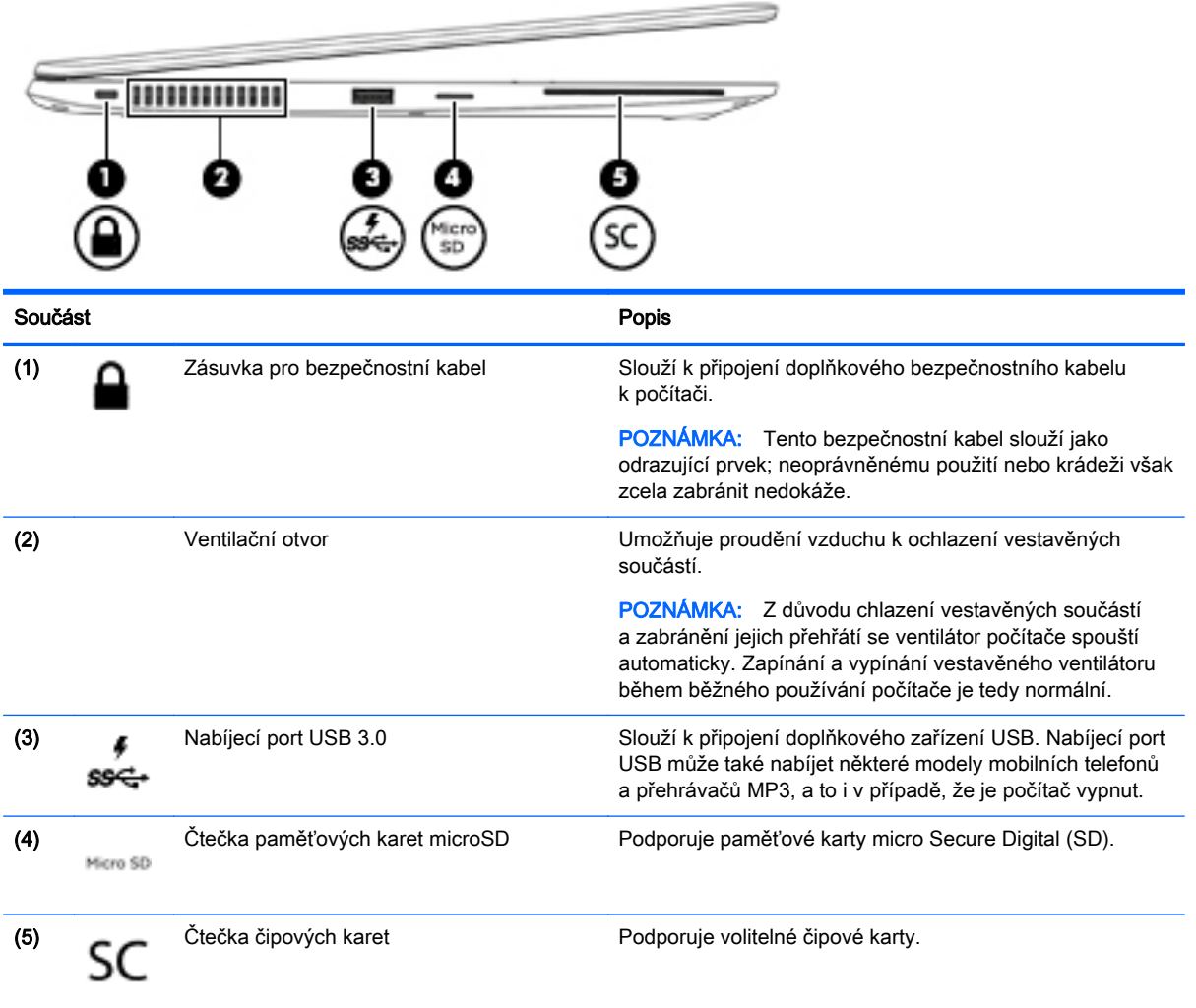

# <span id="page-20-0"></span>**Displej**

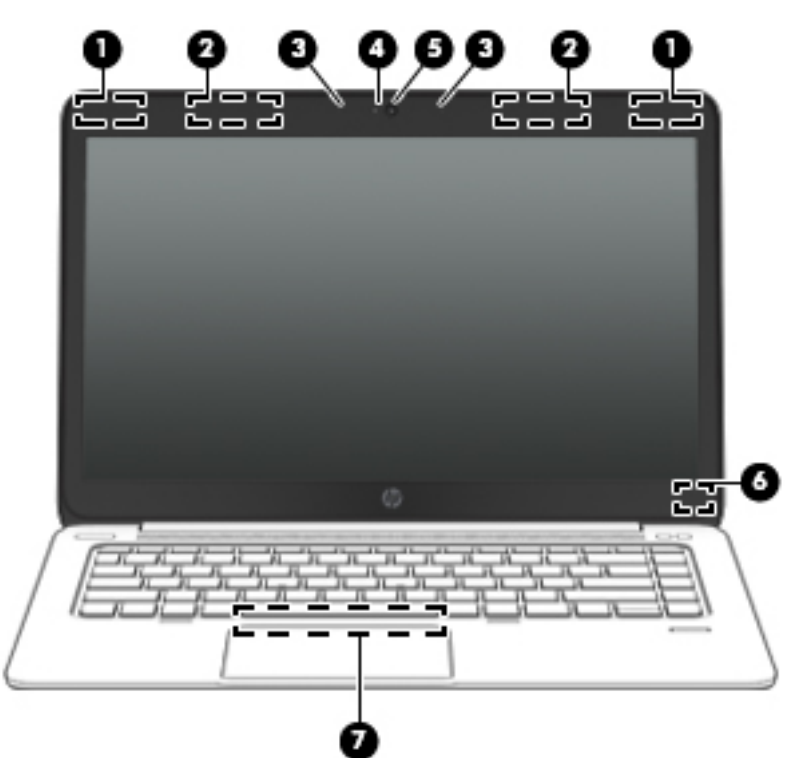

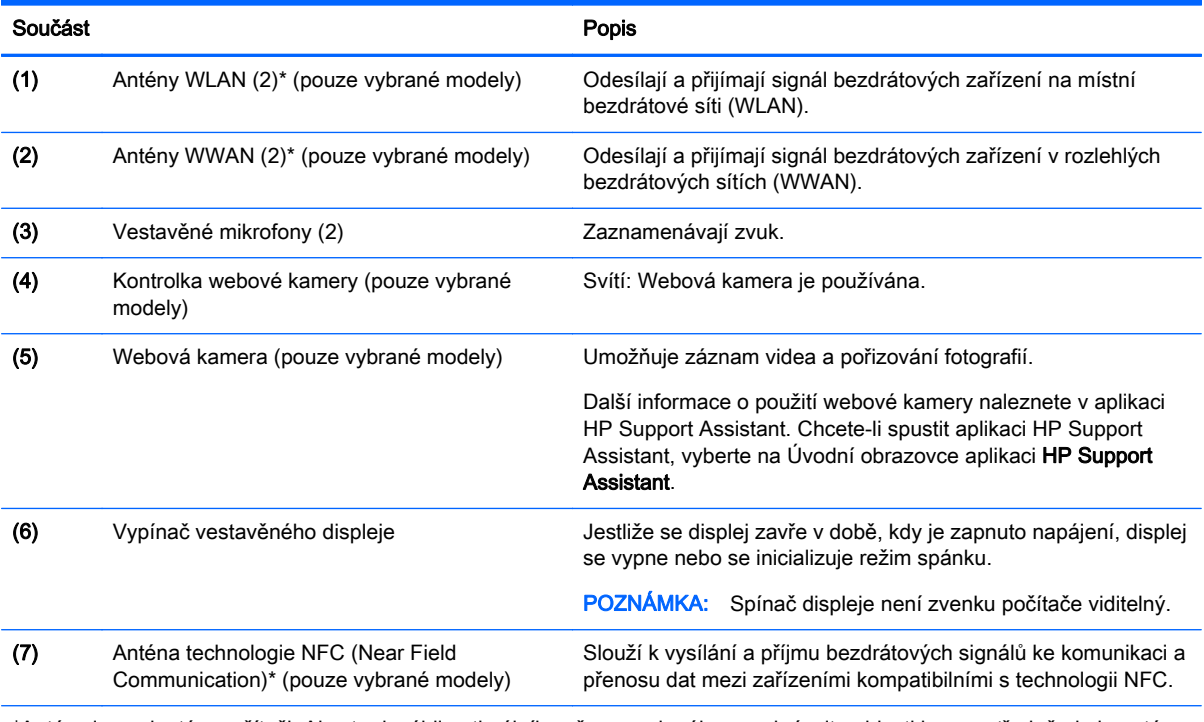

\*Antény jsou ukryté v počítači. Abyste dosáhli optimálního přenosu signálu, nezakrývejte oblasti bezprostředně okolo antén. Chcete-li získat informace o směrnicích pro bezdrátová zařízení platných pro danou zemi nebo oblast, přejděte do příslušné části Poznámek o předpisech, bezpečnosti a životním prostředí. Chcete-li zobrazit uživatelské příručky, vyberte na Úvodní obrazovce aplikaci HP Support Assistant, vyberte položku Tento počítač a poté vyberte položku Uživatelské příručky.

# <span id="page-21-0"></span>Spodní strana

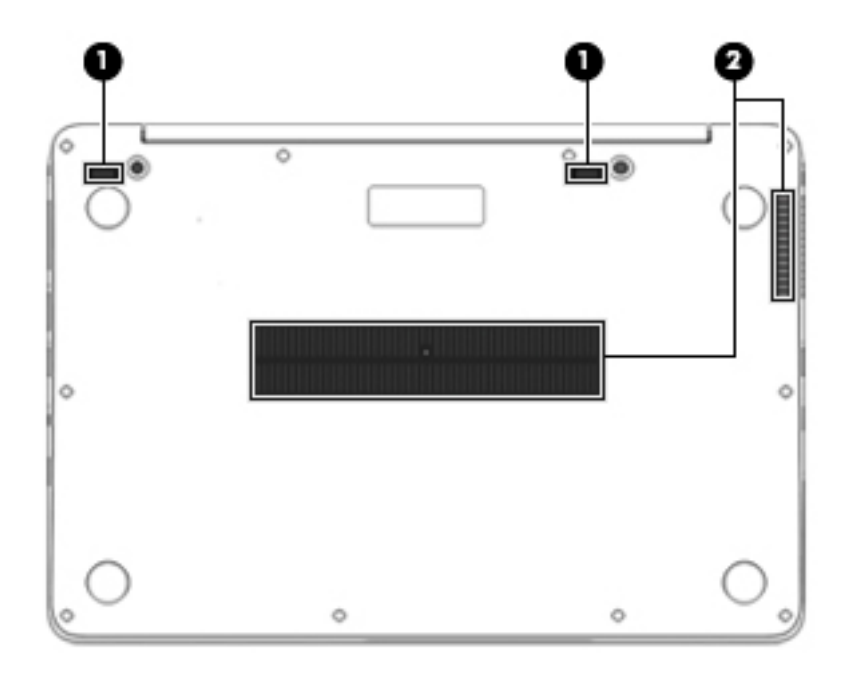

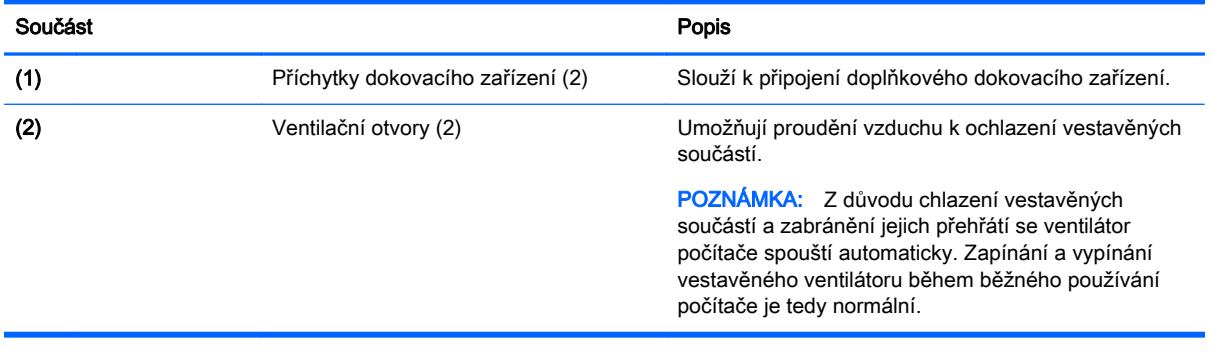

# <span id="page-22-0"></span>3 Připojení k síti

Počítač si můžete vzít s sebou kamkoliv na cesty. I doma si však můžete díky připojení ke kabelové nebo bezdrátové síti prohlížet informace uložené na milionech internetových serverů rozmístěných po celém světě. V této kapitole jsou uvedeny užitečné informace týkající se připojení k Internetu.

# Připojení k bezdrátové síti

Bezdrátová technologie přenáší data pomocí rádiových vln místo kabelů. Váš počítač může být vybaven některým z následujících bezdrátových zařízení:

- Zařízení bezdrátové sítě (WLAN) (pouze vybrané modely) Připojuje počítač k bezdrátové lokální síti (běžně se označuje jako síť Wi-Fi, bezdrátová síť LAN nebo WLAN) v kancelářích, v domácnosti a na veřejných místech, jako jsou letiště, restaurace, kavárny, hotely a univerzity. V síti WLAN komunikuje mobilní bezdrátové zařízení počítače s bezdrátovým směrovačem nebo přístupovým bodem bezdrátového připojení.
- Modul HP pro mobilní širokopásmové připojení (pouze vybrané modely) zařízení pro připojení k rozlehlé bezdrátové síti (WWAN), které umožňuje bezdrátové připojení v mnohem větší oblasti. Operátoři mobilních sítí instalují základnové stanice (podobné vysílačům telefonního signálu) v rámci velkých geografických celků a poskytují tak připojení na celém území regionů či států.
- Zařízení Bluetooth (pouze vybrané modely) vytváří osobní síť (PAN) propojením s ostatními zařízeními Bluetooth, jako jsou počítače, telefony, tiskárny, náhlavní soupravy, reproduktory a kamery. V síti PAN každé zařízení komunikuje přímo s ostatními zařízeními. Zařízení nesmí být příliš daleko od sebe, obvykle ne více než 10 metrů.

Další informace o bezdrátové technologii a odkazy na užitečné internetové stránky jsou poskytnuty aplikací HP Support Assistant. Chcete-li spustit aplikaci HP Support Assistant, vyberte na Úvodní obrazovce aplikaci HP Support Assistant.

### Použití ovládání bezdrátového připojení

Bezdrátová zařízení v počítači lze ovládat pomocí následujících funkcí:

- tlačítko bezdrátového připojení, spínač bezdrátového připojení nebo klávesa bezdrátového připojení (v této kapitole jsou tyto prvky označovány jednotně jako tlačítko bezdrátového připojení)
- ovládací prvky operačního systému

### Použití tlačítka bezdrátového připojení

Počítač je vybaven tlačítkem bezdrátového připojení, jedním nebo více bezdrátovými zařízeními a jednou nebo dvěma kontrolkami bezdrátového připojení, v závislosti na modelu. Všechna bezdrátová zařízení v počítači jsou ve výchozím nastavení povolena a po spuštění počítače svítí (bílá) kontrolka bezdrátového připojení.

Kontrolka bezdrátového připojení slouží k indikaci stavu napájení všech bezdrátových zařízení a neodráží stav jednotlivých zařízení. Pokud je kontrolka bezdrátového připojení bílá, alespoň jedno bezdrátové zařízení je zapnuto. Pokud kontrolka bezdrátového připojení nesvítí, jsou všechna bezdrátová zařízení vypnuta.

<span id="page-23-0"></span>POZNÁMKA: U některých modelů je kontrolka bezdrátového připojení oranžová v případě, že jsou vypnuta všechna bezdrátová zařízení.

Jelikož jsou všechna bezdrátová zařízení v počítači ve výchozím nastavení aktivní, můžete použít tlačítko bezdrátového připojení k současnému zapnutí nebo vypnutí všech bezdrátových zařízení.

#### Použití ovládacích prvků operačního systému

Systém Windows nabízí Centrum síťových připojení a sdílení, které umožňuje nastavit připojení nebo síť, připojit se k síti, diagnostikovat a opravovat potíže se sítí.

Použití ovládacích prvků operačního systému:

- 1. Na Úvodní obrazovce napište heslo ovládací panely a poté vyberte položku Ovládací panely.
- 2. Vybere položku Síť a internet a poté Centrum sítí a sdílení.

Potřebujete-li získat další informace, spusťte aplikaci HP Support Assistant. Chcete-li spustit aplikaci HP Support Assistant, vyberte na Úvodní obrazovce aplikaci HP Support Assistant.

### Používání sítě WLAN (pouze vybrané modely)

Pomocí zařízení WLAN se lze připojit k místní bezdrátové síti, která se skládá z jiných počítačů nebo síťových zařízení vzájemně spojených bezdrátovým směrovačem nebo přístupovým bodem bezdrátového připojení.

#### POZNÁMKA: Pojmy bezdrátový směrovač a přístupový bod bezdrátového připojení často označují stejné zařízení.

- Rozsáhlá síť WLAN, například firemní nebo veřejná síť WLAN, obvykle používá přístupové body bezdrátového připojení, které dokáží obsloužit velké množství počítačů a síťových zařízení a dokáží oddělit důležité síťové funkce.
- Síť WLAN v domácnosti nebo malé kanceláři obvykle používá bezdrátový směrovač, který umožňuje připojení několika počítačů pomocí bezdrátového připojení a kabelu, a poskytuje sdílené připojení k Internetu, sdílení tiskárny a souborů bez požadavku na instalaci dalšího hardwaru nebo softwaru.

Pokud chcete na počítači provozovat zařízení WLAN, musíte se připojit k síti WLAN (nabízené poskytovatelem připojení nebo k veřejné nebo firemní síti).

#### Využití služeb poskytovatele připojení k Internetu

Chcete-li se doma připojit k Internetu, je třeba mít založen účet u poskytovatele internetových služeb (ISP). Pokud si chcete zakoupit služby Internetu a modem, kontaktujte místního poskytovatele služeb připojení k síti Internet. Ten vám pomůže s nastavením modemu, instalací síťového kabelu pro připojení bezdrátového počítače k modemu i s ověřením funkčnosti služby připojení k Internetu.

POZNÁMKA: Poskytovatel připojení k Internetu vám přidělí ID uživatele a heslo pro přístup k Internetu. Tyto informace si poznačte a uložte na bezpečném místě.

#### Nastavení sítě WLAN

Pro nastavení sítě WLAN a vytvoření připojení k Internetu je třeba následující vybavení:

- <span id="page-24-0"></span>Širokopásmový modem (DSL nebo kabelový) (1) a služba vysokorychlostního připojení k Internetu pořízená od poskytovatele připojení k Internetu
- Bezdrátový směrovač (2) (nutno zakoupit zvlášť)
- Počítač s možností bezdrátového připojení (3)

POZNÁMKA: Některé modemy jsou vybaveny vestavěným bezdrátovým směrovačem. Informace o typu vašeho modemu vám poskytne poskytovatel připojení k Internetu.

Na následující ilustraci je příklad konfigurace bezdrátové sítě, která je připojena k Internetu.

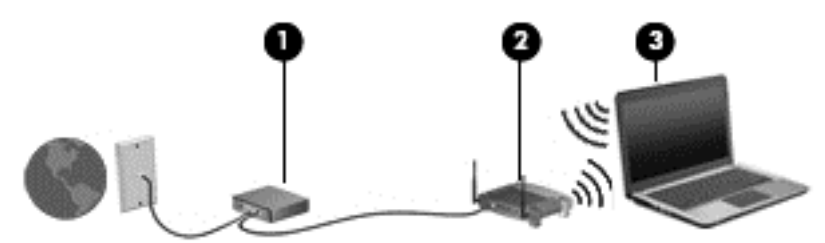

Síť je možné postupně rozšiřovat a připojovat do sítě další počítače, které získají přístup k Internetu.

Informace o vytvoření sítě WLAN vám poskytne výrobce směrovače nebo poskytovatel připojení k Internetu.

#### Konfigurace bezdrátového směrovače

Informace o vytvoření sítě WLAN vám poskytne výrobce směrovače nebo poskytovatel připojení k Internetu.

POZNÁMKA: Doporučujeme, abyste svůj nový počítač s možností bezdrátového připojení nejprve připojili ke směrovači pomocí síťového kabelu dodaného se směrovačem. Jakmile se počítač úspěšně připojí k Internetu, můžete kabel odpojit a poté se k Internetu připojit pomocí bezdrátové sítě.

#### Ochrana sítě WLAN

Pokud vytváříte síť WLAN nebo se chystáte připojit k existující síti WLAN, vždy zapněte funkce zabezpečení, abyste ochránili síť před neoprávněným přístupem. Sítě WLAN na veřejných místech a přístupových bodech, jakými jsou například kavárny a letiště, nemusí mít zabezpečení žádné. Pokud nedůvěřujete zabezpečení přístupového bodu, omezte síťové aktivity pouze na práci s e-maily neobsahujícími důvěrná data a na základní prohlížení internetových stránek.

Bezdrátové signály dosahují mimo síť, proto mohou jiná zařízení WLAN nechráněné signály zachytit. K zabezpečení sítě WLAN můžete učinit tato opatření:

Používejte bránu firewall.

Brána firewall kontroluje data i žádosti o data, které jsou odesílány do vaší sítě, a blokuje jakékoliv podezřelé položky. Brány firewall jsou k dispozici v softwarových i hardwarových variantách. Některé sítě využívají kombinace obou typů.

Používejte šifrování bezdrátového přenosu.

Šifrování bezdrátového připojení využívá bezpečnostní nastavení k šifrování a dešifrování dat, která jsou odesílána přes síť. Potřebujete-li získat další informace, spusťte aplikaci HP Support Assistant. Chcete-li spustit aplikaci HP Support Assistant, vyberte na Úvodní obrazovce aplikaci HP Support Assistant.

### <span id="page-25-0"></span>Připojení k síti WLAN

Pro připojení k síti WLAN postupujte dle těchto kroků:

1. Ujistěte se, že zařízení sítě WLAN je zapnuto. Pokud je zařízení zapnuto, kontrolka bezdrátového připojení bude svítit. Pokud kontrolka bezdrátového připojení nesvítí, stiskněte tlačítko bezdrátového připojení.

POZNÁMKA: U některých modelů svítí kontrolka bezdrátového připojení oranžově v případě, že jsou vypnuta všechna bezdrátová zařízení.

- 2. Na Úvodní obrazovce ukažte do pravého horního nebo dolního rohu obrazovky a zobrazte ovládací tlačítka.
- 3. Vyberte položku Nastavení a klikněte na ikonu stavu sítě.
- 4. Vyberte ze seznamu požadovanou síť WLAN.
- 5. Klikněte na tlačítko Připojit.

Pokud je síť WLAN zabezpečená, budete vyzváni k zadání bezpečnostního kódu. Zadejte kód a klikněte na tlačítko Přihlásit se.

POZNÁMKA: Nejsou-li v seznamu uvedeny žádné sítě WLAN, znamená to, že jste nejspíše mimo dosah bezdrátového směrovače či přístupového bodu.

POZNÁMKA: Pokud nevidíte síť WLAN, ke které se chcete připojit, klikněte pravým tlačítkem na ploše systému Windows na ikonu stavu sítě a poté vyberte položku Otevřít Centrum síťových připojení a sdílení. Klikněte na položku Nastavit nové připojení nebo síť. Zobrazí se seznam možností, pomocí nichž lze ručně vyhledat síť a připojit se k ní nebo vytvořit nové síťové připojení.

6. Při připojování postupujte podle pokynů na obrazovce.

Po vytvoření připojení můžete ověřit název a stav připojení umístěním kurzoru myši na ikonu stavu sítě v oznamovací oblasti na pravé straně hlavního panelu.

POZNÁMKA: Funkční dosah (vzdálenost, kterou může bezdrátový signál urazit) závisí na implementaci sítě WLAN, výrobci směrovače a rušení od ostatních elektronických zařízení nebo stavebních bariér, jako jsou zdi a podlahy.

# Použití širokopásmového mobilního připojení HP (pouze vybrané modely)

Širokopásmové mobilní připojení HP umožňuje připojit počítač k Internetu prostřednictvím sítě WWAN. Ta nabízí připojení z více míst a v rozsáhlejších oblastech, než je to možné při použití sítí WLAN. Použití širokopásmového mobilního připojení HP vyžaduje uzavření smlouvy s poskytovatelem síťových služeb (nazývaným též *operátor mobilní sítě*), kterým je ve většině případů operátor provozující síť pro mobilní telefony. Pokrytí signálu pro širokopásmové mobilní připojení HP je podobné pokrytí signálu pro mobilní telefony.

Používání širokopásmového mobilního připojení HP spolu se službami operátora mobilní sítě vám poskytne svobodu neustálého připojení k Internetu, ať už jste na cestách, nebo kdekoliv mimo dosah přístupových bodů Wi-Fi. Odkudkoliv tak můžete posílat emaily, připojit se k firemní síti nebo si prohlížet internetové stránky.

Společnost HP podporuje následující technologie:

- <span id="page-26-0"></span>HSPA (High Speed Packet Access), která poskytuje přístup do sítí na základě telekomunikačního standardu Globální systém pro mobilní komunikaci (GSM).
- EV-DO (Evolution Data Optimized), která poskytuje přístup k sítím založeným na telekomunikačním standardu Kódový multiplex (CDMA).
- LTE (Long Term Evolution), která poskytuje přístup k sítím s podporou technologie LTE.

Pro aktivaci služby mobilního širokopásmového připojení možná budete potřebovat sériové číslo modulu HP pro mobilní širokopásmové připojení. Sériové číslo je vytištěno na štítku na spodní straně počítače.

Někteří operátoři mobilní sítě vyžadují použití karty SIM. Karta SIM obsahuje základní informace o uživateli, například osobní identifikační číslo (kód PIN), a také informace o síti. Některé počítače obsahují kartu SIM, která je předem instalována v pozici karet SIM. Pokud není karta SIM předem instalována, může být součástí informací o službě širokopásmového mobilního připojení HP, které jsou dodány s vaším počítačem, nebo vám ji může poskytnout operátor mobilní sítě odděleně od počítače.

Pokyny k vložení či vyjmutí karty SIM naleznete v části Vložení a vyjmutí karty SIM (pouze u vybraných modelů) na stránce 17 v této kapitole.

Informace o službě širokopásmového mobilního připojení HP a o postupu aktivace služby u vámi preferovaného operátora mobilní sítě naleznete v dokumentaci ke službě širokopásmového mobilního připojení HP přiložené k počítači.

### Vložení a vyjmutí karty SIM (pouze u vybraných modelů)

A UPOZORNĚNÍ: Abyste zabránili poškození konektorů, používejte při vkládání karty SIM minimální sílu.

Postup vložení karty SIM:

- 1. Vypněte počítač.
- 2. Zavřete displej.
- 3. Odpojte všechna externí zařízení připojená k počítači.
- 4. Odpojte napájecí kabel ze zásuvky střídavého proudu.
- 5. Vyjměte slepou zástrčku zásuvky karet SIM (pouze vybrané modely).

POZNÁMKA: Váš počítač je vybaven záslepkou zásuvky karet SIM (trvalou) nebo slepou zástrčkou zásuvky karet SIM. Zástrčku zásuvky karet SIM (trvalou) nelze zatlačit dovnitř ani demontovat z vnější strany. Pokud chcete vyjmout slepou zástrčku zásuvky karet SIM, zatlačte na ni. Záslepka se uvolní a bude možné ji vytáhnout.

- <span id="page-27-0"></span>6. Vložte kartu SIM do zásuvky a jemně ji zatlačte, dokud zcela nezapadne.
	- POZNÁMKA: Kartu SIM vkládejte do počítače tak, jak je znázorněno na obrázku na pozici karet SIM.

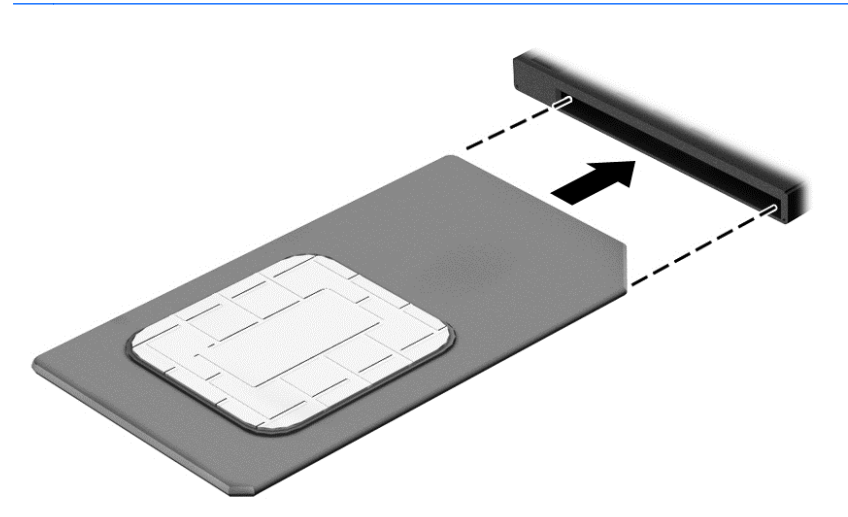

- 7. Počítač znovu připojte k externímu zdroji napájení.
- 8. Znovu připojte externí zařízení.
- 9. Zapněte počítač.

Pokud chcete kartu SIM vyjmout, zatlačte na ni. Karta se uvolní a bude možné ji vytáhnout.

### Používání GPS (pouze vybrané modely)

Váš počítač může být vybaven zařízením systému GPS. Satelity GPS dodávají systémům vybaveným GPS informace o pozici, rychlosti a směru.

Další informace naleznete v nápovědě softwaru HP GPS and Location.

### Použití bezdrátových zařízení Bluetooth (pouze vybrané modely)

Zařízení Bluetooth poskytuje bezdrátové spojení na krátké vzdálenosti, které nahrazuje spojení kabelem, jenž se tradičně používá ke spojení elektronických zařízení, jako jsou:

- počítače (stolní počítač, přenosný počítač, zařízení PDA)
- telefony (mobilní, bezdrátové, chytré telefony)
- zobrazovací zařízení (tiskárna, fotoaparát)
- zvuková zařízení (sluchátka s mikrofonem, reproduktory)
- myš

Zařízení Bluetooth podporují vytvoření spojení peer-to-peer a umožňují uživateli vytvořit osobní síť (PAN) mezi zařízeními Bluetooth. Informace o konfiguraci a používání zařízení Bluetooth naleznete v nápovědě k softwaru zařízení Bluetooth.

# <span id="page-28-0"></span>Připojení k drátové síti (přes volitelné dokovací zařízení)

Připojení k místní síti (LAN) je drátové připojení. Připojení k místní síti LAN používá síťový kabel s konektory RJ-45 (prodává se samostatně) a volitelné dokovací zařízení.

A VAROVÁNÍ! Pro snížení rizika úrazu elektrickým proudem, požáru nebo poškození zařízení nepřipojujte kabel modemu ani telefonní kabel do (síťového) konektoru RJ-45.

# Připojení k místní síti (LAN)

Chcete-li připojit počítač přímo k domácímu nebo firemnímu směrovači (a nevyužít tak bezdrátového připojení), použijte konektor sítě LAN.

Připojení k místní síti (LAN) vyžaduje síťový kabel s 8kolíkovým konektorem RJ-45 a volitelné dokovací zařízení.

Postup připojení síťového kabelu:

- 1. Zapojte síťový kabel do síťové zásuvky (1) na dokovacím zařízení počítače.
- 2. Zapojte opačný konec síťového kabelu do zásuvky rozvodu sítě LAN (2) nebo směrovači.

POZNÁMKA: Pokud je síťový kabel vybaven obvodem pro potlačení rušení (3), který chrání proti rušení televizním a rádiovým signálem, připojte konec kabelu s tímto obvodem k počítači.

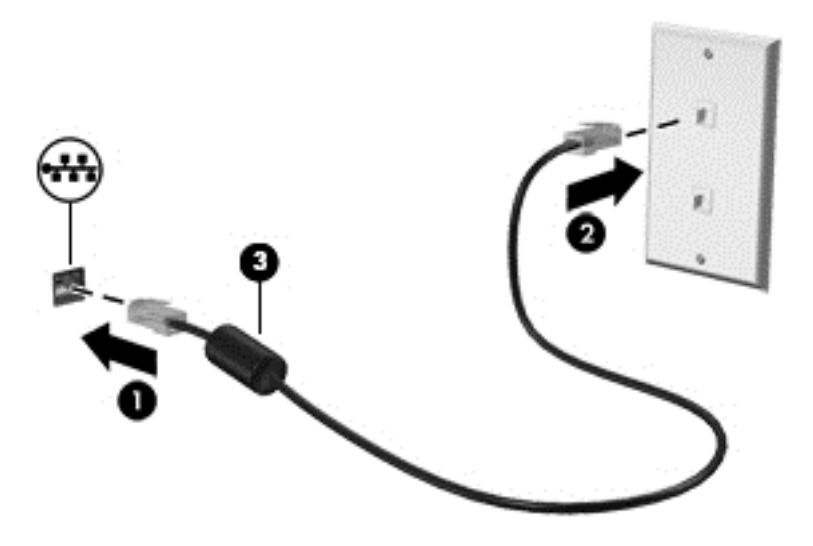

# <span id="page-29-0"></span>4 Navigace pomocí klávesnice, dotykových gest a polohovacích zařízení

Váš počítač umožňuje snadnou navigaci na obrazovce pomocí dotykových gest (pouze vybrané modely) jako doplněk k použití klávesnice a myši. Dotyková gesta je možno použít na zařízení TouchPad vašeho počítače.

Přečtěte si příručku Základy práce s operačním systémem Windows dodanou s vaším počítačem. V příručce jsou uvedeny informace o běžných úlohách prováděných s použitím zařízení TouchPad, dotykové obrazovky nebo klávesnice.

U vybraných modelů počítačů jsou k dispozici také speciální akční klávesy nebo klávesové zkratky, které slouží k usnadnění provádění rutinních činností.

# Použití polohovacích zařízení

POZNÁMKA: Kromě polohovacích zařízení dodaných s počítačem můžete použít také externí myš USB (prodává se samostatně), kterou připojíte k jednomu z portů USB na počítači.

### Nastavení předvoleb polohovacího zařízení

Chcete-li upravit nastavení polohovacích zařízení, například konfiguraci tlačítka, rychlost kliknutí nebo možnosti ukazatele, použijte okno Vlastnosti myši v systému Windows.

Přístup k vlastnostem myši:

Na Úvodní obrazovce napište příkaz myš, klikněte na položku Nastavení a poté vyberte možnost Myš.

# Použití zařízení TouchPad

POZNÁMKA: Zařízení TouchPad je vybaveno kapacitním obrazovým snímačem. Tento snímač podporuje funkci konfigurace gest aktivované tlakem pro navigaci, posouvání a sevření (roztažení)/ přibližování. Tato funkce umožňuje, aby se tato gesta zařízení TouchPad pravidelně opakovala, dokud prst během provádění gesta vytváří tlak na zařízení TouchPad. Navíc zařízení TouchPad detekuje sílu vytvářeného tlaku prstu při používání těchto gest. Silou přitlačte své prsty na zařízení TouchPad při současném provádění příslušných gest, aby se urychlil pohyb gesta. Klasická gesta zařízení TouchPad popsaná v následující části jsou také podporována.

Chcete-li posunout ukazatel, přejeďte po zařízení TouchPad jedním prstem v požadovaném směru. Levé a pravé tlačítko zařízení TouchPad mají stejné funkce jako tlačítka externí myši.

### Vypnutí a zapnutí zařízení TouchPad

Pro vypnutí a zapnutí zařízení TouchPad stiskněte a podržte funkční klávesy fn+f2.

### Používání gest zařízení TouchPad

Zařízení TouchPad umožňuje ovládat pohyb a akce polohovacího zařízení na displeji pomocí prstů.

<span id="page-30-0"></span>Zařízení TouchPad podporuje celou řadu gest. Aktivujte gesta zařízení TouchPad tím, že položíte současně dva prsty na zařízení TouchPad.

POZNÁMKA: Gesta zařízení TouchPad nejsou podporována ve všech programech.

- 1. Na Úvodní obrazovce napište text  $m\nu\breve{\bm{\varepsilon}}$ , klikněte na položku Nastavení a poté vyberte ze seznamu aplikací položku Myš.
- 2. Klikněte na kartu Nastavení zařízení, v zobrazeném okně vyberte požadované zařízení a poté klikněte na možnost Nastavení.
- 3. Ukázku spusťte kliknutím na gesto.

Zapnutí a vypnutí gest:

- 1. Na Úvodní obrazovce napište text  $m\nu\tilde{\nu}$ , klikněte na položku Nastavení a poté vyberte ze seznamu aplikací položku Myš.
- 2. Klikněte na kartu Nastavení zařízení, v zobrazeném okně vyberte požadované zařízení a poté klikněte na možnost Nastavení.
- 3. Zaškrtněte políčko vedle gesta, které chcete zapnout. Zrušte zaškrtnutí políčka vedle gesta, které chcete vypnout.
- 4. Klikněte na tlačítko Použít a potom na tlačítko OK.

#### Klepnutí

Chcete-li vybrat obsah na obrazovce, použijte na zařízení TouchPad funkci klepnutí.

Chcete-li provést výběr, klepněte jedním prstem na oblast zařízení TouchPad. Dvojitým klepnutím na položku ji otevřete.

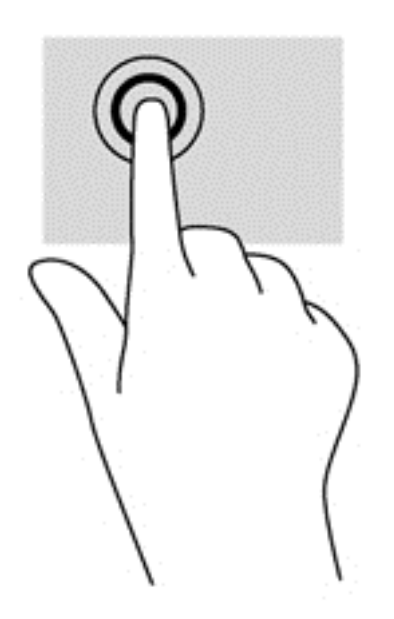

#### Posouvání

Posouvání je vhodné pro přesun v rámci obrázku nebo stránky směrem nahoru, dolů nebo do stran.

Umístěte dva prsty kousek od sebe na oblast zařízení TouchPad a potom je posuňte nahoru, dolů, doleva nebo doprava.

<span id="page-31-0"></span>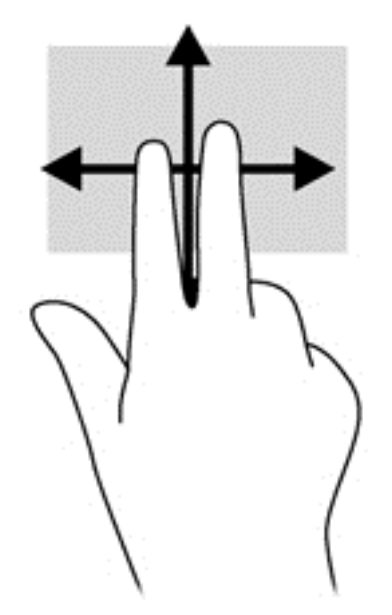

#### Sevření (roztažení) / přibližování

Sevření/roztažení a přibližování umožňují zvětšit, resp. zmenšit obrázky či text.

- Obraz přiblížíte tak, že položíte dva prsty na oblast zařízení TouchPad a poté je posunete směrem od sebe.
- Obraz oddálíte tak, že položíte dva prsty na oblast zařízení TouchPad a poté je posunete k sobě.

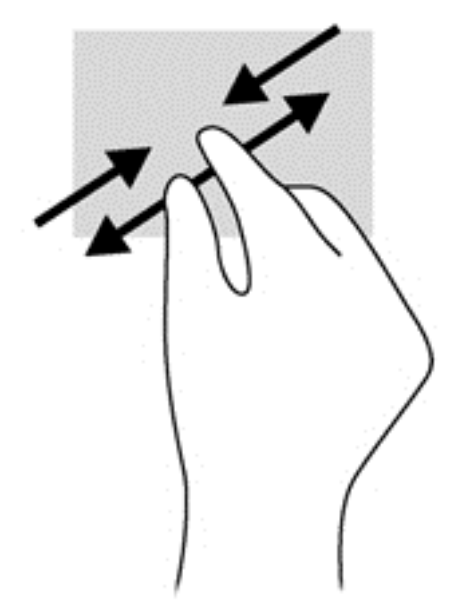

#### Otáčení (pouze vybrané modely)

Funkce otáčení umožňuje otáčet různé položky, například fotografie.

● Položte levý ukazováček na oblast zařízení TouchPad. Pomocí pravé ruky posuňte ukazováček klouzavým pohybem od dvanáctky na pomyslném ciferníku hodin ke trojce. Chcete-li položku otočit zpět, posuňte ukazováček v opačném směru, od trojky ke dvanáctce.

<span id="page-32-0"></span>POZNÁMKA: Otáčení lze použít v určitých aplikacích, ve kterých můžete manipulovat s objektem nebo obrázkem. Otáčení nemusí fungovat pro všechny aplikace.

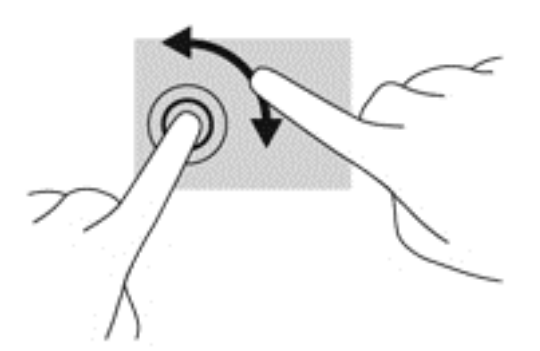

#### Kliknutí dvěma prsty (pouze vybrané modely)

Kliknutí dvěma prsty umožňuje provádět výběry v nabídkách objektů na obrazovce.

Umístěte dva prsty na oblast zařízení TouchPad a zatlačením otevřete nabídku možností pro vybraný objekt.

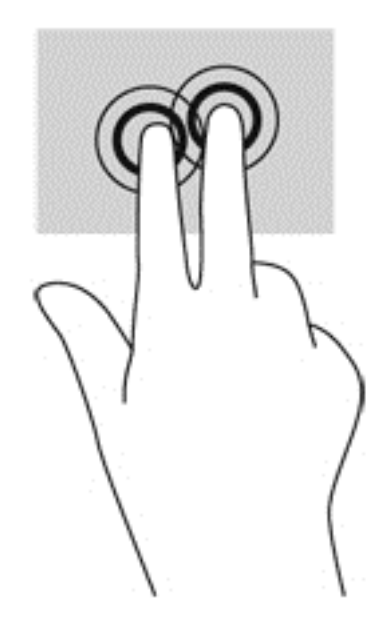

#### Cvrnknutí (jen vybrané modely)

Cvrnknutí slouží k procházení obrazovkami nebo k rychlému posouvání v dokumentech.

● Umístěte tři prsty na zařízení TouchPad a lehce a svižně cvrnkněte prsty směrem nahoru, dolů, doleva nebo doprava.

<span id="page-33-0"></span>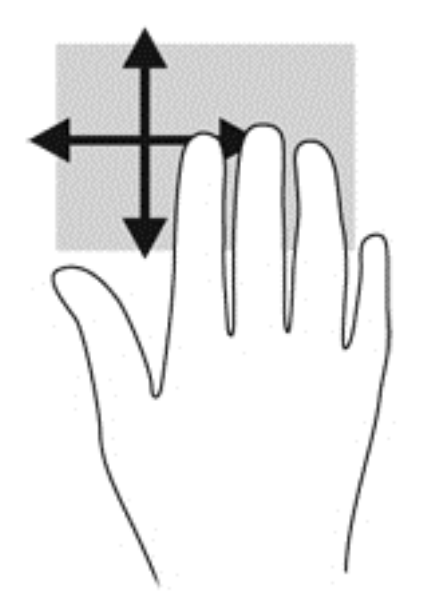

# Vytažení z okrajů (pouze vybrané modely)

Vytažení z okrajů umožňuje přístup k panelům nástrojů počítače, které slouží k provádění úloh jako je změna nastavení a vyhledávání nebo používání aplikací.

### Přejetí od pravého okraje

Vytažení z pravého okraje slouží k přístupu k ovládacím tlačítkům, která ovládají funkce vyhledávání, sdílení, spuštění aplikací, přístupu k seznamu zařízení a změny nastavení.

Pro zobrazení ovládacích tlačítek zlehka přejeďte prstem od pravého okraje.

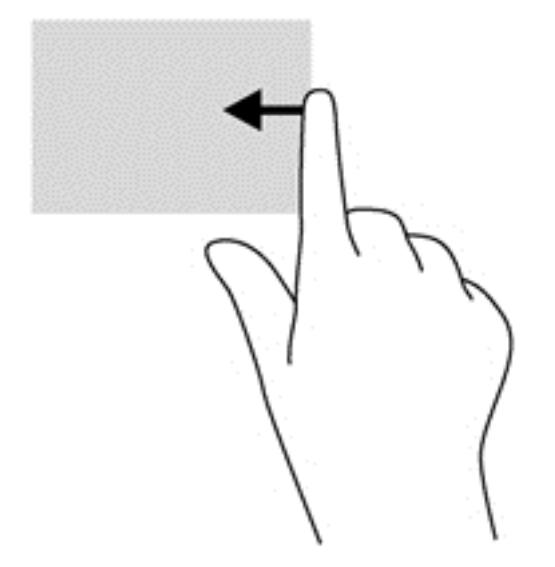

### Přejetí od horního okraje

Vytažení od horního okraje zobrazí možnosti příkazů aplikace, které vám umožňují aplikace přizpůsobit.

DŮLEŽITÉ: Pokud je aktivní nějaká aplikace, funkce gesta horního okraje závisí na aplikaci.

<span id="page-34-0"></span>● Pro zobrazení dostupných aplikací prstem zlehka přejeďte od horního okraje.

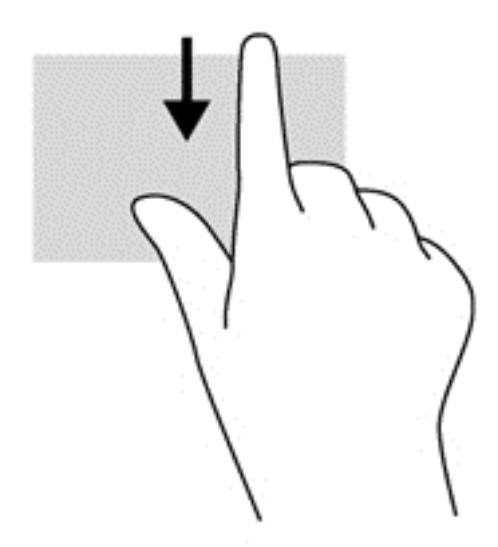

### Přejetí od levého okraje

Přejetí od levého okraje zobrazí seznam naposledy otevřených aplikací, takže mezi nimi lze rychle přepínat.

Chcete-li přepnout mezi naposledy otevřenými aplikacemi, přejeďte jemně prstem od levého okraje zařízení TouchPad.

Vytažením z levého okraje zařízení TouchPad můžete přepínat mezi aplikacemi.

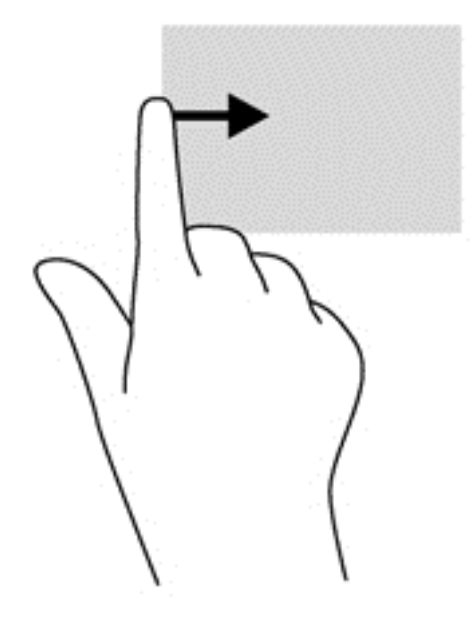

# <span id="page-35-0"></span>Používání klávesnice

Klávesnice a myš umožňují psát znaky, vybírat položky, posouvat a provádět stejné funkce jako použití dotykových gest. Klávesnice také umožňuje použití akčních kláves a klávesových zkratek sloužících k vykonání konkrétních funkcí.

 $\frac{1}{2}$  TIP: Tlačítko Windows **Na klávesnici umožňuje rychlý návrat z** otevřené aplikace nebo plochy

systému Windows na Úvodní obrazovku. Dalším stiskem tlačítka Windows se vrátíte zpět na předchozí obrazovku.

POZNÁMKA: V závislosti na zemi či oblasti může klávesnice vašeho počítače obsahovat jiné klávesy a funkce, než jaké jsou uvedeny v této části.

# Používání klávesových zkratek systému Windows

Systém Windows poskytuje zkratky pro rychlé provádění akcí. Příslušnou akci provedete stiskem

samotné klávesy Windows **nebo v kombinaci s klávesou uvedenou v tabulce**.

Další informace o klávesových zkratkách systému Windows naleznete v aplikaci HP Support Assistant. Chcete-li spustit aplikaci HP Support Assistant, vyberte na Úvodní obrazovce aplikaci HP Support Assistant.

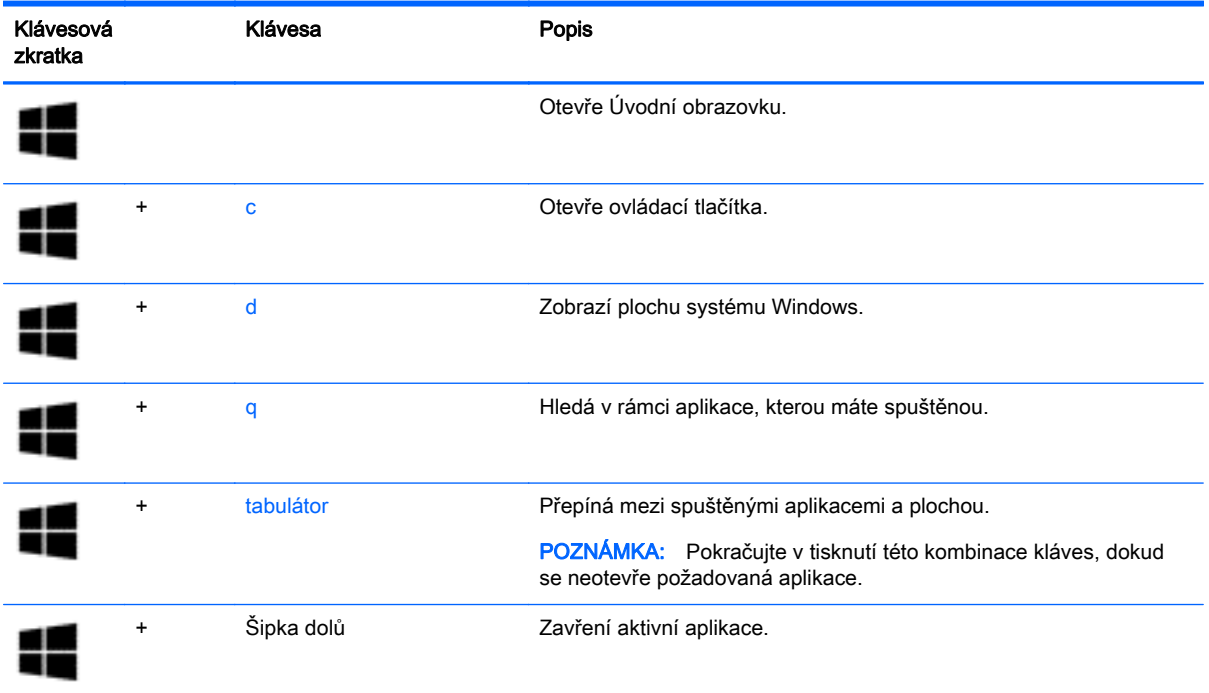

### Identifikace klávesových zkratek

Klávesové zkratky jsou kombinace klávesy fn (1) a buď klávesy esc (2) nebo jedné z funkčních kláves (3).

Použití klávesových zkratek:
**▲** Krátce stiskněte klávesu fn a potom krátce stiskněte druhou klávesu kombinace klávesové zkratky.

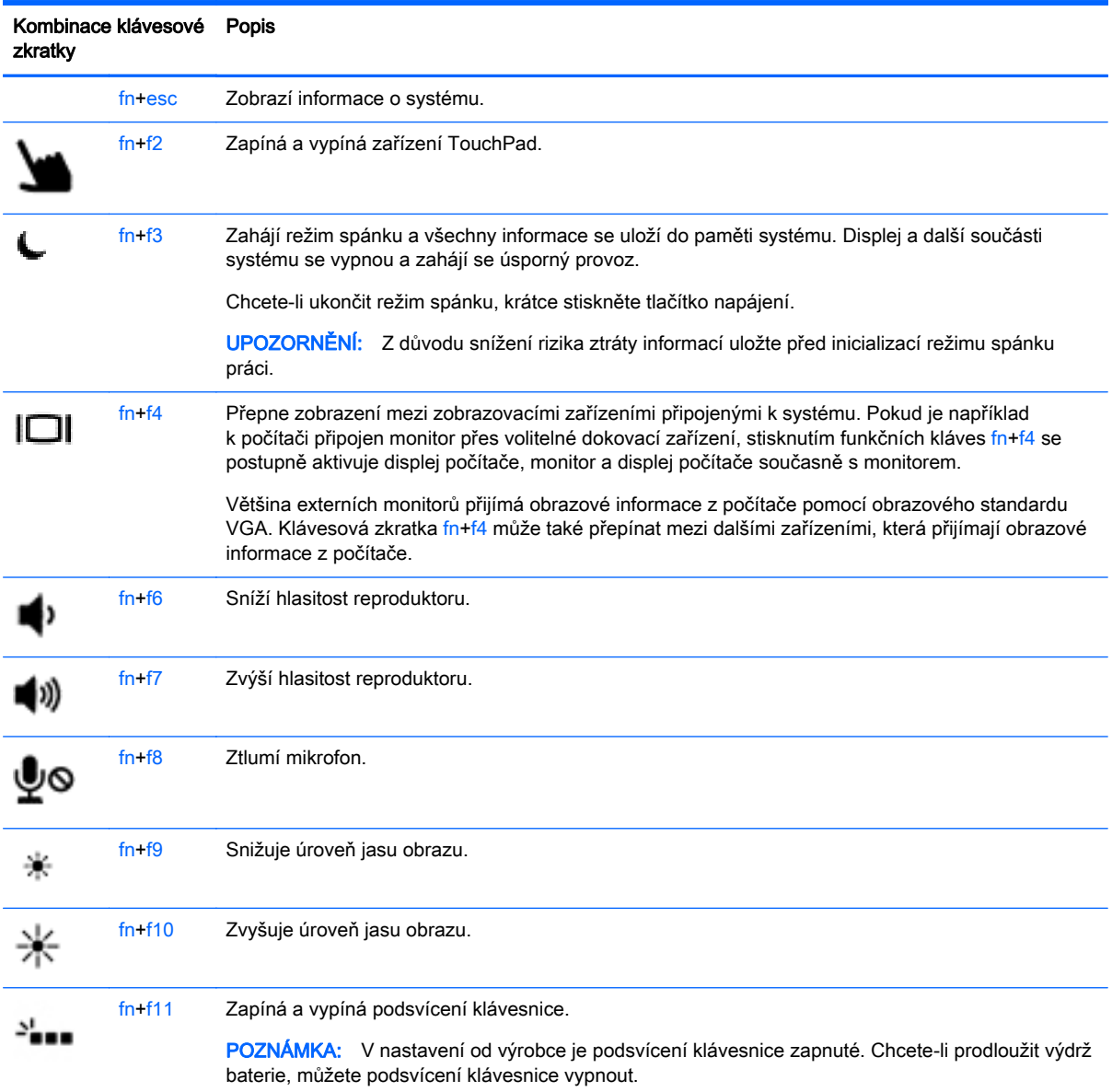

## Používání klávesnic

Počítač je vybaven vestavěnou numerickou klávesnicí. Počítač také podporuje volitelnou externí numerickou klávesnici nebo volitelnou externí klávesnici, která má i numerickou klávesnici.

### Použití vestavěné numerické klávesnice

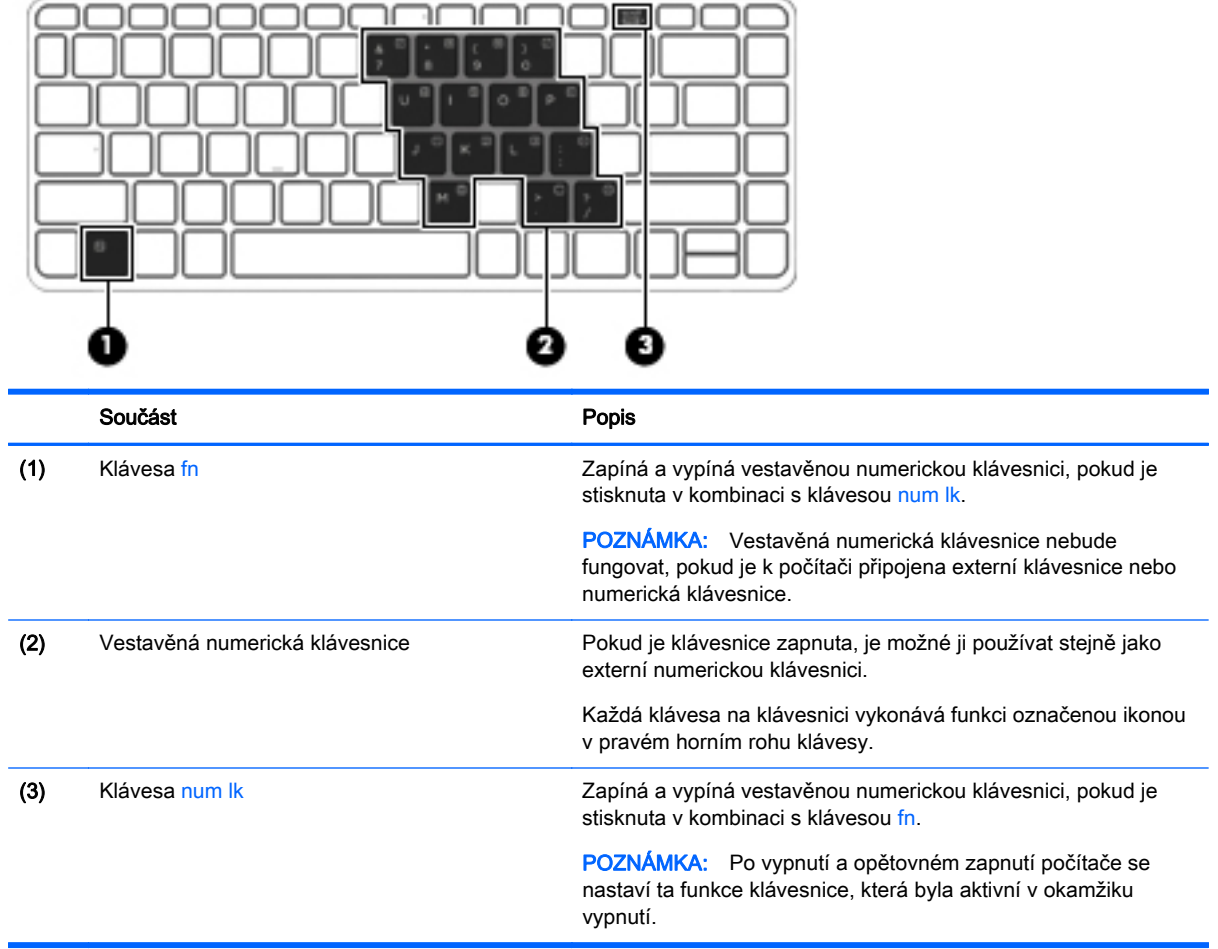

#### Zapnutí a vypnutí vestavěné numerické klávesnice

Vestavěnou numerickou klávesnici zapnete stisknutím kombinace kláves fn+num lk. Opětovným stisknutím kombinace kláves fn+num lk klávesnici vypnete.

POZNÁMKA: Pokud je k počítači připojena externí klávesnice nebo numerická klávesnice, vestavěná numerická klávesnice je vypnuta.

#### Přepínání funkcí kláves vestavěné numerické klávesnice

U kláves na vestavěné numerické klávesnici lze dočasně přepínat mezi standardními a číselnými funkcemi:

- Chcete-li použít navigační funkci v době, kdy je numerická klávesnice vypnuta, přidržte klávesu fn a současně stiskněte danou klávesu numerické klávesnice.
- Použití kláves na numerické klávesnici jako standardních kláves v době, kdy je numerická klávesnice zapnuta:
	- Malými písmeny můžete psát, pokud přidržíte klávesu fn.
	- Chcete-li psát velkými písmeny, stiskněte a přidržte kombinaci kláves fn+shift.

### Použití externí číselné klávesnice

Činnost kláves na většině externích numerických klávesnic závisí na stavu funkce num lock. (V nastavení od výrobce je funkce num lock vypnuta.) Například:

- Pokud je funkce num lock zapnuta, slouží většina kláves číselné klávesnice k zadávání číslic.
- Pokud je funkce num lock vypnuta, lze klávesy číselné klávesnice obvykle používat jako klávesy se šipkami nebo klávesy page up či page down.

Pokud je funkce num lock na externí klávesnici zapnutá, indikátor režimu num lock na počítači bude svítit. Pokud je funkce num lock na externí klávesnici vypnutá, indikátor režimu num lock na počítači bude vypnutý.

Zapnutí nebo vypnutí režimu num lock při práci s externí číselnou klávesnicí:

**▲** Stiskněte klávesu num lk na externí klávesnici, ne na klávesnici počítače.

# 5 Multimédia

Váš počítač může obsahovat následující:

- Integrované reproduktory
- Integrované mikrofony
- **•** integrovaná webová kamera,
- Předinstalovaný multimediální software
- Multimediální tlačítka nebo klávesy

# Zvuk

Počítač HP umožňuje přehrávání hudebních disků CD, stahování a poslouchání hudby, přehrávání zvukových stop z Internetu (včetně rozhlasu), nahrávání zvuku a mixování zvuku a videa za účelem vytvoření multimediálního souboru. Kvalitu zvukové reprodukce můžete navýšit připojením externího zařízení, například sluchátek nebo reproduktorů.

### Připojení reproduktorů

Ke svému počítači nebo dokovací stanici můžete prostřednictvím portu USB (nebo zvukového konektoru) připojit kabelové reproduktory.

Bezdrátové reproduktory k počítači připojte podle pokynů výrobce zařízení. Před připojením zvukového zařízení zkontrolujte, že máte nastavenu přiměřenou hlasitost.

### Nastavení hlasitosti

U některých modelů počítačů lze nastavit hlasitost pomocí následujících ovládacích prvků:

- Tlačítka hlasitosti
- klávesové zkratky hlasitosti (určité klávesy stisknuté v kombinaci s klávesou fn),
- Klávesy ovládání hlasitosti

A VAROVÁNÍ! Aby nedošlo k poškození sluchu, před připojením sluchátek nebo náhlavní soupravy snižte hlasitost. Další informace o bezpečnosti naleznete v *Poznámkách o předpisech, bezpečnosti* a životním prostředí. Chcete-li zobrazit uživatelské příručky, vyberte na Úvodní obrazovce aplikaci HP Support Assistant, vyberte položku Tento počítač a poté vyberte položku Uživatelské příručky.

POZNÁMKA: Hlasitost lze též ovládat prostřednictvím operačního systému a některých programů.

POZNÁMKA: Další informace o ovládacích prvcích hlasitosti na vašem počítači naleznete v části [Seznámení s prvky počítače na stránce 4](#page-13-0).

### Připojení sluchátek/mikrofonu

Kabelová sluchátka a mikrofon lze na počítači zapojit do konektoru Audio-out (výstup zvuku, sluchátka)/Audio-in (vstup zvuku, mikrofon). Lze též připojit i volitelný mikrofon náhlavní soupravy. Nejlepších výsledků při nahrávání dosáhnete, když budete mluvit přímo do mikrofonu a

zaznamenávat zvuk v prostředí, kde není žádný hluk na pozadí. Bezdrátová sluchátka k počítači připojte podle pokynů výrobce zařízení.

Bezdrátová sluchátka k počítači připojte podle pokynů výrobce zařízení.

A VAROVÁNÍ! V rámci prevence poškození sluchu před nasazením sluchátek, špuntů (sluchátek) nebo náhlavní soupravy zkontrolujte nastavení hlasitosti. Další informace o bezpečnosti naleznete v Poznámkách o předpisech, bezpečnosti a životním prostředí.

POZNÁMKA: Ujistěte se, že kabel zařízení má čtyřvodičový konektor, který podporuje zvukový výstup (sluchátka) i zvukový vstup (mikrofon).

### Kontrola zvukových funkcí počítače

POZNÁMKA: Nejlepších výsledků při nahrávání dosáhnete, když budete mluvit přímo do mikrofonu a zaznamenávat zvuk v prostředí, kde není žádný hluk na pozadí.

Pokud chcete zkontrolovat zvukové funkce ve vašem počítači, postupujte následovně:

- 1. Na Úvodní obrazovce napište heslo ovládací panely a poté vyberte položku Ovládací panely.
- 2. Vyberte položku Hardware a zvuk a poté vyberte položku Zvuk.

Když se otevře okno Zvuk, vyberte kartu Zvuky. V části Události programů vyberte jakoukoliv zvukovou událost, jako je pípnutí nebo alarm, a klikněte na tlačítko Test. Měli byste uslyšet zvuk z reproduktorů nebo z připojených sluchátek.

Pokud chcete zkontrolovat funkce záznamu zvuku ve vašem počítači, postupujte následovně:

- 1. Na úvodní obrazovce napište heslo zvuk a poté vyberte položku Záznam zvuku.
- 2. Klikněte na tlačítko Spustit záznam a promluvte do mikrofonu. Uložte soubor na plochu systému Windows.
- 3. Spusťte multimediální program a přehrajte záznam.

Zobrazení nebo změna nastavení zvuku v počítači:

- 1. Na Úvodní obrazovce napište heslo ovládací panely a poté vyberte položku Ovládací panely.
- 2. Vyberte položku Hardware a zvuk a poté vyberte položku Zvuk.

# Webová kamera (pouze vybrané modely)

Některé počítače jsou vybaveny integrovanou webovou kamerou. S předinstalovaným softwarem můžete použít webovou kameru k pořízení fotografie nebo záznamu videa. Můžete zobrazit náhled pořízené fotografie nebo videa a poté soubory uložit.

Software webové kamery vám umožňuje experimentovat s následujícími funkcemi:

- Záznam a sdílení videa
- Odesílání videa ve formě datového toku v softwaru pro rychlé zasílání zpráv
- Pořizování fotografií

# Video

Váš počítač HP je výkonným video zařízením, které vám umožňuje bez stahování sledovat video z oblíbených stránek a stahovat video a filmy, abyste je mohli ve svém počítači sledovat bez nutnosti připojení k síti.

Zážitek ze sledování videa si můžete ještě vylepšit připojením externího monitoru, projektoru nebo televizoru k jednomu z videoportů počítače.

Počítač (nebo volitelné dokovací zařízení) je vybaven následujícími externími videoporty:

- VGA
- **DisplayPort**

DŮLEŽITÉ: Ujistěte se, zda je externí zařízení připojeno ke správnému portu počítače s použitím správného kabelu. Pokud máte nějaké dotazy, přečtěte si pokyny výrobce zařízení.

POZNÁMKA: Informace o portech videa na počítači naleznete v části [Seznámení s prvky počítače](#page-13-0) [na stránce 4](#page-13-0).

## VGA (přes volitelné dokovací zařízení)

Port externího monitoru, nebo port VGA, je analogovým rozhraním, které slouží k připojení externího zobrazovacího zařízení VGA, jako například externího monitoru VGA nebo projektoru VGA, k počítači.

**▲** Chcete-li připojit zobrazovací zařízení VGA, připojte kabel zařízení k portu externího monitoru na volitelném dokovacím zařízení.

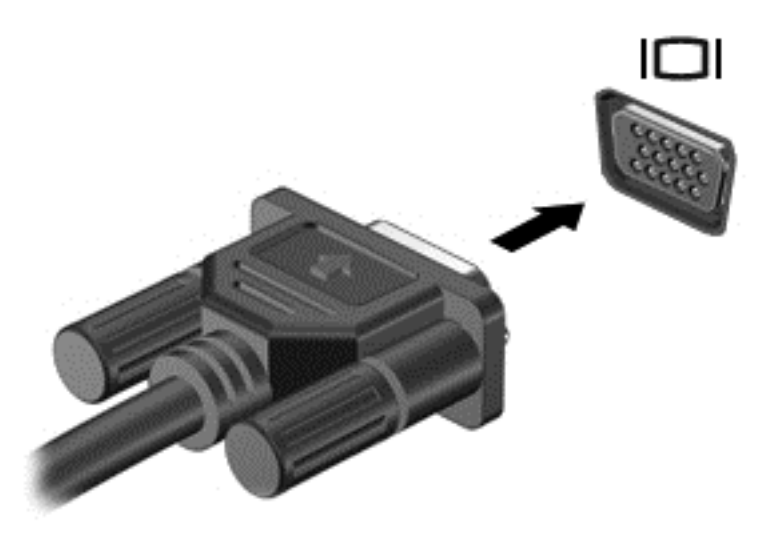

### **DisplayPort**

Port DisplayPort slouží k připojení počítače k doplňkovému obrazovému nebo zvukovému zařízení, jako je televizor s vysokým rozlišením nebo jiné kompatibilní digitální či zvukové zařízení. Rozhraní DisplayPort poskytuje lepší zobrazení než port pro externí monitor VGA a zlepšuje možnosti digitálního připojení.

- POZNÁMKA: Pro přenos obrazového a/nebo zvukového signálu přes port DisplayPort potřebujete kabel DisplayPort (nutno zakoupit zvlášť).
- POZNÁMKA: K portu DisplayPort na počítači může být připojeno jedno zařízení DisplayPort. Informace zobrazené na obrazovce počítače mohou být zároveň zobrazeny na zařízení DisplayPort.

Připojení obrazového nebo zvukového zařízení k portu DisplayPort:

1. Zapojte jeden konec kabelu DisplayPort do portu DisplayPort na počítači.

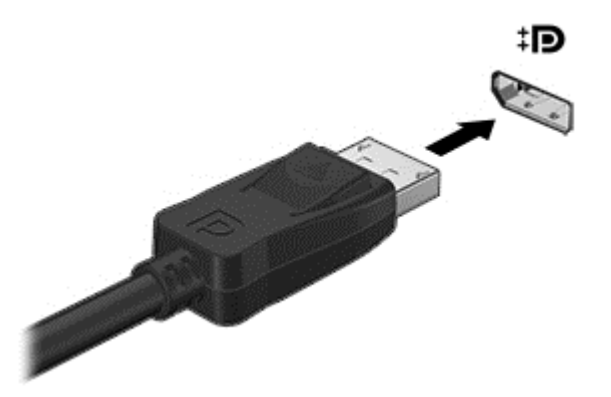

2. Druhý konec kabelu připojte k obrazovému zařízení a poté vyhledejte další informace v pokynech výrobce zařízení.

POZNÁMKA: Při odebírání kabelu zařízení stiskněte západku konektoru a odpojte kabel od počítače.

### Intel Wireless Display (pouze vybrané modely)

Technologie Intel® Wireless Display umožňuje bezdrátové sdílení obsahu počítače na televizoru. K bezdrátovému přenosu obrazu je potřeba bezdrátový televizní adaptér (zakoupený zvlášť). Disky DVD, jejichž obsah je chráněný, nemusí při použití technologie Intel Wireless Display možné přehrávat. (Disky DVD, jejichž obsah není chráněný, bude možné přehrávat.) Disky Blu-ray, jejichž obsah je chráněný, nebude při použití technologie Intel Wireless Display možné přehrávat. Podrobnosti o používání bezdrátového televizního adaptéru jsou uvedeny v pokynech výrobce.

POZNÁMKA: Předtím, než začnete používat bezdrátový přenos obrazu, zkontrolujte, zda je bezdrátový přenos v počítači povolen.

# 6 Řízení spotřeby

POZNÁMKA: Počítač může být vybaven tlačítkem nebo vypínačem napájení. V této příručce je pro všechny tyto ovladače napájení použito pojmenování tlačítko napájení.

# Vypnutí počítače

A UPOZORNĚNÍ: Při vypnutí počítače budou neuložená data ztracena.

Příkaz Vypnout ukončí všechny spuštěné programy, včetně operačního systému, a následně vypne displej i počítač.

Počítač vypínejte v následujících situacích:

- Pokud připojujete externí hardwarové zařízení, které nelze připojit k portu USB
- počítač nebude po delší dobu používán a bude odpojen od externího zdroje napájení

I když můžete počítač vypnout tlačítkem napájení, doporučený způsob vypnutí je pomocí příkazu Vypnout systému Windows.

**POZNÁMKA:** Pokud se počítač nachází v režimu spánku nebo hibernace, je třeba před vypnutím počítače tento režim nejprve ukončit krátkým stisknutím tlačítka napájení.

- 1. Uložte práci a ukončete všechny spuštěné programy.
- 2. Na Úvodní obrazovce ukažte do pravého horního nebo pravého dolního rohu.
- 3. Klikněte na položku Nastavení, poté na ikonu Napájení a poté na položku Vypnout.

– nebo –

Klikněte pravým tlačítkem na tlačítko Start v levém dolním rohu obrazovky, vyberte možnost Vypnout a poté položku Vypnout.

Pokud počítač přestane reagovat a nelze jej vypnout předchozími postupy, zkuste následující nouzová řešení v uvedeném pořadí:

- Stiskněte kombinaci kláves ctrl+alt+delete. Klikněte na ikonu Napájení a poté na položku Ukončit operační systém.
- Přidržte tlačítko napájení alespoň 5 sekund.
- Odpojte počítač od externího napájení.
- Přidržte tlačítko napájení + tlačítko ztlumení zvuku alespoň 5 sekund.

## Aktualizace obsahu softwaru s technologií Intel Smart Connect Technology (pouze vybrané modely)

Když je počítač v režimu spánku, technologie Intel® Smart Connect Technology pravidelně přerušuje tento režim. Pokud je dostupné připojení k síti, technologie Smart Connect aktualizuje spuštěné aplikace, jako jsou vaše schránky doručené pošty, stránky sociálních sítí a zpravodajství, a poté vrátí počítač do režimu spánku. Technologie Smart Connect také synchronizuje obsah, který jste vytvořili

v režimu off-line, například e-maily. Když počítač ukončí režim spánku, máte okamžitý přístup k vašim aktualizovaným informacím.

**▲** Pro povolení této funkce nebo ruční přizpůsobení nastavení, napište na Úvodní obrazovce text smart a poté vyberte položku Intel® Smart Connect Technology.

# Nastavení možností napájení

## Použití úsporných režimů

Režim spánku je povolen v nastavení od výrobce.

Při aktivaci režimu spánku kontrolky napájení zablikají a obsah obrazovky zmizí. Započatá práce se uloží do paměti.

A UPOZORNĚNÍ: Aby se omezilo riziko snížení kvality zvuku nebo videa, narušení funkcí přehrávání zvuku nebo videa nebo ztráty dat, neaktivujte režim spánku během čtení nebo zapisování na optický disk nebo na externí paměťovou kartu.

PY POZNÁMKA: Pokud se počítač nachází v režimu spánku, nelze aktivovat žádný typ síťového připojení ani využívat funkce počítače.

#### Aktivace a ukončení režimu spánku

Je-li počítač zapnutý, můžete režim spánku aktivovat kterýmkoli z následujících způsobů:

- Stiskněte krátce tlačítko napájení.
- Na Úvodní obrazovce ukažte do pravého horního nebo pravého dolního rohu. Jakmile se zobrazí seznam ovládacích tlačítek, klikněte na možnost Nastavení, klikněte na ikonu Napájení a poté klikněte na možnost Spánek.

Chcete-li ukončit režim spánku, krátce stiskněte tlačítko napájení.

Po ukončení režimu spánku se kontrolka napájení rozsvítí a vaše práce se obnoví na obrazovce, kde jste naposledy pracovali.

POZNÁMKA: Pokud jste nastavili, že při probuzení má být požadováno heslo, musíte před obnovením práce zadat své heslo k systému Windows.

#### Povolení a ukončení uživatelem navozené hibernace

Uživatelskou hibernaci lze povolit v nabídce Možnosti napájení, která také umožňuje změnu dalších nastavení napájení a časových limitů:

- 1. Na Úvodní obrazovce napište heslo možnosti napájení a poté vyberte položku Možnosti napájení.
- 2. V levém panelu klikněte na položku Nastavení tlačítka napájení.
- 3. Klikněte na položku Změnit nastavení, které nyní není k dispozici.
- 4. V oblasti Po stisknutí tlačítka napájení vyberte položku Přepnout do režimu hibernace.
- 5. Klikněte na tlačítko Uložit změny.

Režim hibernace ukončíte krátkým stisknutím tlačítka napájení. Kontrolky napájení se rozsvítí a vaše práce se obnoví na obrazovce, kde jste naposledy pracovali.

POZNÁMKA: Pokud jste nastavili, že při probuzení má být požadováno heslo, musíte před obnovením práce zadat své heslo k systému Windows.

#### <span id="page-46-0"></span>Použití měřiče napájení a nastavení napájení

Měřič napájení se nachází na pracovní ploše systému Windows. Měřič napájení vám poskytuje rychlý přístup k nastavení napájení a k zobrazení zbývající úrovně nabití baterie.

- Chcete-li zobrazit procento zbývající úrovně nabití baterie a aktuální schéma napájení, přesuňte ukazatel na ploše systému Windows nad ikonu měřiče napájení.
- Chcete-li otevřít okno Možnosti napájení nebo změnit schéma napájení, klikněte na ikonu měřiče napájení a vyberte příslušnou položku ze seznamu. Můžete také na Úvodní obrazovce napsat heslo možnosti napájení a poté vybrat položku Možnosti napájení.

Různé ikony měřiče napájení ukazují, zda je počítač napájen z baterie nebo z externího zdroje. V případě, že baterie dosáhne stavu nízkého nabití nebo kritického stavu, zobrazí se na ikoně zpráva.

#### Nastavení ochrany heslem při probuzení

Chcete-li, aby počítač při ukončení režimu spánku nebo režimu hibernace požadoval zadání hesla, proveďte tyto kroky:

- 1. Na Úvodní obrazovce napište heslo možnosti napájení a poté vyberte položku Možnosti napájení.
- 2. V levém panelu klikněte na možnost Po probuzení požadovat heslo.
- 3. Klikněte na položku Změnit nastavení, které nyní není k dispozici.
- 4. Klikněte na položku Vyžadovat heslo (doporučeno).

POZNÁMKA: Pokud potřebujete vytvořit heslo pro uživatelský účet nebo změnit své současné heslo, klikněte na položku Vytvořit nebo změnit heslo uživatelského účtu a poté postupujte podle pokynů na obrazovce. Pokud nepotřebujete vytvořit nebo změnit heslo uživatelského účtu, přejděte na krok 5.

5. Klikněte na tlačítko Uložit změny.

### Použití napájení z baterie

A VAROVÁNÍ! Za účelem snížení možného bezpečnostního rizika používejte s tímto počítačem pouze baterii dodanou s počítačem, náhradní baterii od společnosti HP nebo kompatibilní baterii zakoupenou u společnosti HP.

Počítač používá napájení z baterie kdykoliv, když není připojen k externímu napájení střídavým proudem. Životnost baterie se mění v závislosti na nastavení řízení spotřeby, programech spuštěných v počítači, jasu displeje, externích zařízeních připojených k počítači a dalších faktorech. Baterie se kdykoli po připojení k externímu zdroji napájení střídavým proudem dobíjí, čímž je zároveň chráněna vaše práce pro případ výpadku proudu. Pokud počítač obsahuje nabitou baterii a je napájen ze zdroje střídavého proudu pomocí adaptéru střídavého proudu, přepne se v případě odpojení adaptéru střídavého proudu nebo při výpadku proudu z externího zdroje na napájení z baterie.

POZNÁMKA: Jas displeje se po odpojení zdroje střídavého proudu automaticky sníží, aby se prodloužila životnost baterie.

#### Baterie zapečetěná výrobcem

Spuštěním funkce Kontrola baterie v Nápovědě a podpoře lze sledovat stav baterie nebo lze zjistit, zda baterie již nevydrží nabitá. Pro přístup k informacím o baterii napište na Úvodní obrazovce heslo support a vyberte aplikaci HP Support Assistant. Poté vyberte položku Baterie a výkon. Pokud Kontrola baterie ukazuje, že je nutné baterii vyměnit, kontaktujte technickou podporu.

Nesnažte se odstranit nebo vyměnit baterii vestavěnou výrobcem. Pokud baterii odeberete nebo vyměníte, může záruka pozbýt platnosti. Pokud baterie již není schopna vydržet nabitá, kontaktujte podporu.

Pokud uplynula doba životnosti baterie, nevyhazujte ji do běžného komunálního odpadu. Baterii zlikvidujte v souladu s místními zákony a předpisy.

#### Nalezení dalších informací o baterii

Aplikace HP Support Assistant poskytuje nástroje a informace o baterii. Chcete-li získat informace o baterii, spusťte na Úvodní obrazovce aplikaci HP Support Assistant a poté vyberte položku Baterie a výkon.

- Nástroj Kontrola baterie ke zjištění výkonu baterie
- Informace o kalibraci, správě napájení a řádné péči a skladování vedoucí k maximálnímu prodloužení výdrže baterie
- **•** informace o typech, technických údajích, životním cyklu a kapacitě baterií

Přístup k informacím o baterii:

**▲** Chcete-li získat informace o baterii, spusťte na Úvodní obrazovce aplikaci HP Support Assistant a poté vyberte položku Baterie a výkon.

#### Použití kontroly baterie

Aplikace HP Support Assistant poskytuje informace o stavu baterie instalované v počítači.

Spuštění kontroly baterie:

1. Připojte adaptér střídavého proudu k počítači.

POZNÁMKA: Pro správnou funkci kontroly baterie musí být počítač připojen k externímu napájení.

2. Chcete-li získat informace o baterii, spusťte na Úvodní obrazovce aplikaci HP Support Assistant a poté vyberte položku Baterie a výkon.

Kontrola baterie zkontroluje správnou funkci baterie a jejích článků a poté oznámí výsledek zkoušky.

#### Zobrazení zbývající úrovně nabití baterie

**▲** Přesuňte ukazatel nad ikonu měřiče napájení v oznamovací oblasti na pravé straně hlavního panelu na ploše systému Windows.

#### Maximalizace doby vybíjení baterie

Doba vybíjení baterie se liší v závislosti na funkcích, které používáte při napájení z baterie. Maximální doba vybíjení se postupně zkracuje, protože se postupně snižuje kapacita baterie.

Tipy pro maximalizaci doby vybíjení baterie:

- Snižte jas displeje.
- Zvolte nastavení Úspora napájení v nabídce Možnosti napájení.

#### Správa stavů nízkého nabití baterie

Informace uvedené v této části popisují výstrahy a odezvy systému nastavené výrobcem. Některé výstrahy a odezvy systému na nízkou úroveň nabití baterie je možné změnit v okně Možnosti napájení. Nastavení provedená v okně Možnosti napájení nemají vliv na činnost kontrolek.

Na Úvodní obrazovce napište text napájení, vyberte položku Nastavení a poté vyberte položku Možnosti napájení.

#### Identifikace stavů nízkého nabití baterie

Pokud je počítač napájen pouze z baterie a ta dosáhne nízké úrovně nabití nebo kritického stavu, nastane následující:

Kontrolka baterie (pouze vybrané modely) informuje o nízké úrovni nabití baterie nebo o kritickém stavu baterie.

– nebo –

Měřič napájení v oznamovací oblasti zobrazuje oznámení o nízkém nabití nebo kritickém stavu baterie.

POZNÁMKA: Další informace o měřiči napájení naleznete v části [Použití měřiče napájení a](#page-46-0) [nastavení napájení na stránce 37.](#page-46-0)

Pokud je počítač zapnutý nebo v režimu spánku, zůstane chvíli v režimu spánku a poté se vypne. Veškerá neuložená data budou ztracena.

#### Řešení stavu nízkého nabití baterie

#### Řešení stavu nízkého nabití baterie, je-li k dispozici externí zdroj napájení

- **▲** Připojte jedno z následujících zařízení:
	- adaptér střídavého proudu
	- doplňkové dokovací nebo rozšiřující zařízení
	- doplňkový napájecí adaptér zakoupený jako příslušenství u společnosti HP

#### Řešení stavu nízkého nabití baterie, není-li k dispozici žádný zdroj napájení

Chcete-li vyřešit stav nízkého nabití baterie a nemáte k dispozici žádný zdroj napájení, uložte svou práci a počítač vypněte.

#### Úspora energie baterie

- Na Úvodní obrazovce napište text napájení, vyberte položku Nastavení a poté vyberte položku Možnosti napájení.
- V okně Možnosti napájení vyberte režim nízké úrovně spotřeby.
- Ukončete nečinné aplikace pracující s modemem a všechna nepoužívaná bezdrátová i kabelová připojení k místní síti LAN.
- Odpojte nepoužívaná externí zařízení, která nejsou připojena k externímu zdroji napájení.
- Ukončete činnost, deaktivujte nebo odeberte nepoužívané externí paměťové karty.
- Snižte jas obrazovky.
- Před opuštěním své práce aktivujte režim spánku nebo vypněte počítač.

# Externí karty a zařízení

# Použití paměťových karet microSD

Doplňkové paměťové karty umožňují bezpečné ukládání a snadné sdílení dat. Tyto karty se často používají ve fotoaparátech a zařízeních PDA se záznamem na digitální média a také v jiných počítačích.

Postup určení formátů paměťových karet, které jsou v počítači podporovány, naleznete v části [Seznámení s prvky počítače na stránce 4](#page-13-0).

### Vložení paměťové karty

A UPOZORNĚNÍ: Aby nedošlo k poškození konektorů paměťové karty, při vkládání paměťové karty použijte jen minimální sílu.

- 1. Uchopte kartu štítkem nahoru a konektory směrem k počítači.
- 2. Vsuňte kartu do čtečky paměťových karet microSD a zatlačte na ni, dokud nezapadne na místo.

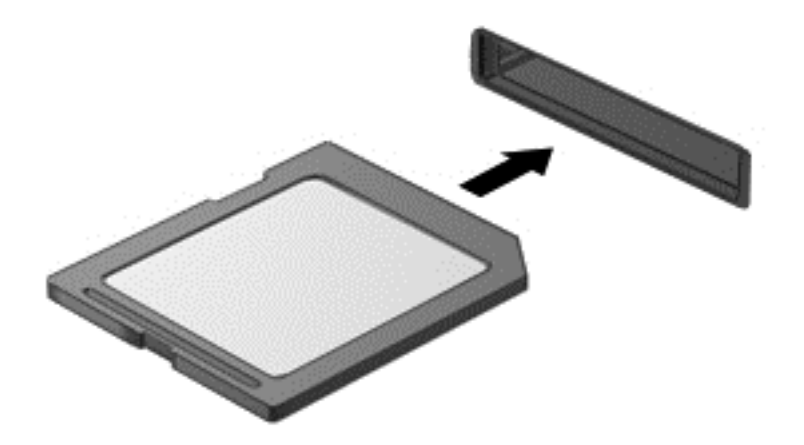

Když dojde k rozpoznání zařízení, uslyšíte zvuk a může se zobrazit nabídka možností.

### Odebrání paměťové karty

- UPOZORNĚNÍ: Použijte následující postup bezpečného odebrání paměťové karty, čímž předejdete ztrátě dat nebo zablokování systému.
	- 1. Uložte data a ukončete všechny programy, které souvisí s paměťovou kartou.
	- 2. Klikněte na ikonu Bezpečně odebrat hardware v oznamovací oblasti na pravé straně hlavního panelu na ploše systému Windows. Poté postupujte podle pokynů na obrazovce.

3. Zatlačte na kartu (1) a vyjměte ji ze zásuvky (2).

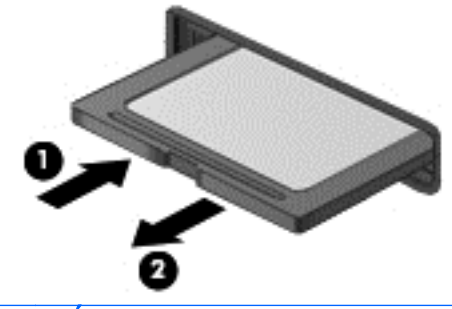

POZNÁMKA: Pokud se karta nevysune sama, ze zásuvky ji vytáhněte.

# Používání karet čipových karet (pouze vybrané modely)

POZNÁMKA: Termín *čipová karta* se v této kapitole používá k označení čipových karet i karet Java™.

Čipová karta je karta odpovídající velikosti kreditní karty, která má mikročip s pamětí a mikroprocesorem. Stejně jako osobní počítače mají čipové karty operační systém zajišťující vstupní a výstupní operace a také zahrnují funkce pro zabezpečení dat. Standardní čipové karty se používají se čtečkou čipových karet (pouze vybrané modely).

Pro přístup k obsahu mikročipu je vyžadován kód PIN. Další informace o funkcích zabezpečení čipových karet naleznete v aplikaci HP Support Assistant. Chcete-li spustit aplikaci HP Support Assistant, vyberte na Úvodní obrazovce aplikaci HP Support Assistant.

### Vložení čipové karty

1. Uchopte čipovou kartu štítkem nahoru a jemně ji zasuňte do čtečky čipových karet, dokud nezapadne na místo.

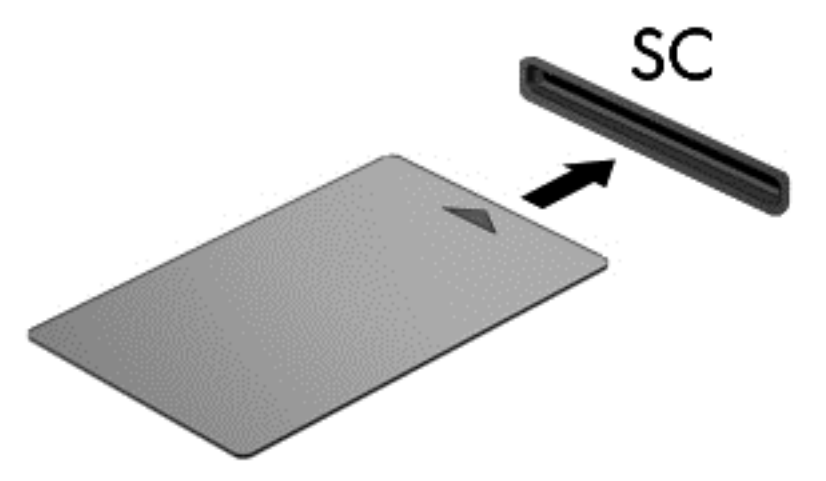

2. Postupujte podle pokynů na obrazovce pro přihlášení k počítači pomocí kódu PIN čipové karty.

### Odebrání čipové karty

**▲** Uchopte čipovou kartu za její hranu a vytáhněte ji ze čtečky čipových karet.

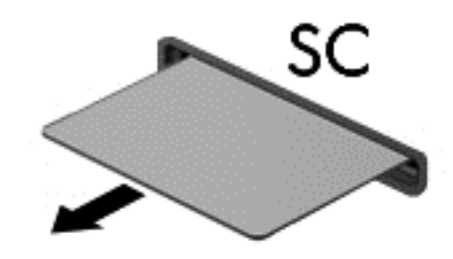

# Použití zařízení USB

Univerzální sériová sběrnice (USB) je hardwarové rozhraní, které lze používat k připojení doplňkových externích zařízení, jako je například klávesnice, myš, disková jednotka, tiskárna, skener nebo rozbočovač.

Některá zařízení USB mohou vyžadovat další podpůrný software, který je obvykle dodáván spolu se zařízením. Další informace o softwaru pro určité zařízení naleznete v pokynech příslušného výrobce. Tyto pokyny mohou být k dispozici se softwarem, na disku nebo na webových stránkách výrobce.

Počítač je vybaven alespoň 1 portem USB, který podporuje zařízení USB 1.0, 1.1, 2.0 a 3.0. Počítač může být také vybaven nabíjecím portem USB, jenž umožňuje napájení externího zařízení. Volitelné dokovací zařízení nebo rozbočovač USB poskytují další porty USB, které lze použít s počítačem.

## Připojení zařízení USB

- UPOZORNĚNÍ: Aby nedošlo k poškození konektorů USB, nepoužívejte při připojování zařízení USB nepřiměřenou sílu.
	- **▲** Připojte kabel USB zařízení do portu USB.

POZNÁMKA: Následující obrázek se může od počítače mírně lišit.  $\mathbb{R}$ 

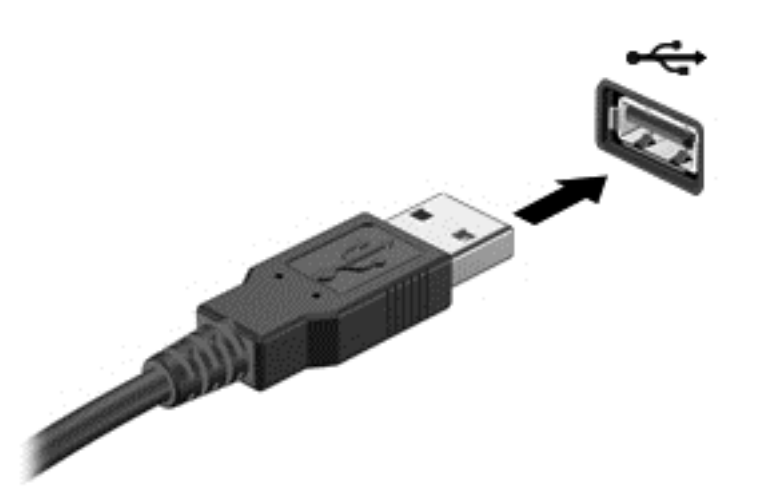

Jakmile bude zařízení rozpoznáno, uslyšíte zvukové upozornění.

POZNÁMKA: Při prvním připojení zařízení USB se v oznamovací oblasti zobrazí zpráva, která vás informuje, že zařízení bylo rozpoznáno počítačem.

### Odebrání zařízení USB

UPOZORNĚNÍ: Aby se omezilo riziko poškození konektoru USB, neodpojujte zařízení USB táhnutím za kabel.

UPOZORNĚNÍ: Použijte následující postup bezpečného odebrání zařízení USB, čímž předejdete ztrátě informací nebo zablokování systému.

- 1. Před odebráním zařízení USB uložte data a ukončete všechny programy, které se zařízením pracují.
- 2. Na ploše systému Windows klikněte na ikonu Bezpečně odebrat hardware v oznamovací oblasti na pravé straně hlavního panelu a poté postupujte podle pokynů na obrazovce.
- 3. Odeberte zařízení.

# Použití doplňkových externích zařízení

POZNÁMKA: Více informací o požadovaném softwaru a ovladačích nebo o tom, který port na počítači použít, naleznete v pokynech od výrobce.

Připojení externího zařízení k počítači:

- UPOZORNĚNÍ: Chcete-li předejít poškození zařízení při připojování napájeného zařízení, ujistěte se, že je zařízení vypnuto a napájecí kabel střídavého proudu vytažen ze zásuvky.
	- 1. Připojte zařízení k počítači.
	- 2. Pokud připojujete napájené zařízení, připojte napájecí kabel zařízení do uzemněné zásuvky poskytující střídavý proud.
	- 3. Vypněte zařízení.

Chcete-li odpojit nenapájené externí zařízení, vypněte zařízení a potom je odpojte od počítače. Chcete-li odpojit napájené externí zařízení, vypněte zařízení, odpojte je od počítače a potom odpojte jeho napájecí kabel střídavého proudu.

### Použití doplňkových externích jednotek

Vyměnitelné externí jednotky rozšiřují vaše možnosti ukládání dat a přístupu k nim. Jednotku USB lze přidat připojením k portu USB na počítači.

```
POZNÁMKA: Externí optické jednotky USB HP by měly být připojeny k napájenému portu USB na
počítači.
```
Mezi jednotky pro rozhraní USB patří tyto druhy:

- Disketová jednotka 1,44 MB
- Modul pevného disku
- externí optická jednotka (CD, DVD a Blu-ray)
- zařízení MultiBav

#### Použití dokovacího konektoru

Dokovací konektor připojuje počítač k doplňkovému dokovacímu zařízení nebo mini dokovací stanici. Doplňkové dokovací zařízení nebo mini dokovací stanice poskytuje další porty a konektory, které lze použít s počítačem.

POZNÁMKA: Následující obrázky se mohou lišit od vašeho počítače, dokovacího zařízení nebo mini dokovací stanice. Prohlédněte si ilustraci, která se nejvíce podobá vašemu dokovacímu zařízení nebo mini dokovací stanici.

Připojení počítače k dokovacímu zařízení:

1. Vymáčknutím tlačítka připojení (1) na dokovacím zařízení uvolníte uzamykací mechanismus.

2. Vyrovnejte dokovací čepy na dokovacím zařízení s příchytkami ve spodní části počítače a spusťte počítač do dokovacího zařízení (2), aby se usadil.

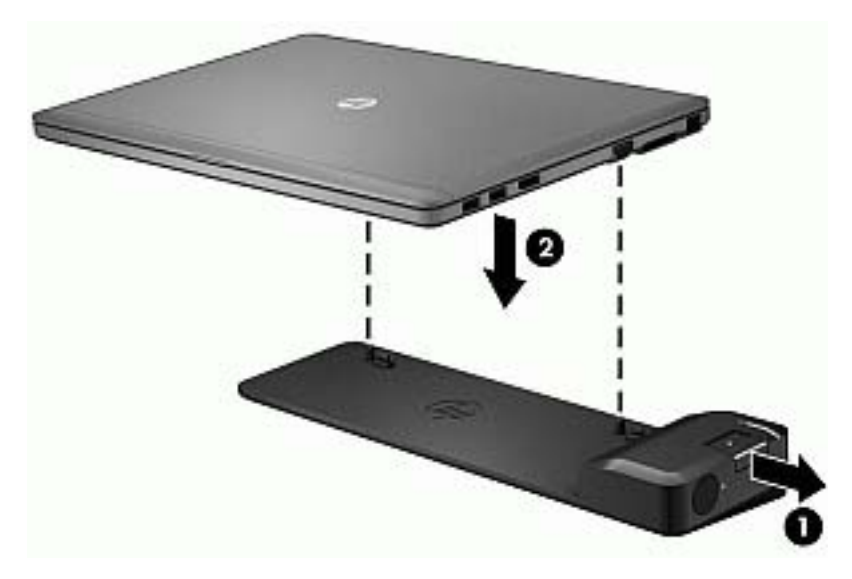

3. Stiskněte tlačítko připojení (1) na dokovacím zařízení, aby se připevnilo k počítači. Při plném zadokování počítače se rozsvítí kontrolka připojení (2).

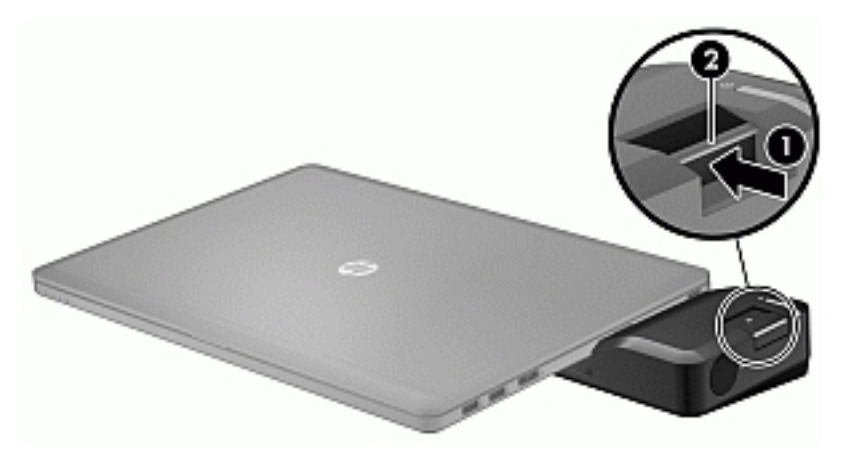

Postup připojení mini dokovací stanice k počítači:

1. Vyrovnejte konektor kabelu mini dokovací stanice s dokovacím konektorem na počítači.

2. Zasuňte konektor kabelu mini dokovací stanice do dokovacího konektoru na počítači, až se konektor pevně usadí.

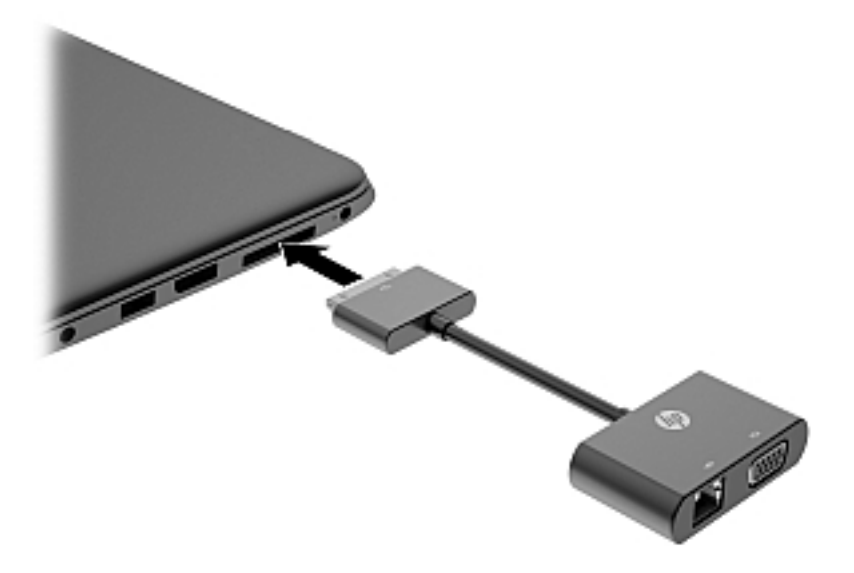

# 8 Jednotky

# Použití pevných disků

A UPOZORNĚNÍ: Zabránění ztrátě dat a narušení stability systému:

Než začnete měnit nebo přidávat paměťový modul či pevný disk, uložte svou práci a vypněte počítač.

Pokud si nejste jisti, zda je počítač vypnutý, zapněte jej stisknutím tlačítka napájení. Potom počítač vypněte prostřednictvím nabídky operačního systému.

## Zvýšení výkonu pevného disku

#### Použití programu Defragmentace disku

Při používání počítače dochází k fragmentaci souborů pevného disku. Software Defragmentace disku spojuje fragmentované části souborů a složek pevného disku, a umožňuje tak efektivnější provoz systému.

**POZNÁMKA:** Na discích SSD není nutné provádět defragmentaci disku.

Defragmentace disku nepotřebuje po spuštění váš dohled. V závislosti na velikosti pevného disku a počtu fragmentovaných souborů může dokončení defragmentace trvat déle než jednu hodinu. Možná ji budete chtít spustit přes noc nebo jindy, kdy nebudete váš počítač potřebovat.

Společnost HP doporučuje provádět defragmentaci minimálně jednou měsíčně. Defragmentaci disku můžete nastavit tak, aby se spouštěla jednou za měsíc, ale ručně ji můžete provádět kdykoliv.

Spuštění defragmentace disku:

- 1. Připojte počítač k napájení střídavým proudem.
- 2. Na Úvodní obrazovce napište text disk.
- 3. Klikněte na položku Optimalizovat.
- POZNÁMKA: Systém Windows obsahuje funkci Řízení uživatelských účtů, která zlepšuje zabezpečení počítače. Při instalaci softwaru, spouštění nástrojů nebo změnách nastavení systému Windows můžete být vyzváni k povolení dotyčné akce nebo k zadání hesla. Viz aplikace HP Support Assistant. Chcete-li spustit aplikaci HP Support Assistant, vyberte na Úvodní obrazovce aplikaci HP Support Assistant.

Další informace naleznete v nápovědě softwaru Defragmentace disku.

#### Použití programu Vyčištění disku

Program Vyčištění disku vyhledává na pevném disku nepotřebné soubory, které lze bezpečně odstranit, a tak pomáhá uvolnit místo na disku a zvýšit výkonnost počítače.

Spuštění programu Vyčištění disku:

- 1. Na Úvodní obrazovce napište text disk a vyberte položku Pro uvolnění místa na disku Odinstalovat aplikace.
- 2. Postupujte podle pokynů na obrazovce.

# 9 Zabezpečení

# Ochrana počítače

Standardní bezpečnostní funkce poskytované operačním systémem Windows a nástrojem Computer Setup (BIOS) pro jiné operační systémy než Windows mohou chránit osobní nastavení a data před různými riziky.

POZNÁMKA: Funkce zabezpečení jsou navrženy tak, aby sloužily jako odrazující prvek. Nemohou však zabránit zneužití nebo odcizení produktu.

POZNÁMKA: Před tím, než odešlete váš počítač do servisu, zálohujte a odstraňte všechny důvěrné soubory a odeberte všechna nastavení hesel.

POZNÁMKA: Některé funkce popsané v této kapitole nemusí být ve vašem počítači k dispozici.

POZNÁMKA: Počítač podporuje službu Computrace, která v některých oblastech umožňuje bezpečnostní sledování online a získání počítače zpět. Pokud je počítač odcizen, může jej služba Computrace lokalizovat ve chvíli, kdy se neoprávněný uživatel připojí k Internetu. Chcete-li používat službu Computrace, je nutné zakoupit související software a zaregistrovat se. Informace o objednání softwaru Computrace naleznete na webu společnosti HP na adrese<http://hp-pt.absolute.com>.

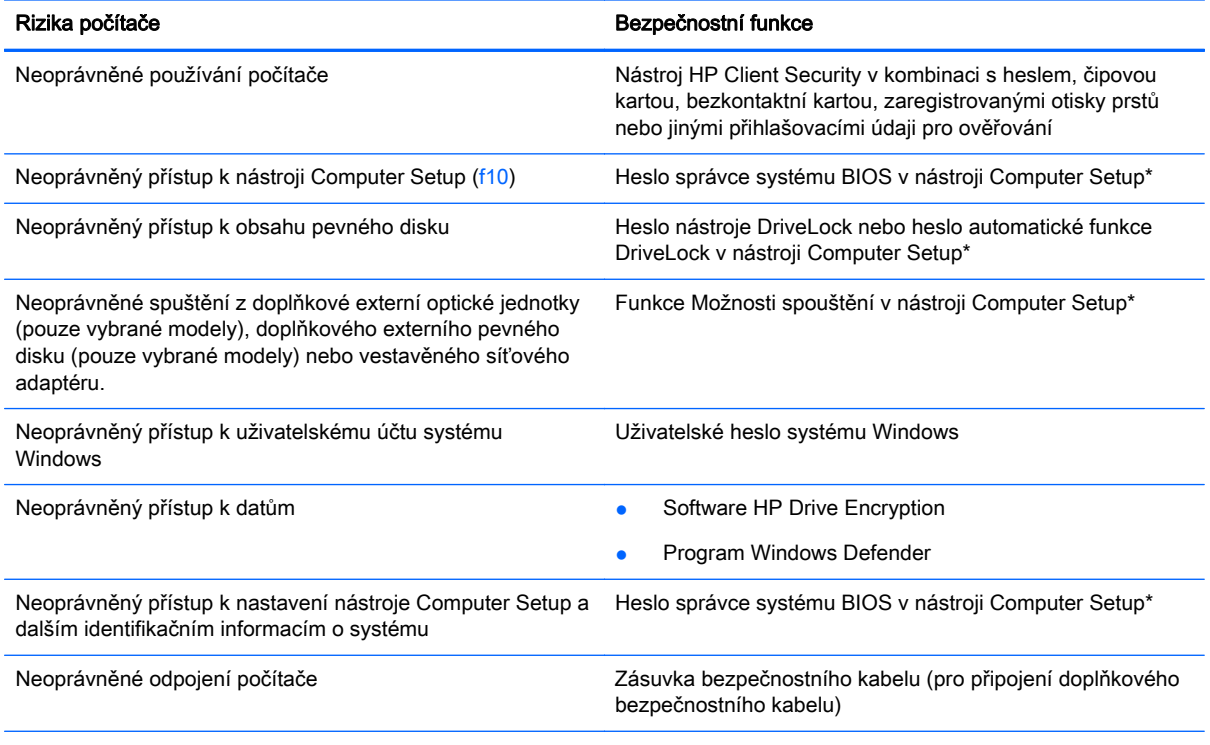

\*Nástroj Computer Setup je předem instalovaný nástroj, uložený v paměti ROM, který lze použít, i když operační systém nefunguje nebo není zavedený. Pro navigaci a výběr položek v nástroji Computer Setup můžete použít buďto polohovací zařízení (TouchPad, ukazovátko nebo myš USB) nebo klávesnici.

# Používání hesel

Heslo je skupina znaků, které zvolíte k zabezpečení dat v počítači. Podle toho, jak chcete řídit přístup k vašim datům, si můžete nastavit několik druhů hesel. Hesla mohou být nastavena v systému Windows nebo v nástroji Computer Setup pro jiné operační systémy než Windows, který je předinstalován v počítači.

- Hesla správce systému BIOS a heslo DriveLock se nastavují v nástroji Computer Setup. Tato hesla jsou spravována systémem BIOS.
- Hesla Automatic DriveLock jsou povolena v nástroji Computer Setup.
- Hesla systému Windows lze nastavit pouze v operačním systému Windows.
- Pokud byla dříve nastavena funkce HP SpareKey a zapomněli jste heslo správce systému BIOS nastavené v nástroji Computer Setup, můžete pro přístup k tomuto nástroji použít funkci HP SpareKey.
- Pokud zapomenete uživatelské i hlavní heslo funkce DriveLock nastavené v nástroji Computer Setup, bude pevný disk chráněný těmito hesly trvale uzamčen a nebude jej možné dále používat.

Pro funkci nástroje Computer Setup i pro funkci zabezpečení systému Windows lze použít stejné heslo. Navíc lze stejné heslo použít zároveň u více funkcí nástroje Computer Setup.

Při zadávání a uchovávání hesel se řiďte následujícími pravidly:

- Při vytváření hesel se řiďte požadavky programu.
- Stejné heslo nepoužívejte pro více aplikací nebo webových stránek a heslo systému Windows nepoužívejte pro žádnou jinou aplikaci ani webovou stránku.
- Pro uložení vašich uživatelských jmen a hesel pro všechny weby a aplikace, které používáte, použijte modul Password Manager aplikace HP Client Security. Později je můžete přečíst zabezpečeným způsobem, pokud si na ně nebudete moci vzpomenout.
- Hesla neuchovávejte v souboru, který je uložen v počítači.

Následující tabulky obsahují přehled běžně používaných správcovských hesel systému BIOS a systému Windows a dále obsahují popis jejich funkcí.

### Nastavení hesel v systému Windows

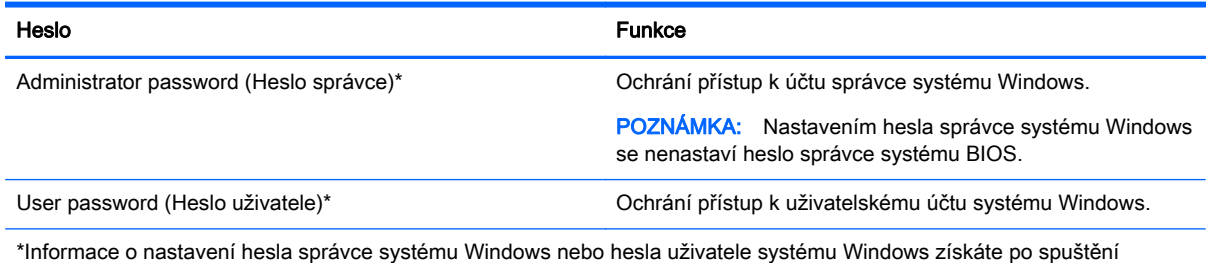

aplikace HP Support Assistant z Úvodní obrazovky. Chcete-li spustit aplikaci HP Support Assistant, vyberte na Úvodní obrazovce aplikaci HP Support Assistant.

## Nastavení hesel v nástroji Computer Setup

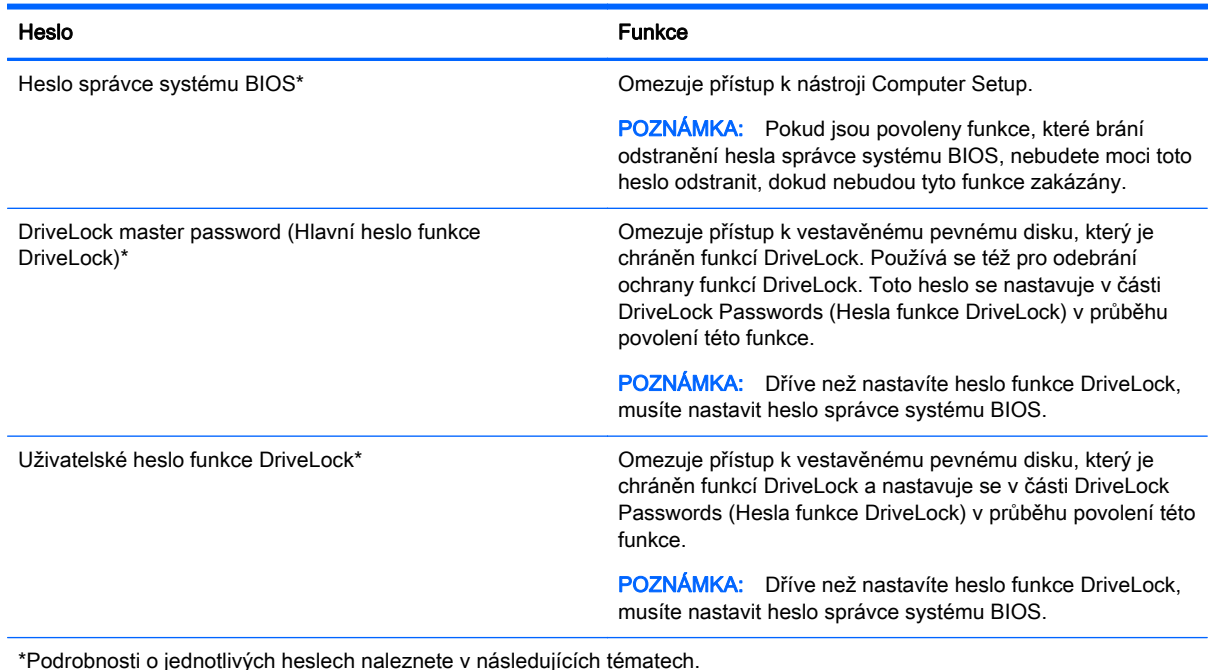

## Správa hesla správce BIOS

Chcete-li nastavit, změnit nebo odstranit toto heslo, postupujte následovně:

#### Nastavení nového hesla správce systému BIOS

- 1. Zapněte nebo restartujte počítač a když se v dolní části obrazovky zobrazí zpráva "Press the ESC key for Startup Menu" (Pro zobrazení nabídky při spuštění stiskněte klávesu ESC), stiskněte klávesu esc.
- 2. Stiskněte klávesu f10 a přejdete do nástroje Computer Setup.
- 3. Pomocí polohovacího zařízení nebo kláves se šipkami vyberte položky Security (Zabezpečení) > Setup BIOS Administrator Password (Nastavit heslo správce systému BIOS) a poté stiskněte klávesu enter.
- 4. Po vyzvání zadejte heslo.
- 5. Po vyzvání znovu zadejte nové heslo pro potvrzení.
- 6. Chcete-li změny uložit a ukončit nástroj Computer Setup, klikněte na položku Save (Uložit) a dále postupujte podle pokynů na obrazovce.

– nebo –

Pomocí kláves se šipkami vyberte položky Main (Hlavní) > Save Changes and Exit (Uložit změny a ukončit) a poté stiskněte klávesu enter.

Změny se projeví po restartování počítače.

#### Změna hesla správce BIOS

- 1. Zapněte nebo restartujte počítač a když se v dolní části obrazovky zobrazí zpráva "Press the ESC key for Startup Menu" (Pro zobrazení nabídky při spuštění stiskněte klávesu ESC), stiskněte klávesu esc.
- 2. Stiskněte klávesu f10 a přejdete do nástroje Computer Setup.
- 3. Pomocí polohovacího zařízení nebo kláves se šipkami vyberte položky Security (Zabezpečení) > Change Password (Změnit heslo) a poté stiskněte klávesu enter.
- 4. Po vyzvání zadejte aktuální heslo.
- 5. Po vyzvání znovu zadejte nové heslo pro potvrzení.
- 6. Pokud chcete uložit změny a ukončit nástroj Computer Setup, klikněte na ikonu Save (Uložit) v levém dolním rohu obrazovky a poté postupujte podle pokynů na obrazovce.

– nebo –

Pomocí kláves se šipkami vyberte položky Main (Hlavní) > Save Changes and Exit (Uložit změny a ukončit) a poté stiskněte klávesu enter.

Změny se projeví po restartování počítače.

#### Odstranění hesla správce systému BIOS

- 1. Zapněte nebo restartujte počítač a když se v dolní části obrazovky zobrazí zpráva "Press the ESC key for Startup Menu" (Pro zobrazení nabídky při spuštění stiskněte klávesu ESC), stiskněte klávesu esc.
- 2. Stiskněte klávesu f10 a přejdete do nástroje Computer Setup.
- 3. Pomocí polohovacího zařízení nebo kláves se šipkami vyberte položky Security (Zabezpečení) > Change Password (Změnit heslo) a poté stiskněte klávesu enter.
- 4. Po vyzvání zadejte aktuální heslo.
- 5. Po vyzvání k zadání nového hesla ponechte pole prázdné a poté stiskněte klávesu enter.
- 6. Přečtěte si varování. Pro pokračování vyberte možnost YES (Ano).
- 7. Po vyzvání k opětovnému zadání nového hesla ponechte pole prázdné a poté stiskněte klávesu enter.
- 8. Pokud chcete uložit změny a ukončit nástroj Computer Setup, klikněte na ikonu Save (Uložit) v levém dolním rohu obrazovky a poté postupujte podle pokynů na obrazovce.

– nebo –

Pomocí kláves se šipkami vyberte položky Main (Hlavní) > Save Changes and Exit (Uložit změny a ukončit) a poté stiskněte klávesu enter.

Změny se projeví po restartování počítače.

### Zadání hesla správce systému BIOS

Do pole Heslo správce systému BIOS zadejte heslo (pomocí stejného typu kláves jako při jeho nastavení) a stiskněte klávesu enter. Po třech neúspěšných pokusech o zadání hesla správce systému BIOS je nutné restartovat počítač a pokusit se o zadání znovu.

### Práva hesla Setup DriveLock v nástroji Computer Setup

A UPOZORNĚNÍ: Aby se nestalo, že pevný disk chráněný funkcí DriveLock bude trvale nepoužitelný, uložte uživatelské a hlavní heslo funkce DriveLock na bezpečném místě mimo počítač. Pokud zapomenete obě hesla funkce DriveLock, bude pevný disk natrvalo uzamčen a nebude jej možné dále používat.

Funkce DriveLock chrání před neoprávněným přístupem k obsahu pevného disku. Funkci DriveLock lze použít pouze pro vestavěné pevné disky počítače. Po aplikaci funkce DriveLock na disk bude při přístupu k disku vyžadováno heslo. Jednotka je přístupná pomocí hesel funkce DriveLock, pouze pokud je vložena do počítače nebo do doplňkového replikátoru portů.

POZNÁMKA: Dříve než získáte přístup k funkcím DriveLock, musíte nastavit heslo správce systému BIOS.

Pokud chcete zapnout funkci DriveLock pro pevný disk, je nutné nastavit uživatelské a hlavní heslo v nástroji Computer Setup. Důležité informace o použití ochrany pomocí funkce DriveLock:

- Po zavedení funkce DriveLock lze k pevnému disku přistupovat pouze po zadání uživatelského nebo hlavního hesla.
- Vlastníkem uživatelského hesla by měl být běžný uživatel chráněného pevného disku. Vlastníkem hlavního hesla může být správce systému nebo běžný uživatel.
- Uživatelské i hlavní heslo mohou být shodná.
- Uživatelské nebo hlavní heslo lze zrušit pouze po odebrání ochrany pomocí funkce DriveLock pro daný pevný disk. Ochranu pomocí funkce DriveLock lze deaktivovat pouze zadáním hlavního hesla.

#### Nastavení hesla funkce DriveLock

Pro nastavení hesla funkce DriveLock v nástroji Computer Setup postupujte následovně:

- 1. Zapněte počítač a stiskněte klávesu esc ve chvíli, kdy je ve spodní části obrazovky zobrazena zpráva "Press ESC key for Startup Menu" (Pro zobrazení nabídky při spuštění stiskněte klávesu ESC).
- 2. Stiskněte klávesu f10 a přejdete do nástroje Computer Setup.
- 3. Pomocí polohovacího zařízení nebo kláves se šipkami vyberte položky Security (Zabezpečení) > Hard Drive Tools (Nástroje pro pevný disk) > DriveLock a poté stiskněte klávesu enter.
- 4. Klikněte na možnost Set DriveLock Password (Nastavit heslo funkce DriveLock) (globální).
- 5. Zadejte heslo správce systému BIOS a stiskněte klávesu enter.
- 6. Pomocí polohovacího zařízení nebo kláves se šipkami vyberte pevný disk, který chcete chránit, a poté stiskněte klávesu enter.
- 7. Přečtěte si varování. Pro pokračování vyberte možnost YES (Ano).
- 8. Po vyzvání zadejte hlavní heslo a poté stiskněte klávesu enter.
- 9. Po vyzvání znovu zadejte hlavní heslo pro potvrzení a poté stiskněte klávesu enter.
- 10. Po vyzvání zadejte uživatelské heslo a poté stiskněte klávesu enter.
- 11. Po vyzvání znovu zadejte uživatelské heslo pro potvrzení a poté stiskněte klávesu enter.
- 12. Pro potvrzení ochrany pomocí funkce DriveLock u vybraného pevného disku zadejte do pole pro potvrzení text DriveLock a stiskněte klávesu enter.

POZNÁMKA: U potvrzení funkce DriveLock se rozlišují velká a malá písmena.

13. Pokud chcete uložit změny a ukončit nástroj Computer Setup, klikněte na ikonu Save (Uložit) v levém dolním rohu obrazovky a poté postupujte podle pokynů na obrazovce.

– nebo –

Pomocí kláves se šipkami vyberte položky Main (Hlavní) > Save Changes and Exit (Uložit změny a ukončit) a poté stiskněte klávesu enter.

Změny se projeví po restartování počítače.

#### Zadání hesla funkce DriveLock

Ujistěte se, že je pevný disk vložen v počítači (ne v doplňkovém dokovacím zařízení nebo v externím zařízení MultiBay).

V dialogovém okně DriveLock Password (Heslo funkce DriveLock) zadejte uživatelské nebo hlavní heslo (pomocí stejné kombinace kláves, jaká byla použita při vytváření hesla) a stiskněte klávesu enter.

Pokud heslo zadáte dvakrát neúspěšně, budete muset vypnout počítač a zkusit postup znovu.

### Změna hesla funkce DriveLock

Pro změnu hesla funkce DriveLock v nástroji Computer Setup postupujte následovně:

- 1. Zapněte počítač a stiskněte klávesu esc ve chvíli, kdy je ve spodní části obrazovky zobrazena zpráva "Press ESC key for Startup Menu" (Pro zobrazení nabídky při spuštění stiskněte klávesu ESC).
- 2. Stiskněte klávesu f10 a přejdete do nástroje Computer Setup.
- 3. Pomocí polohovacího zařízení nebo kláves se šipkami vyberte položky Security (Zabezpečení) > Hard Drive Tools (Nástroje pro pevný disk) > DriveLock a poté stiskněte klávesu enter.
- 4. Zadejte heslo správce systému BIOS a stiskněte klávesu enter.
- 5. Pomocí polohovacího zařízení nebo kláves se šipkami vyberte položku Set DriveLock Password (Nastavit heslo funkce DriveLock) a poté stiskněte klávesu enter.
- 6. Pomocí kláves se šipkami vyberte vestavěný pevný disk a poté stiskněte klávesu enter.
- 7. Pomocí polohovacího zařízení nebo kláves se šipkami vyberte položku Change Password (Změnit heslo).
- 8. Po vyzvání zadejte aktuální heslo a poté stiskněte klávesu enter.
- 9. Po vyzvání zadejte nové heslo a poté stiskněte klávesu enter.
- 10. Po vyzvání znovu zadejte nové heslo pro potvrzení a poté stiskněte klávesu enter.
- 11. Pokud chcete uložit změny a ukončit nástroj Computer Setup, klikněte na ikonu Save (Uložit) v levém dolním rohu obrazovky a poté postupujte podle pokynů na obrazovce.

– nebo –

Pomocí kláves se šipkami vyberte položky Main (Hlavní) > Save Changes and Exit (Uložit změny a ukončit) a poté stiskněte klávesu enter.

Změny se projeví po restartování počítače.

#### Vypnutí funkce DriveLock

Pro odebrání ochrany pomocí funkce DriveLock v nástroji Computer Setup postupujte následovně:

- 1. Zapněte počítač a stiskněte klávesu esc ve chvíli, kdy je ve spodní části obrazovky zobrazena zpráva "Press ESC key for Startup Menu" (Pro zobrazení nabídky při spuštění stiskněte klávesu ESC).
- 2. Stiskněte klávesu f10 a přejdete do nástroje Computer Setup.
- 3. Pomocí polohovacího zařízení nebo kláves se šipkami vyberte položky Security (Zabezpečení) > Hard Drive Tools (Nástroje pro pevný disk) > DriveLock a poté stiskněte klávesu enter.
- 4. Zadejte heslo správce systému BIOS a stiskněte klávesu enter.
- 5. Pomocí polohovacího zařízení nebo kláves se šipkami vyberte položku Set DriveLock Password (Nastavit heslo funkce DriveLock) a poté stiskněte klávesu enter.
- 6. Pomocí polohovacího zařízení nebo kláves se šipkami vyberte vestavěný pevný disk a poté stiskněte klávesu enter.
- 7. Pomocí polohovacího zařízení nebo kláves se šipkami vyberte položku Disable protection (Deaktivovat ochranu).
- 8. Zadejte hlavní heslo a poté stiskněte klávesu enter.
- 9. Chcete-li změny uložit a ukončit nástroj Computer Setup, klikněte na položku Save (Uložit) a dále postupujte podle pokynů na obrazovce.

– nebo –

Pomocí kláves se šipkami vyberte položky Main (Hlavní) > Save Changes and Exit (Uložit změny a ukončit) a poté stiskněte klávesu enter.

Změny se projeví po restartování počítače.

### Použití automatické funkce DriveLock v nástroji Computer Setup

V prostředí s více uživateli můžete nastavit heslo automatické funkce DriveLock. Pokud je povoleno heslo automatické funkce DriveLock, systém pro vás vytvoří náhodné uživatelské a hlavní heslo funkce DriveLock. Pokud jakýkoliv uživatel zadá přihlašovací údaje hesla, potom se pro odemknutí disku použije stejné náhodné uživatelské a hlavní heslo funkce DriveLock.

POZNÁMKA: Dříve než získáte přístup k automatické funkci DriveLock, musíte nastavit heslo správce systému BIOS.

#### Zadání hesla automatické funkce DriveLock

Pokud chcete povolit heslo automatické funkce DriveLock v nástroji Computer Setup, postupujte následovně:

- 1. Zapněte nebo restartujte počítač a když se v dolní části obrazovky zobrazí zpráva "Press the ESC key for Startup Menu" (Pro zobrazení nabídky při spuštění stiskněte klávesu ESC), stiskněte klávesu esc.
- 2. Stiskněte klávesu f10 a přejdete do nástroje Computer Setup.
- 3. Pomocí polohovacího zařízení nebo kláves se šipkami vyberte položky Security (Zabezpečení) > Hard Drive Tools (Nástroje pro pevný disk) > Automatic DriveLock (Automatická funkce DriveLock) a poté stiskněte klávesu enter.
- 4. Zadejte heslo správce systému BIOS a stiskněte klávesu enter.
- 5. Pomocí polohovacího zařízení nebo kláves se šipkami vyberte vestavěný pevný disk a poté stiskněte klávesu enter.
- 6. Přečtěte si varování. Pro pokračování vyberte možnost YES (Ano).
- 7. Chcete-li změny uložit a ukončit nástroj Computer Setup, klikněte na položku Save (Uložit) a dále postupujte podle pokynů na obrazovce.

– nebo –

Pomocí kláves se šipkami vyberte položky Main (Hlavní) > Save Changes and Exit (Uložit změny a ukončit) a poté stiskněte klávesu enter.

#### Odebrání ochrany automatickou funkcí DriveLock

Pro odebrání ochrany pomocí funkce DriveLock v nástroji Computer Setup postupujte následovně:

- 1. Zapněte nebo restartujte počítač a když se v dolní části obrazovky zobrazí zpráva "Press the ESC key for Startup Menu" (Pro zobrazení nabídky při spuštění stiskněte klávesu ESC), stiskněte klávesu esc.
- 2. Stiskněte klávesu f10 a přejdete do nástroje Computer Setup.
- 3. Pomocí polohovacího zařízení nebo kláves se šipkami vyberte položky Security (Zabezpečení) > Hard Drive Tools (Nástroje pro pevný disk) > Automatic DriveLock (Automatická funkce DriveLock) a poté stiskněte klávesu enter.
- 4. Zadejte heslo správce systému BIOS a stiskněte klávesu enter.
- 5. Pomocí polohovacího zařízení nebo kláves se šipkami vyberte vestavěný pevný disk a poté stiskněte klávesu enter.
- 6. Pomocí polohovacího zařízení nebo kláves se šipkami vyberte položku Disable protection (Deaktivovat ochranu).
- 7. Pokud chcete uložit změny a ukončit nástroj Computer Setup, klikněte na ikonu Save (Uložit) v levém dolním rohu obrazovky a poté postupujte podle pokynů na obrazovce.

– nebo –

Pomocí kláves se šipkami vyberte položky Main (Hlavní) > Save Changes and Exit (Uložit změny a ukončit) a poté stiskněte klávesu enter.

# Používání antivirového softwaru

Pokud používáte počítač pro přístup k elektronické poště, síti nebo Internetu, vystavujete jej možnému nebezpečí napadení počítačovými viry. Počítačové viry mohou poškodit operační systém, aplikace a nástroje nebo mohou zapříčinit jejich nestandardní chování.

Antivirový software umožňuje rozpoznat a zničit většinu virů a ve většině případů opravit způsobené škody. Pokud chcete zajistit trvalou ochranu proti nově objeveným virům, je nutné pravidelně provádět aktualizace antivirového softwaru.

Aplikace Windows Defender je v počítači předinstalována. Důrazně doporučujeme, abyste pokračovali v používání antivirového programu, aby byl váš počítač plně chráněn.

Potřebujete-li získat další informace o virech, spusťte aplikaci HP Support Assistant. Chcete-li spustit aplikaci HP Support Assistant, vyberte na Úvodní obrazovce aplikaci HP Support Assistant.

# Používání softwaru brány firewall

Brány firewall jsou navrženy tak, aby předcházely neoprávněnému přístupu do systému nebo sítě. Brána firewall může být softwarovým programem, který instalujete na váš počítač a/nebo síť, nebo může jít o řešení skládající se z hardwaru i softwaru.

Vybrat si můžete ze dvou typů brány firewall:

- Hostitelské brány firewall software, který chrání pouze počítač, v němž je nainstalován.
- Síťové brány firewall jsou nainstalovány mezi modemem DSL nebo kabelovým modemem a domácí sítí, čímž chrání všechny počítače v síti.

Když je v systému instalována brána firewall, jsou veškerá odesílaná a přijímaná data sledována a konfrontována se sadou bezpečnostních kritérií definovaných uživatelem. Jakákoliv data, která tato kritéria nesplňují, jsou zablokována.

Váš počítač či síťové vybavení již mohou mít instalovanou bránu firewall. Pokud tomu tak není, jsou k dispozici softwarové brány firewall.

POZNÁMKA: Za určitých okolností může brána firewall blokovat přístup ke hrám využívajícím Internet, narušovat síťové sdílení souborů a tiskáren nebo blokovat povolené e-mailové přílohy. Pokud chcete tuto potíž dočasně vyřešit, vypněte bránu firewall, proveďte požadovanou činnost a opět bránu firewall zapněte. Pokud chcete potíže vyřešit trvale, změňte konfiguraci brány firewall.

# Instalace důležitých bezpečnostních aktualizací

UPOZORNĚNÍ: Společnost Microsoft® rozesílá upozornění týkající se důležitých aktualizací. Pokud chcete ochránit počítač před narušením bezpečnosti a počítačovými viry, instalujte ihned po obdržení varování všechny důležité aktualizace od společnosti Microsoft.

Můžete si rozhodnout, zda se aktualizace nainstalují automaticky. Pokud chcete změnit nastavení, napište na Úvodní obrazovce znak o a poté vyberte Ovládací panely. Vyberte možnost Systém a zabezpečení, dále možnost Windows Update, poté příkaz Změnit nastavení a následně postupujte podle pokynů na obrazovce.

# Použití softwaru HP Client Security (pouze vybrané modely)

Software HP Client Security je předinstalován ve vybraných modelech počítačů. Tento software lze spustit pomocí dlaždice HP Client Security na Úvodní obrazovce, ikony HP Client Security v oznamovací oblasti na pravé straně hlavního panelu na ploše systému Windows a pomocí Ovládacích panelů systému Windows. Software poskytuje funkce zabezpečení, které pomáhají chránit před neoprávněným přístupem k počítači, síti a důležitým datům. Další informace naleznete v softwarové nápovědě k aplikaci HP Client Security.

# Připojení doplňkového bezpečnostního kabelu

POZNÁMKA: Tento bezpečnostní kabel slouží jako odrazující prvek, nežádoucímu použití nebo krádeži počítače však zcela zabránit nedokáže.

POZNÁMKA: Zásuvka pro bezpečnostní kabel na vašem počítači může vypadat mírně odlišně od ilustrace v této části. Umístění zásuvky pro bezpečnostní kabel na vašem počítači je popsáno v části [Seznámení s prvky počítače na stránce 4](#page-13-0).

- 1. Obtočte bezpečnostní kabel okolo pevně zajištěného objektu.
- 2. Vložte klíč (1) do zámku kabelu (2).
- 3. Vložte zámek kabelu do zásuvky bezpečnostního kabelu na počítači (3) a klíčem zamkněte zámek kabelu.

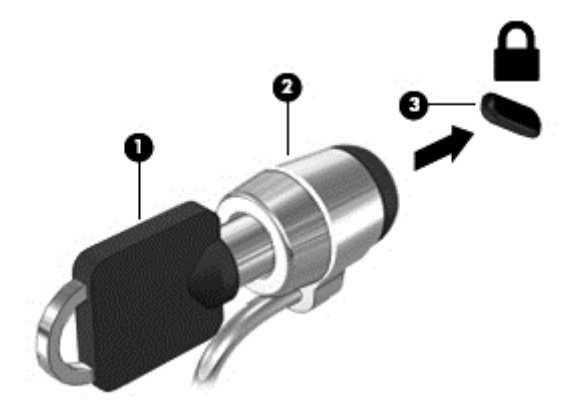

# Použití čtečky otisků prstů

Integrovaná čtečka otisků prstů je k dispozici u vybraných modelů počítače. Chcete-li používat čtečku otisků prstů, musíte zaregistrovat své otisky prstů v modulu Credential Manager nástroje HP Client Security. Další informace naleznete v softwarové nápovědě nástroje HP Client Security.

Poté, co zaregistrujete vaše otisky prstů v nástroji Credential Manager, můžete použít modul Password Manager nástroje HP Client Security pro uložení a zadání vašich uživatelských jmen a hesel do podporovaných webů a aplikací.

## Umístění čtečky otisků prstů

Čtečka otisků prstů je malý kovový snímač, který je umístěn v jedné z následujících oblastí vašeho počítače:

- Poblíž dolní části zařízení TouchPad
- **Na pravé straně klávesnice**
- V horní části na pravé straně displeje
- Na levé straně displeje

V závislosti na modelu počítače může být čtečka otisků prstů orientovaná vodorovně nebo svisle. Obě orientace vyžadují, abyste kolmo přejeli prstem přes kovový snímač. Informace o umístění čtečky na počítači naleznete v části [Seznámení s prvky počítače na stránce 4.](#page-13-0)

# 10 Údržba

# Čištění počítače

K bezpečnému vyčištění počítače použijte následující produkty:

- dimethyl benzyl ammonium chlorid v maximální koncentraci 0,3 procenta (například: jednorázové utěrky, které vyrábí řada společností.)
- tekutý čistič na sklo bez obsahu alkoholu
- voda s mýdlem
- suchá a čistá tkanina nepouštějící vlákna nebo jelenice (antistatická tkanina bez oleje)
- antistatické utěrky

A UPOZORNĚNÍ: Nepoužívejte silná rozpouštědla, která by mohla trvale poškodit počítač. Pokud si nejste jistí, zda je čisticí prostředek pro váš počítač bezpečný, zkontrolujte složení čisticího prostředku, zda neobsahuje takové složky, jako jsou alkohol, aceton, chlorid amonný, metylenchlorid a uhlovodíky.

Materiály z vláken, například papírové ubrousky, mohou počítač poškrábat. Částice nečistot a čisticí prostředky mohou ve škrábancích uvíznout.

### Postupy čištění

Chcete-li počítač bezpečně vyčistit, postupujte podle pokynů uvedených v této části.

A VAROVÁNÍ! Úrazům elektrickým proudem nebo poškození součástí předejdete tak, že nebudete počítač čistit zapnutý.

Vypněte počítač.

Odpojte externí napájení.

Odpojte všechna napájená externí zařízení.

A UPOZORNĚNÍ: Abyste zabránili poškození vestavěných součástí v počítači, nestříkejte čisticí prostředky přímo na povrch počítače. Kapaliny nastříkané na povrch mohou trvale poškodit vestavěné součásti.

### Čištění displeje (zařízení All-in-One nebo notebooky)

Opatrně otřete displej pomocí měkkého hadříku, který nepouští vlákna a je navlhčený čisticí látkou na sklo bez obsahu alkoholu. Před zavřením displeje se ujistěte, že je displej suchý.

### Čištění boků nebo krytu

K čištění a dezinfekci stran nebo krytu používejte jemnou tkaninu nepouštějící vlákna nebo jelenici navlhčenou jedním z výše uvedených čisticích prostředků, případně použijte vhodnou jednorázovou baktericidní utěrku.

POZNÁMKA: Při čištění krytu počítače používejte krouživé pohyby, abyste napomohli odstranění nečistot a usazenin.

### Čištění zařízení TouchPad, klávesnice nebo myši

- A VAROVÁNÍ! Chcete-li předejít úrazu elektrickým proudem a poškození vestavěných součástí, nepoužívejte k čištění klávesnice vysavač s nástavcem. Vysavač by mohl znečistit klávesnici nečistotami z domácnosti.
- A UPOZORNĚNÍ: Abyste zabránili poškození vestavěných součástí, zabraňte vniknutí kapalin mezi klávesy.
	- K čištění a dezinfekci zařízení TouchPad, klávesnice nebo myši používejte jemnou tkaninu nepouštějící vlákna nebo jelenici navlhčenou jedním z výše uvedených čisticích prostředků, případně použijte vhodnou jednorázovou baktericidní utěrku.
	- Chcete-li předejít uvíznutí kláves a odstranit prach, vlákna a pevné nečistoty z klávesnice, použijte nádobku se stlačeným vzduchem vybavenou nástavcem.

# Aktualizace programů a ovladačů

Společnost HP doporučuje pravidelně aktualizovat programy a ovladače. Nejnovější verze programů a ovladačů naleznete na adrese [http://www.hp.com/support.](http://www.hp.com/support) Můžete se také zaregistrovat, aby vám byla zasílána automatická upozornění na dostupné aktualizace.

# Použití nástroje SoftPaq Download Manager

HP SoftPaq Download Manager (SDM) je nástroj, který poskytuje rychlý přístup k informacím o modulech SoftPaq pro podnikové počítače HP bez požadavku na číslo modulu SoftPaq. Pomocí tohoto nástroje můžete snadno vyhledávat moduly SoftPaq, stahovat je a rozbalovat.

Nástroj SoftPaq Download Manager funguje tak, že ze serveru FTP společnosti HP přečte a stáhne zveřejněný soubor s databází, který obsahuje označení modelu počítače a informace o modulu SoftPaq. Nástroj SoftPaq Download Manager umožňuje zadat jeden nebo více modelů počítače k určení toho, které moduly SoftPaq jsou k dispozici pro stažení.

Nástroj SoftPaq Download Manager kontroluje aktualizace databáze a softwaru na serveru FTP společnosti HP. Pokud jsou nalezeny aktualizace, jsou staženy a automaticky použity.

Nástroj SoftPaq Download Manager je k dispozici na webu společnosti HP. Pokud chcete použít nástroj SoftPaq Download Manager ke stažení modulů SoftPaq, je třeba nejprve stáhnout a nainstalovat tento program. Otevřete stránku společnosti HP dostupnou na adrese <http://www.hp.com/go/sdm>a podle uvedených pokynů stáhněte a nainstalujte nástroj SoftPaq Download Manager.

Postup stažení modulů SoftPaq:

Na Úvodní obrazovce napište znak s. V poli pro vyhledávání napište text softpaq a poté vyberte položku HP SoftPaq Download Manager. Postupujte dle pokynů a stáhněte moduly SoftPaq.

**POZNÁMKA:** Pokud budete vyzváni funkcí Řízení uživatelských účtů, klikněte na možnost Ano.

# 11 Zálohování a obnovení

Pro ochranu svých dat používejte nástroje pro zálohování a obnovení systému Windows pro zálohování jednotlivých souborů a složek, pro zálohování celého pevného disku, vytvoření disků pro opravu systému (pouze vybrané modely) pomocí vestavěné optické jednotky (pouze vybrané modely) nebo pomocí doplňkové externí optické jednotky, nebo vytvořte body obnovení systému. V případě selhání systému můžete použít záložní soubory k obnovení obsahu počítače.

Na Úvodní obrazovce napište příkaz obnovit, klikněte na položku Nastavení a poté vyberte ze zobrazeného seznamu požadovanou možnost.

POZNÁMKA: Podrobné pokyny k různým možnostem zálohování a obnovení si můžete vyhledat v příslušných tématech v aplikaci HP Support Assistant. Chcete-li spustit aplikaci HP Support Assistant, vyberte na Úvodní obrazovce aplikaci HP Support Assistant.

Pro případ nestability systému společnost HP doporučuje, abyste si postupy obnovení vytiskli a uložili si je k dalšímu použití.

POZNÁMKA: Systém Windows obsahuje funkci Řízení uživatelských účtů, která zlepšuje zabezpečení počítače. Při instalaci softwaru, spouštění nástrojů nebo změnách nastavení systému Windows můžete být vyzváni k povolení dotyčné akce nebo k zadání hesla. Potřebujete-li získat více informací, spusťte aplikaci HP Support Assistant. Chcete-li spustit aplikaci HP Support Assistant, vyberte na Úvodní obrazovce aplikaci HP Support Assistant.

# Zálohování dat

Obnovení po selhání systému je tak úplné, jak je úplná vaše poslední záloha. Média pro opravu systému a první zálohu byste měli vytvořit ihned po počátečním nastavení systému. Jakmile přidáte nový software a datové soubory, měli byste pokračovat v pravidelném zálohování systému, aby byla záloha stále aktuální.

Další informace o funkcích zálohování v systému Windows získáte v aplikaci HP Support Assistant Chcete-li spustit aplikaci HP Support Assistant, vyberte na Úvodní obrazovce aplikaci HP Support Assistant.

# Provedení obnovení systému

V případě selhání nebo nestability systému počítač poskytuje k obnovení souborů následující nástroje:

- Nástroje pro obnovení systému Windows: Nástroj Zálohování a obnovení systému Windows můžete použít k obnovení dat, která jste dříve zálohovali. Můžete také použít nástroj Oprava spouštění systému Windows k opravě potíží, které by mohly systému Windows bránit ve správném spuštění.
- Nástroje obnovení pomocí klávesy f11: Nástroje obnovení pomocí klávesy f11 je možné použít k obnovení původní bitové kopie pevného disku. Bitová kopie obsahuje operační systém Windows a softwarové programy nainstalované výrobcem.
- POZNÁMKA: Pokud nemůžete počítač spustit a použít médium pro opravu systému, které jste vytvořili dříve (pouze vybrané modely), musíte si zakoupit médium operačního systému Windows, počítač restartovat a opravit operační systém. Další informace naleznete v části [Použití média](#page-73-0) [operačního systému Windows \(prodává se samostatně\) na stránce 64](#page-73-0).
# <span id="page-72-0"></span>Použití nástrojů systému Windows pro obnovení

Obnovení dříve zálohovaných dat:

**▲** Chcete-li spustit aplikaci HP Support Assistant, vyberte na Úvodní obrazovce aplikaci HP Support Assistant.

Při obnovování informací pomocí nástroje Automatická oprava postupujte následovně:

- UPOZORNĚNÍ: Některé možnosti nástroje Oprava spouštění systému zcela vymažou a přeformátují pevný disk. Veškeré soubory, které jste vytvořili, a veškerý software instalovaný na počítači budou trvale odstraněny. Po zformátování proces obnovení obnoví operační systém, ovladače, software a nástroje ze zálohy použité pro obnovení.
	- 1. Pokud je to možné, zálohujte všechny osobní soubory.
	- 2. Je-li to možné, zkontrolujte, zda na disku existují oddíly Recovery Image a Windows.

Na Úvodní obrazovce napište text soubor a poté vyberte položku Průzkumník souborů.

– nebo –

Na Úvodní obrazovce napište text počítač a poté vyberte Počítač.

- POZNÁMKA: Pokud oddíly Windows nebo Recovery Image nejsou na seznamu, budete muset obnovit operační systém a programy pomocí disku DVD operačního systému Windows a média Driver Recovery (Obnovení ovladačů) (oba nutno zakoupit zvlášť). Další informace naleznete v části [Použití média operačního systému Windows \(prodává se samostatně\) na stránce 64.](#page-73-0)
- 3. Pokud jsou oddíly Windows a Recovery Image uvedeny na seznamu, restartujte počítač stisknutím a přidržením klávesy shift za současného kliknutí na příkaz Restartovat.
- 4. Vyberte položku Odstraňování potíží, poté vyberte položku Upřesnit možnosti a poté položku Oprava spouštění systému.
- 5. Postupujte podle pokynů na obrazovce.
- POZNÁMKA: Další informace o obnovení dat pomocí nástrojů systému Windows naleznete v příslušných tématech v aplikaci HP Support Assistant. Chcete-li spustit aplikaci HP Support Assistant, vyberte na Úvodní obrazovce aplikaci HP Support Assistant.

# Použití nástrojů obnovení pomocí klávesy f11

A UPOZORNĚNÍ: Po stisknutí klávesy f11 se úplně vymaže veškerý obsah pevného disku a pevný disk se znovu zformátuje. Veškeré soubory, které jste vytvořili, a veškerý software instalovaný na počítači, budou trvale odstraněny. Nástroj obnovení pomocí klávesy f11 znovu nainstaluje operační systém společně s programy i ovladači od společnosti HP, které byly instalovány výrobcem. Software, který nebyl instalován výrobcem, je třeba nainstalovat znovu.

Při obnovování původní bitové kopie pevného disku pomocí klávesy f11 postupujte následovně:

- 1. Pokud je to možné, zálohujte všechny osobní soubory.
- 2. Pokud je to možné, zkontrolujte, zda na disku existuje oddíl Recovery Image: Na Úvodní obrazovce napište text počítač a poté vyberte Počítač.

POZNÁMKA: Pokud není oddíl Recovery Image uveden v seznamu, budete muset obnovit operační systém a programy pomocí média operačního systému Windows a média Driver Recovery (Obnovení ovladačů) (obě nutno zakoupit zvlášť). Další informace naleznete v části [Použití média operačního systému Windows \(prodává se samostatně\) na stránce 64.](#page-73-0)

- <span id="page-73-0"></span>3. Pokud oddíl Recovery Image je uveden v seznamu, restartujte počítač a poté stiskněte klávesu esc ve chvíli, kdy je ve spodní části obrazovky zobrazena zpráva "Press ESC key for Startup Menu" (Stisknutím klávesy ESC otevřete nabídku při spuštění).
- 4. Jakmile se na obrazovce zobrazí zpráva "Press <F11> for recovery" (Stisknutím F11 provedete obnovení), stiskněte klávesu f11.
- 5. Postupujte podle pokynů na obrazovce.

# Použití média operačního systému Windows (prodává se samostatně)

Pokud chcete objednat disk DVD operačního systému Windows, kontaktujte technickou podporu. Konzultujte příručku Celosvětová telefonní čísla, kterou jste obdrželi s počítačem. Kontaktní informace také naleznete na webových stránkách společnosti HP. Přejděte na stránku <http://www.hp.com/support>, vyberte svou zemi nebo oblast a postupujte podle pokynů na obrazovce.

UPOZORNĚNÍ: Pokud použijete médium operačního systému Windows, celý obsah pevného disku bude vymazán a pevný disk naformátován. Veškeré soubory, které jste vytvořili, a veškerý software instalovaný na počítači, budou trvale odstraněny. Jakmile bude formátování dokončeno, proces obnovení vám pomůže obnovit operační systém společně s ovladači, softwarem a nástroji.

Chcete-li zahájit obnovení pomocí disku DVD operačního systému Windows, postupujte následovně:

**POZNÁMKA:** Tento proces zabere několik minut.

- 1. Pokud je to možné, zálohujte všechny osobní soubory.
- 2. Do optické jednotky vložte disk DVD operačního systému Windows a poté restartujte počítač.
- 3. Po výzvě stiskněte kteroukoliv klávesu na klávesnici.
- 4. Postupujte podle pokynů na obrazovce.

Po dokončení opravy:

- 1. Vysuňte médium s operačním systémem Windows a vložte médium *Driver Recovery* (Obnovení ovladačů).
- 2. Nejdříve nainstalujte ovladače hardwaru a poté doporučené aplikace.

#### Použití možnosti Aktualizace systému Windows nebo Resetování systému **Windows**

Pokud počítač nepracuje správně a potřebujete obnovit stabilitu systému, volba Aktualizace systému Windows vám umožní začít od začátku a zachovat to, co je pro vás důležité.

Možnost Resetování systému Windows umožňuje provést podrobné přeformátování počítače nebo odstranit osobní data před tím, než počítač předáte novému uživateli nebo odevzdáte k likvidaci. Potřebujete-li získat další informace o těchto funkcích, spusťte aplikaci HP Support Assistant. Chcete-li spustit aplikaci HP Support Assistant, vyberte na Úvodní obrazovce aplikaci HP Support Assistant.

## Použití nástroje HP Software Setup

Nástroj HP Software Setup můžete použít k opětovné instalaci ovladačů nebo vybraného softwaru, který byl poškozen či odstraněn ze systému.

- 1. Na Úvodní obrazovce napište text HP Software Setup.
- 2. Spusťte nástroj HP Software Setup.
- 3. Postupujte podle pokynů na obrazovce a přeinstalujte ovladače nebo vybraný software.

# <span id="page-75-0"></span>12 Computer Setup (BIOS), MultiBoot a HP PC Hardware Diagnostics (UEFI)

# Použití nástroje Computer Setup

Nástroj Computer Setup neboli BIOS (Basic Input/Output System) ovládá komunikaci mezi všemi vstupními a výstupními zařízeními v systému (např. diskové jednotky, displej, klávesnice, myš a tiskárna). Nástroj Computer Setup obsahuje nastavení typů instalovaných periferních zařízení, pořadí jednotek při spouštění počítače a množství systémové a rozšířené paměti.

POZNÁMKA: Při změnách v nástroji Computer Setup buďte velmi opatrní. Chyby mohou počítači zabránit ve správné funkci.

## Spuštění nástroje Computer Setup

POZNÁMKA: Externí klávesnici připojenou pomocí portu USB lze v nástroji Computer Setup použít pouze v případě, že je povolena podpora starších verzí rozhraní USB.

Pro spuštění nástroje Computer Setup postupujte následovně:

- 1. Zapněte nebo restartujte počítač a když se v dolní části obrazovky zobrazí zpráva "Press the ESC key for Startup Menu" (Pro zobrazení nabídky při spuštění stiskněte klávesu ESC), stiskněte klávesu esc.
- 2. Stiskněte klávesu f10 a přejdete do nástroje Computer Setup.

### Navigace a výběr položek v nástroji Computer Setup

Pro navigaci a výběr položek v nástroji Computer Setup postupujte následovně:

1. Zapněte nebo restartujte počítač a když se v dolní části obrazovky zobrazí zpráva "Press the ESC key for Startup Menu" (Pro zobrazení nabídky při spuštění stiskněte klávesu ESC), stiskněte klávesu esc.

POZNÁMKA: Pro navigaci a výběr položek v nástroji Computer Setup můžete použít buďto polohovací zařízení (TouchPad, ukazovátko nebo myš USB) nebo klávesnici.

- 2. Stiskněte klávesu f10 a přejdete do nástroje Computer Setup.
	- Pro výběr nabídky nebo položky nabídky použijte klávesu tab a klávesy se šipkami a poté stiskněte enter, nebo použijte polohovací zařízení pro kliknutí na položku.
	- Pro posouvání nahoru a dolů klikněte na šipku nahoru nebo dolů v pravém horním rohu obrazovky nebo použijte klávesu se šipkou nahoru nebo dolů na klávesnici.
	- Chcete-li zavřít dialogová okna a zobrazit hlavní obrazovku nástroje Computer Setup, stiskněte klávesu esc a poté postupujte podle pokynů na obrazovce.

Chcete-li nástroj Computer Setup ukončit, zvolte jeden z následujících způsobů:

Ukončení nástroje Computer Setup bez uložení provedených změn:

Klikněte na ikonu Exit (Ukončit) v pravém dolním rohu obrazovky a poté postupujte podle pokynů na obrazovce.

<span id="page-76-0"></span>– nebo –

Pomocí klávesy tab a kláves se šipkami vyberte Main (Hlavní) > Ignore Changes and Exit (Ignorovat změny a ukončit) a poté stiskněte enter.

Ukončení nástroje Computer Setup s uložením provedených změn:

Klikněte na ikonu Save (Uložit) v pravém dolním rohu obrazovky a poté postupujte podle pokynů na obrazovce.

– nebo –

Pomocí klávesy tab a kláves se šipkami vyberte Main (Hlavní) > Save Changes and Exit (Uložit změny a ukončit) a poté stiskněte enter.

Změny se projeví po restartování počítače.

# Obnovení nastavení od výrobce v nástroji Computer Setup

POZNÁMKA: Obnovení výchozích nastavení nezmění režim pevného disku.

Postup obnovení veškerých nastavení nástroje Computer Setup na nastavení výrobce:

- 1. Zapněte nebo restartujte počítač a když se v dolní části obrazovky zobrazí zpráva "Press the ESC key for Startup Menu" (Pro zobrazení nabídky při spuštění stiskněte klávesu ESC), stiskněte klávesu esc.
- 2. Stiskněte klávesu f10 a přejdete do nástroje Computer Setup.
- 3. Pomocí polohovacího zařízení nebo kláves se šipkami vyberte položky Main (Hlavní) > Restore Defaults (Obnovit výchozí).
- 4. Postupujte podle pokynů na obrazovce.
- 5. Pokud chcete uložit změny a skončit, klikněte na ikonu Save (Uložit) v pravém dolním rohu obrazovky a poté postupujte podle pokynů na obrazovce.

– nebo –

Pomocí kláves se šipkami vyberte položky Main (Hlavní) > Save Changes and Exit (Uložit změny a ukončit) a poté stiskněte klávesu enter.

Změny se projeví po restartování počítače.

POZNÁMKA: Při obnově nastavení výrobce se stávající heslo a nastavení zabezpečení nezmění.

### Aktualizace systému BIOS

Aktuální verze systému BIOS může být dostupná na webových stránkách společnosti HP.

Většina aktualizací systému BIOS na webu společnosti HP je zabalena v komprimovaných souborech zvaných SoftPaq.

Některé stažené balíčky obsahují soubor s názvem Readme.txt, který zahrnuje informace týkající se instalace souboru a odstraňování potíží s ním spojených.

#### Určení verze systému BIOS

Chcete-li zjistit, zda je k dispozici novější verze systému BIOS, než je verze aktuálně nainstalovaná v počítači, potřebujete znát verzi nainstalovaného systému BIOS.

<span id="page-77-0"></span>Informace o verzi systému BIOS (označované též jako ROM date (Datum paměti ROM) a System BIOS (Systém BIOS)) lze zobrazit pomocí kombinace kláves fn+esc (pokud je spuštěn systém Windows) nebo pomocí nástroje Computer Setup.

- 1. Spusťte nástroj Computer Setup.
- 2. Pomocí polohovacího zařízení nebo kláves se šipkami vyberte položky Main (Hlavní) > System Information (Systémové informace).
- 3. Pokud chcete ukončit nástroj Computer Setup bez uložení změn, klikněte na ikonu Exit (Ukončit) v pravém dolním rohu obrazovky a poté postupujte podle pokynů na obrazovce.

– nebo –

Pomocí klávesy tab a kláves se šipkami vyberte Main (Hlavní) > Ignore Changes and Exit (Ignorovat změny a ukončit) a poté stiskněte enter.

#### Stažení aktualizace systému BIOS

UPOZORNĚNÍ: Aby nedošlo k poškození počítače nebo neúspěšné instalaci, stáhněte a nainstalujte aktualizaci systému BIOS pouze za předpokladu, že je počítač připojen ke spolehlivému externímu zdroji napájení prostřednictvím adaptéru střídavého proudu. Nestahujte ani neinstalujte aktualizace systému BIOS, pokud je počítač napájen z baterie, připojen k doplňkovému dokovacímu zařízení nebo pokud je připojen k doplňkovému zdroji napájení. Během stahování a instalace postupujte dle těchto pokynů:

Neodpojujte počítač od napájení vytažením napájecího kabelu ze zásuvky.

Nevypínejte počítač ani neaktivujte režim spánku.

Nevkládejte, neodebírejte, nepřipojujte ani neodpojujte žádná zařízení ani kabely.

- 1. Na Úvodní obrazovce napište heslo hp support assistant a poté vyberte aplikaci HP Support Assistant.
- 2. Vyberte možnost Aktualizace a optimalizace a poté Vyhledat aktualizace softwaru HP.
- 3. Postupujte podle pokynů na obrazovce.
- 4. V oblasti pro stahování postupujte následovně:
	- a. Najděte nejnovější aktualizaci systému BIOS a porovnejte ji s verzí systému BIOS aktuálně nainstalovanou v počítači. Poznamenejte si datum, název nebo jiné identifikační údaje. Tyto informace budete pravděpodobně potřebovat později k vyhledání aktualizace po jejím stažení na pevný disk.
	- b. Podle pokynů na obrazovce stáhněte zvolenou aktualizaci na pevný disk.

Pokud je aktualizace novější než váš systém BIOS, poznačte si cestu k umístění na pevném disku, kam se aktualizace stahuje. Umístění souboru budete potřebovat ve chvíli, kdy budete připraveni instalovat aktualizaci.

POZNÁMKA: Pokud je počítač připojen k síti, poraďte se před instalováním jakékoli aktualizace softwaru, zejména před aktualizací systému BIOS, se správcem sítě.

Postupy instalace systému BIOS jsou různé. Po stažení postupujte podle pokynů na obrazovce. Pokud se nezobrazí žádné pokyny, postupujte dle těchto kroků:

- 1. Na Úvodní obrazovce napište text soubor a vyberte položku Správce souborů.
- 2. Klikněte na označení pevného disku. Označení pevného disku je obvykle Místní disk (C:).
- 3. Pomocí cesty, kterou jste si dříve poznamenali, přejděte na pevném disku do složky obsahující danou aktualizaci.
- 4. Dvakrát klikněte na soubor s příponou .exe (například *název souboru*.exe).

Spustí se instalace systému BIOS.

5. Dokončete instalaci podle pokynů na obrazovce.

POZNÁMKA: Jakmile se na obrazovce objeví zpráva potvrzující úspěšnou instalaci, je možné odstranit stažený soubor aktualizace z pevného disku.

# Použití systému MultiBoot

# Pořadí zařízení pro spuštění

Po zapnutí se počítač pokusí spustit systém z povolených zařízení pro spuštění. Nástroj MultiBoot, který je povolený v nastavení od výrobce, ovládá pořadí, podle kterého systém vybírá zařízení pro spuštění. Mezi zařízení pro spuštění mohou patřit optické jednotky, disketové jednotky, síťová karta, pevné disky a zařízení USB. Zařízení pro spuštění obsahují spustitelné médium nebo soubory, které jsou vyžadovány pro korektní spuštění a funkčnost počítače.

POZNÁMKA: Některá zařízení pro spuštění musí být nejdříve povolena v nástroji Computer Setup, aby mohla být zařazena do pořadí zařízení pro spuštění.

Pořadí, ve kterém počítač vyhledává zařízení pro spuštění, lze změnit nastavením pořadí při spouštění v nástroji Computer Setup. Můžete též stisknout klávesu esc ve chvíli, kdy je ve spodní části obrazovky zobrazena zpráva "Press ESC key for Startup Menu" (Pro zobrazení nabídky při spuštění stiskněte klávesu ESC) a poté stisknout klávesu f9. Po stisknutí klávesy f9 se zobrazí nabídka se seznamem dostupných zařízení pro spuštění, z níž lze vybrat zařízení pro spuštění systému. Případně lze použít program MultiBoot Express, jehož pomocí lze počítač nastavit tak, aby vás vyzval k určení umístění zařízení pro spuštění po každém zapnutí nebo restartování počítače.

## Výběr předvoleb MultiBoot

Funkci MultiBoot můžete použít následujícími způsoby:

- Změna nastavení pořadí při spouštění v nástroji Computer Setup, jež určí nové pořadí při spouštění, které bude počítač používat při každém zapnutí.
- Dynamická volba zařízení pro spuštění stisknutím klávesy esc ve chvíli, kdy je ve spodní části obrazovky zobrazena zpráva "Press the ESC key for Startup Menu" (Pro zobrazení nabídky při spuštění stiskněte klávesu ESC), a poté vstup do nabídky Boot Device Options (Možnosti zařízení pro spuštění) stisknutím klávesy f9.
- Nastavení variabilního pořadí při spouštění pomocí programu MultiBoot Express. Tato funkce požaduje volbu zařízení pro spuštění při každém spuštění nebo restartu počítače.

#### Nastavení nového výchozího pořadí při spouštění v nástroji Computer Setup

Spuštění nástroje Computer Setup a nastavení pořadí při spouštění, které se použije při každém zapnutí nebo restartu počítače:

- 1. Zapněte nebo restartujte počítač a když se v dolní části obrazovky zobrazí zpráva "Press the ESC key for Startup Menu" (Pro zobrazení nabídky při spuštění stiskněte klávesu ESC), stiskněte klávesu esc.
- 2. Stiskněte klávesu f10 a přejdete do nástroje Computer Setup.
- 3. Pomocí polohovacího zařízení nebo kláves se šipkami vyberte položky Advanced (Rozšířené) > Boot Options (Možnosti spouštění) > UEFI Boot Order for UEFI Hybrid (UEFI pořadí při spouštění pro UEFI Hybrid) nebo UEFI Native Boot mode (Nativní UEFI režim při spouštění), nebo vyberte položky Advanced (Rozšířené) > Boot Options (Možnosti spouštění) > Legacy Boot Order (Pořadí při zavádění ze starších zařízení) pro režim zavádění ze starších zařízení a poté stiskněte klávesu enter.
- 4. Pro posun zařízení výše v pořadí při spouštění klikněte pomocí polohovacího zařízení na šipku nahoru nebo stiskněte klávesu +.

– nebo –

Pro posun zařízení níže v pořadí při spouštění klikněte pomocí polohovacího zařízení na šipku dolů nebo stiskněte klávesu -.

5. Pokud chcete uložit změny a ukončit nástroj Computer Setup, klikněte na ikonu Save (Uložit) v levém dolním rohu obrazovky a poté postupujte podle pokynů na obrazovce.

– nebo –

Pomocí kláves se šipkami vyberte položky Main (Hlavní) > Save Changes and Exit (Uložit změny a ukončit) a poté stiskněte klávesu enter.

#### Dynamická volba zařízení pro spuštění stisknutím klávesy f9

Pro dynamickou volbu zařízení pro spuštění pro aktuální sekvenci spouštění postupujte následovně:

- 1. Otevřete nabídku Select Boot Device (Vybrat zařízení pro spuštění) zapnutím nebo restartováním počítače a poté stiskněte klávesu esc ve chvíli, kdy je ve spodní části obrazovky zobrazena zpráva "Press ESC key for Startup Menu" (Pro zobrazení nabídky při spuštění stiskněte klávesu ESC).
- 2. Stiskněte klávesu f9.
- 3. Pomocí polohovacího zařízení nebo kláves se šipkami vyberte zařízení pro spuštění a poté stiskněte klávesu enter.

#### Nastavení výzvy programu MultiBoot Express

Pro spuštění nástroje Computer Setup a nastavení počítače pro zobrazení výzvy programu MultiBoot s nabídkou umístění pro spouštění při každém zapnutí počítače postupujte následovně:

- 1. Zapněte nebo restartujte počítač a když se v dolní části obrazovky zobrazí zpráva "Press the ESC key for Startup Menu" (Pro zobrazení nabídky při spuštění stiskněte klávesu ESC), stiskněte klávesu esc.
- 2. Stiskněte klávesu f10 a přejdete do nástroje Computer Setup.
- 3. Pomocí polohovacího zařízení nebo kláves se šipkami vyberte položky Advanced (Rozšířené) > Boot Options (Možnosti zavádění) > Multiboot Express Boot Popup Delay (Sec) (Doba zobrazení okna MultiBoot Express Boot (v sekundách)) a poté stiskněte klávesu enter.
- 4. V poli MultiBoot Express Popup Delay (Sec) (Doba zobrazení okna MultiBoot Express Boot (v sekundách)) zadejte v sekundách dobu, po jakou se má na počítači zobrazit nabídka umístění spouštěcí jednotky před tím, než bude ke spuštění použit výchozí způsob na základě aktuálního

nastavení funkce MultiBoot. (Vyberete-li hodnotu 0, nabídka umístění spouštěcí jednotky funkce Express Boot se nezobrazí.)

- 5. Pokud chcete uložit změny a ukončit nástroj Computer Setup, klikněte na ikonu Save (Uložit) v levém dolním rohu obrazovky a poté postupujte podle pokynů na obrazovce.
	- nebo –

Pomocí kláves se šipkami vyberte položky Main (Hlavní) > Save Changes and Exit (Uložit změny a ukončit) a poté stiskněte klávesu enter.

Změny se projeví po restartování počítače.

#### Nastavení předvoleb programu MultiBoot Express

Když je zobrazena nabídka Express Boot v průběhu spouštění, máte následující možnosti:

- V nabídce Express Boot vyberte před uplynutím časového intervalu zařízení pro spuštění a stiskněte klávesu enter.
- Chcete-li zabránit použití výchozího nastavení programu MultiBoot, stiskněte před vypršením časového intervalu jakoukoliv klávesu. Počítač nebude spuštěn, dokud nevyberete zařízení pro spuštění a nestisknete klávesu enter.
- Pokud chcete počítač spustit podle aktuálního nastavení programu MultiBoot, nechejte vypršet časový limit.

# Použití HP PC Hardware Diagnostics (UEFI) (pouze vybrané modely)

HP PC Hardware Diagnostics je rozhraní Unified Extensible Firmware Interface (UEFI), které umožňuje spouštění diagnostických testů pro zjištění, zda hardware počítače řádně funguje. Nástroj běží mimo operační systém a může tak izolovat poruchy hardwaru od poruch, které mohou být způsobeny operačním systémem nebo jinými softwarovými součástmi.

Spuštění HP PC Hardware Diagnostics UEFI:

1. Zapněte nebo restartujte počítač a poté rychle stiskněte klávesu esc a následně klávesu f2.

Po stisknutí klávesy f2 systém BIOS prohledá tři místa pro vyhledání nástrojů HP PC Hardware Diagnostics (UEFI) v následujícím pořadí:

- a. připojená jednotka USB
- POZNÁMKA: Popis stažení nástroje HP PC Hardware Diagnostics (UEFI) na paměťové zařízení USB je popsán v části [Stažení HP PC Hardware Diagnostics \(UEFI\) na zařízení](#page-81-0) [USB na stránce 72.](#page-81-0)
- b. pevný disk
- c. BIOS
- 2. Klikněte na typ diagnostického testu, který chcete spustit, a poté postupujte podle pokynů na obrazovce.

POZNÁMKA: Pokud chcete zastavit spuštěný diagnostický test, stiskněte klávesu esc.

# <span id="page-81-0"></span>Stažení HP PC Hardware Diagnostics (UEFI) na zařízení USB

POZNÁMKA: Pokyny pro stažení HP PC Hardware Diagnostics (UEFI) jsou pouze v angličtině.

- 1. Přejděte na stránky <http://www.hp.com>.
- 2. Klikněte na tlačítko Podpora a ovladače a potom klikněte na kartu Ovladače a software.
- 3. Do textového pole zadejte název zařízení a klikněte na tlačítko Search (Hledat).
- 4. Vyberte model svého počítače a operační systém.
- 5. V oblasti Diagnostic (Diagnostika) klikněte na HP UEFI Support Environment.

– nebo –

Klikněte na položku Download (Stáhnout) a poté klikněte na položku Run (Spustit).

# 13 Podpora

# Kontaktování podpory

Pokud jste na stránkách této uživatelské příručky nebo v aplikaci HP Support Assistant nenašli odpovědi na svoje otázky, můžete kontaktovat podporu. Kontakty podpory pro USA naleznete na adrese<http://www.hp.com/go/contactHP>. Kontakty celosvětové podpory naleznete na adrese [http://welcome.hp.com/country/us/en/wwcontact\\_us.html.](http://welcome.hp.com/country/us/en/wwcontact_us.html)

Dostupné možnosti:

chat online s technikem společnosti HP

POZNÁMKA: Není-li podpora dostupná ve vašem jazyce, můžete využít chat v angličtině.

- podpora přes e-mail
- vyhledání telefonních čísel podpory
- vyhledání servisního střediska společnosti HP

# <span id="page-83-0"></span>**Štítky**

Štítky na počítači poskytují informace, které se mohou hodit k řešení potíží se systémem nebo k zajištění kompatibility počítače na cestách do zahraničí:

DŮLEŽITÉ: Všechny štítky popsané v této části jsou umístěny na spodní straně počítače.

Informace o těchto umístěních naleznete v části [Seznámení s prvky počítače na stránce 4.](#page-13-0)

● Servisní štítek obsahuje důležité informace identifikující váš počítač. Pokud budete kontaktovat podporu, pravděpodobně budete požádáni, abyste uvedli sériové číslo a možná i číslo produktu a číslo modelu. Před tím, než budete kontaktovat podporu, vyhledejte tato čísla.

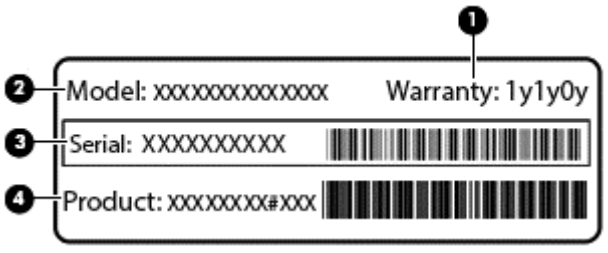

#### Součást

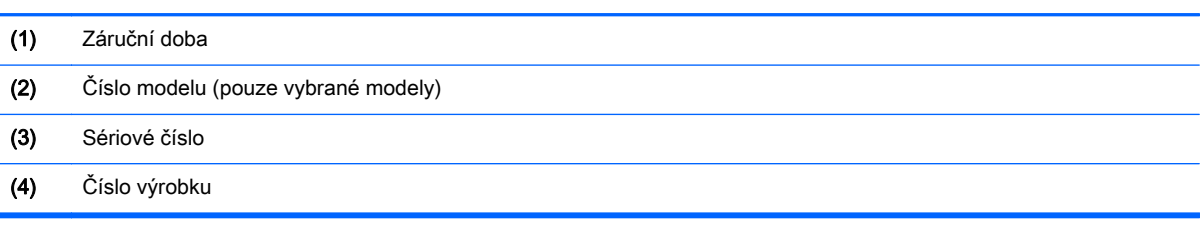

- Štítek s informacemi o předpisech obsahuje informace o předpisech souvisejících s počítačem.
- Štítek nebo štítky certifikace bezdrátové komunikace obsahují informace o doplňkových bezdrátových zařízeních a označení schválení vyžadované v některých zemích nebo oblastech, v nichž byla zařízení schválena pro použití.

# <span id="page-84-0"></span>14 Technické údaje

- Vstupní napájení
- Provozní prostředí

# Vstupní napájení

Informace o napájení uvedené v této části mohou být užitečné při plánování cest s počítačem do zahraničí.

Počítač je napájen stejnosměrným napětím ze zdroje střídavého nebo stejnosměrného proudu. Zdroj střídavého proudu musí mít napětí 100 – 240 V při frekvenci 50 – 60 Hz. Počítač lze napájet ze samostatného zdroje stejnosměrného proudu. Měl by však být napájen pouze pomocí adaptéru střídavého proudu nebo zdroje stejnosměrného proudu, který pro použití s počítačem schválila společnost HP.

Počítač může být napájen stejnosměrným proudem s následujícími technickými údaji.

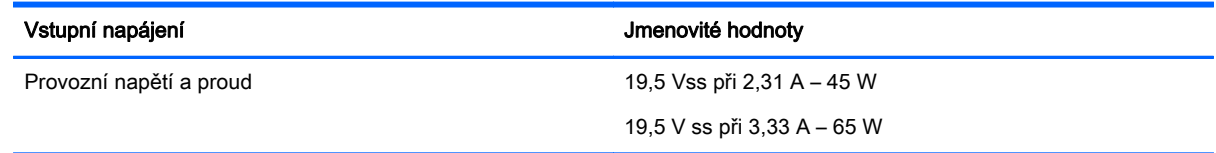

POZNÁMKA: Tento produkt je navržen pro napájecí systémy informačních technologií v Norsku s efektivním napětím mezi fázemi, které nepřekračuje 240 V.

POZNÁMKA: Informace o provozním napětí a proudu počítače se nachází na štítku se směrnicemi.

# Provozní prostředí

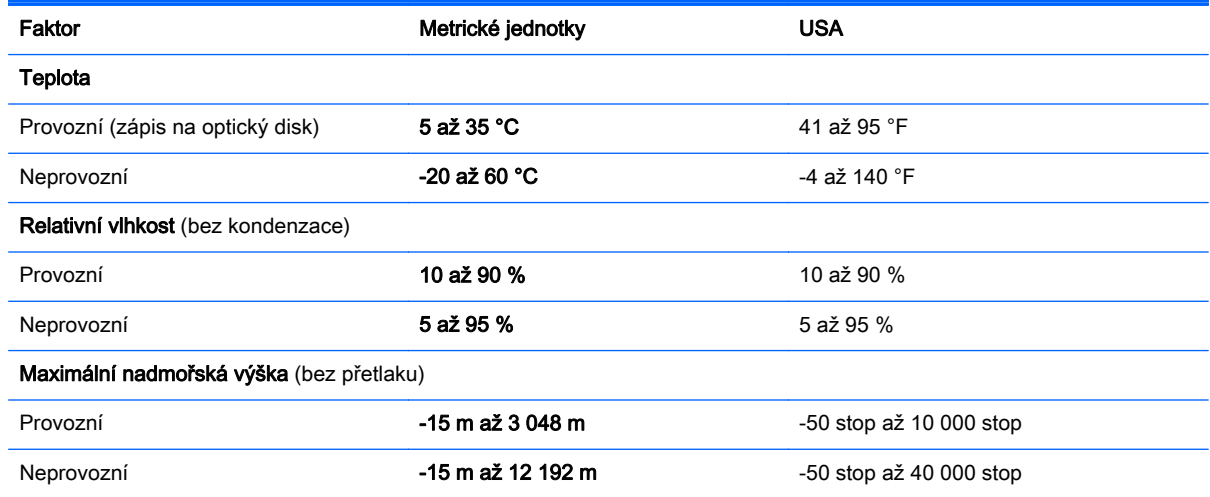

# <span id="page-85-0"></span>A Cestování s počítačem

Nejlepších výsledků dosáhnete, budete-li postupovat podle následujících pokynů pro přepravu a použití počítače na cestách:

- Příprava počítače na cestu nebo přepravu:
	- Zálohujte data.
	- Vyjměte všechny disky a externí karty médií, jako například paměťové karty.
		- A UPOZORNĚNÍ: Aby nedošlo k poškození počítače, diskové jednotky nebo ztrátě dat. vyjměte médium z jednotky předtím, než vyjmete jednotku z pozice a než ji budete přepravovat, skladovat nebo s ní cestovat.
	- Vypněte a odpojte všechna externí zařízení.
	- Vypněte počítač.
- Vezměte si s sebou zálohu dat. Záložní kopii dat přepravujte odděleně od počítače.
- Při cestování letadlem přepravujte počítač v příručním zavazadle; nedávejte jej odbavit spolu s ostatními zavazadly.
- UPOZORNĚNÍ: Nevystavujte jednotku účinkům magnetického pole. Magnetická pole vyzařují také některá bezpečnostní zařízení, například zařízení pro kontrolu procházejících osob na letištích a ruční detektory. Jezdící pásy na letišti a obdobná bezpečnostní zařízení, která kontrolují příruční zavazadla, využívají místo magnetického pole rentgenové paprsky, které nepoškozují jednotky.
- Možnost používat počítač během letu závisí na podmínkách letecké společnosti. Pokud se chystáte používat počítač během letu, kontaktujte předem leteckou společnost.
- Pokud počítač nebo jednotku zasíláte, použijte vhodný ochranný obal a zásilku označte jako "FRAGILE" (KŘEHKÉ).
- Počítač může být vybaven bezdrátovým zařízením nebo modulem HP pro mobilní širokopásmové připojení, jako je zařízení s podporou standardu 802.11b/g, GSM nebo GPRS. Na některých místech může být provoz těchto zařízení zakázán. Zákaz se může vztahovat na letadla, nemocnice, místa v blízkosti výbušnin a oblasti s nebezpečnými látkami. Pokud si nejste jisti, zda se na určité zařízení nevztahuje zákaz, požádejte o povolení je používat dříve, než je zapnete.
- Pokud cestujete do zahraničí, postupujte podle těchto doporučení:
	- Zjistěte si celní předpisy vztahující se na převoz a použití počítačů v každé zemi nebo oblasti, do které se chystáte cestovat.
	- Zjistěte, jaké napájecí kabely a adaptéry jsou vyžadovány v oblastech, ve kterých chcete počítač používat. Napětí, frekvence a typ zásuvky se mohou lišit.

A VAROVÁNÍ! Aby nedošlo k úrazu elektrickým proudem a poškození zařízení, nepřipojujte počítač k adaptéru, který je určen pro jiné elektrické spotřebiče.

# <span id="page-86-0"></span>B Řešení potíží

Tato příloha obsahuje následující části:

# Zdroje pro odstraňování potíží

Odkazy na webové stránky a další informace o počítači naleznete v aplikaci HP Support Assistant. Chcete-li spustit aplikaci HP Support Assistant, vyberte na Úvodní obrazovce aplikaci HP Support Assistant.

POZNÁMKA: Některé nástroje pro kontrolu a opravu vyžadují připojení k Internetu. Společnost HP nabízí další nástroje, které připojení k Internetu nevyžadují.

● Kontaktujte podporu společnosti HP. Kontakty podpory pro USA naleznete na adrese <http://www.hp.com/go/contactHP>. Kontakty celosvětové podpory naleznete na adrese [http://welcome.hp.com/country/us/en/wwcontact\\_us.html.](http://welcome.hp.com/country/us/en/wwcontact_us.html)

Vyberte si z následujících typů podpory:

◦ chat online s technikem společnosti HP

POZNÁMKA: Není-li chat s podporou dostupný ve vašem jazyce, můžete využít chat v angličtině.

- podpora společnosti HP přes e-mail
- vyhledání telefonních čísel podpory společnosti HP po celém světě
- vyhledání servisního střediska společnosti HP

# Řešení potíží

Následující části popisují různé běžné potíže a jejich řešení.

### Počítač nelze spustit

Pokud se počítač nezapne po stisknutí tlačítka napájení, následující rady vám mohou pomoct určit, proč se počítač nespustil:

Pokud je počítač zapojen do zásuvky střídavého proudu, ujistěte se, že je zásuvka funkční tím, že do ní zapojíte jiné elektrické zařízení.

POZNÁMKA: Používejte pouze adaptér střídavého proudu dodaný s tímto počítačem nebo pro něj schválený společností HP.

Jestliže je počítač připojen k jinému externímu zdroji napájení, než je zásuvka střídavého proudu, zapojte jej do elektrické zásuvky střídavého proudu pomocí adaptéru střídavého proudu. Ujistěte se, že napájecí kabel a adaptér střídavého proudu jsou řádně připojeny.

## Obrazovka počítače je prázdná

Pokud je počítač zapnutý, a přesto je obrazovka prázdná, může být příčinou některé z těchto nastavení:

- Počítač se může nacházet v režimu spánku. Chcete-li ukončit režim spánku, krátce stiskněte tlačítko napájení. Režim spánku je funkce úspory energie, která vypíná obrazovku. Režim spánku může být spuštěn systémem v době, kdy je počítač zapnutý, ale není používán, nebo v případě, že je baterie téměř vybitá. Chcete-li změnit tato a jiná nastavení napájení, klikněte pravým tlačítkem na ikonu Baterie v oznamovací oblasti na pravé straně hlavního panelu na ploše systému Windows a potom klikněte na položku Předvolby.
- Počítač není nastaven pro zobrazování na displeji počítače. Zobrazení přepnete na obrazovku stisknutím kláves fn+f4. U většiny modelů, pokud je k počítači připojeno volitelné externí zobrazovací zařízení, jako je například monitor, lze přepínat mezi displejem počítače a externím monitorem nebo lze používat obě zařízení současně. Pokud opakovaně stisknete kombinaci kláves fn+f4, budete přepínat mezi displejem počítače, jedním a více externími zobrazovacími zařízeními a současně zobrazením na všech zařízeních.

### Software se chová nestandardně

Pokud software nereaguje nebo reaguje neobvyklým způsobem, restartujte počítač umístěním ukazatele na pravou stranu obrazovky. Když se zobrazí ovládací tlačítka, klikněte na položku Nastavení. Klikněte na ikonu Napájení a poté na položku Ukončit operační systém.

# Počítač se nadměrně zahřívá

Je normální, že se počítač při běžném provozu zahřívá. Jestliže však povrch počítače dosáhne neobvykle vysoké teploty, je pravděpodobné, že je počítač přehřátý z důvodu zablokování ventilačního otvoru.

Pokud se domníváte, že se počítač přehřívá, nechte jej vychladnout na pokojovou teplotu. Ujistěte se, že během používání počítače není zakrytý žádný ventilační otvor.

- VAROVÁNÍ! Chcete-li snížit riziko úrazů způsobených teplem nebo přehřátí počítače, nepokládejte si počítač přímo na klín a neblokujte ventilační otvory počítače. Počítač používejte pouze na pevném rovném povrchu. Dejte pozor, aby proudění vzduchu nebránil jiný pevný povrch, jako například tiskárna, ani měkký povrch, například polštáře, silné pokrývky či šaty. Do kontaktu s kůží nebo měkkým povrchem, jako jsou polštáře, silné pokrývky nebo šaty, nesmí za provozu přijít ani adaptér střídavého proudu. Počítač a adaptér střídavého proudu splňují limity pro teplotu uživatelům přístupných povrchů, které jsou definovány v mezinárodním standardu pro bezpečnost zařízení informačních technologií (IEC 60950).
- POZNÁMKA: Ventilátor v počítači se zapíná automaticky, aby ochlazoval vestavěné součásti a zabraňoval přehřívání. Zapínání a vypínání vestavěného ventilátoru během běžného používání počítače je tedy normální.

# Externí zařízení nefunguje

Pokud externí zařízení nefunguje podle očekávání, řiďte se těmito doporučeními:

- Zařízení zapínejte dle pokynů výrobce zařízení.
- Zajistěte, aby všechny konektory zařízení byly řádně připojeny.
- Zajistěte, aby zařízení bylo napájeno elektrickou energií.
- Zajistěte, aby zařízení, především jde-li o zařízení starší, bylo kompatibilní s vaším operačním systémem.
- Zajistěte, aby byly nainstalovány správné a aktuální ovladače.

# <span id="page-88-0"></span>Připojení k bezdrátové síti nefunguje

Pokud připojení k bezdrátové síti nefunguje podle očekávání, postupujte podle těchto doporučení:

- Chcete-li povolit nebo zakázat zařízení bezdrátové nebo kabelové sítě, klikněte pravým tlačítkem na ikonu Síťové připojení v oznamovací oblasti na pravé straně hlavního panelu na ploše systému Windows. Pro povolení zařízení označte zaškrtávací pole z možností nabídky. Pokud chcete zařízení zakázat, zrušte zaškrtnutí tohoto pole.
- Ujistěte se, že je bezdrátové zařízení zapnuto.
- Ujistěte se, že antény bezdrátového připojení počítače nejsou ničím rušeny.
- Ujistěte se, že kabelový nebo DSL modem a jeho napájecí kabel jsou řádně připojeny a že jejich kontrolky svítí.
- Ujistěte se, že bezdrátový směrovač nebo přístupový bod je správně připojen k adaptéru napájení i kabelovému nebo DSL modemu a že kontrolky svítí.
- Odpojte a znovu připojte všechny kabely a vypněte a znovu zapněte napájení.

# Volitelný externí optický disk nehraje

- Před přehráváním disku CD nebo DVD uložte práci a ukončete všechny programy.
- Před přehráním disku CD nebo DVD se odpojte od Internetu.
- Ujistěte se, že jste disk vložili správně.
- Ujistěte se, že je disk čistý. Pokud je to nutné, vyčistěte disk destilovanou vodou a tkaninou, která nepouští vlákna. Čistěte od středu disku ke krajům.
- Zkontrolujte, zda disk není poškrábaný. Pokud je poškrábaný, ošetřete ho soupravou pro opravu optických disků, která je k dostání v mnoha obchodech s elektronikou.
- Před zahájením přehrávání disku zakažte režim spánku.

Během přehrávání disku neaktivujte režim spánku. Pokud tak přesto učiníte, může se zobrazit varování a dotaz, zda chcete pokračovat. Pokud se tato zpráva zobrazí, klikněte na tlačítko Ne. Po kliknutí na tlačítko Ne může počítač reagovat některým z následujících způsobů:

- Přehrávání se obnoví.
- nebo –
- Okno přehrávání v multimediálním programu se zavře. Pro návrat k přehrávání disku klikněte na tlačítko Přehrát v multimediálním programu pro restartování disku. Ve vzácných případech bude možná nutné program ukončit a znovu jej spustit.

### Film se nezobrazuje na externím displeji

- 1. Pokud jsou jak displej počítače, tak externí displej, zapnuty, stiskněte jednou nebo vícekrát fn+f4 pro přepnutí mezi dvěma displeji.
- 2. Nakonfigurujte nastavení monitoru tak, aby externí displej byl primární:
	- a. Klikněte pravým tlačítkem na prázdné místo na pracovní ploše systému Windows a vyberte možnost Rozlišení obrazovky.
	- b. Nastavte primární a sekundární displej.

POZNÁMKA: Pokud používáte oba displeje, obraz z DVD se nezobrazí na žádném displeji, který je označen jako sekundární.

## <span id="page-89-0"></span>Proces vypalování volitelného externího disku se nespustí nebo se zastaví před dokončením

- Ujistěte se, že jsou všechny ostatní programy ukončeny.
- **•** Vypněte režim spánku.
- Ujistěte se, že v jednotce používáte správný typ disku.
- Ujistěte se, že je disk správně vložen.
- Vyberte pomalejší rychlost zapisování a zkuste to znovu.
- Pokud kopírujete disk, uložte informace ze zdrojového disku na pevný disk předtím, než se pokusíte vypálit obsah na nový disk, a poté vypalujte z pevného disku.

# <span id="page-90-0"></span>C Výboj statické elektřiny

Elektrostatický výboj je uvolnění náboje statické elektřiny, ke kterému dochází při kontaktu dvou objektů. Například, pokud se projdete po koberci, dotknete se kovové kliky u dveří a ucítíte ránu.

Výboj statické elektřiny od prstů nebo jiného vodiče statické elektřiny může poškodit elektronické součástky. Chcete-li předejít poškození počítače, diskové jednotky nebo ztrátě dat, dodržujte následující bezpečnostní opatření:

- Pokud je podle instalačních pokynů třeba odpojit počítač od napájení, učiňte tak po řádném uzemnění a před odstraněním krytu.
- Součásti uchovávejte v původních antistatických obalech do doby, než je budete instalovat.
- Nedotýkejte se vývodů konektorů, vodičů a obvodů. S elektronickými součástmi manipulujte co nejméně.
- Používejte nemagnetické nástroje.
- Před manipulací se součástmi se zbavte statické elektřiny tak, že se dotknete nelakovaného kovového povrchu součásti.
- Pokud odeberete součást, vložte ji do antistatického obalu.

Pokud budete požadovat více informací o statické elektřině nebo budete potřebovat pomoc s odebíráním a instalací součástí, kontaktujte podporu společnosti HP.

# Rejstřík

#### A

aktualizace [64](#page-73-0) aktualizace SoftPaq, stažení [61](#page-70-0) anténa sítě NFC, identifikace [11](#page-20-0) anténa technologie near field communication, identifikace [11](#page-20-0) antény pro bezdrátové připojení, identifikace [11](#page-20-0) antény sítě WLAN, identifikace [11](#page-20-0) antény sítě WWAN, identifikace [11](#page-20-0) antivirový software [56](#page-65-0)

### B

baterie stavy nízké úrovně nabití baterie [38](#page-47-0) úspora energie [39](#page-48-0) vybíjení [38](#page-47-0) zobrazení zbývající úrovně nabití baterie [38](#page-47-0) baterie je téměř vybitá [36](#page-45-0) bezdrátová síť (WLAN) funkční dosah [16](#page-25-0) použití [14](#page-23-0) požadované vybavení [14](#page-23-0) připojení [16](#page-25-0) připojení k firemní síti WLAN [16](#page-25-0) připojení k veřejné síti WLAN [16](#page-25-0) zabezpečení [15](#page-24-0) BIOS aktualizace [67](#page-76-0) stažení aktualizace [68](#page-77-0) určení verze [67](#page-76-0)

#### C

cestování s počítačem [74,](#page-83-0) [76](#page-85-0) Computer Setup BIOS administrator password (Heslo správce systému BIOS) [50](#page-59-0) heslo funkce DriveLock [52](#page-61-0)

navigace a výběr položek [66](#page-75-0) obnovení nastavení od výrobce [67](#page-76-0)

#### Č.

čipová karta definované [41](#page-50-0) odebrání [41](#page-50-0) vložení [41](#page-50-0) zásuvka [10](#page-19-0) čištění počítače [59](#page-68-0) čtečka otisků prstů identifikace [7](#page-16-0) použití [58](#page-67-0) čtečka paměťových karet microSD, identifikace [10](#page-19-0)

#### D

disk DVD operačního systému Windows [64](#page-73-0) disková média [36](#page-45-0) **DisplayPort** identifikace [9](#page-18-0) připojení [33](#page-42-0) dokovací konektor identifikace [9](#page-18-0) použití [44](#page-53-0) doplňková externí zařízení, použití [44](#page-53-0) důležité aktualizace, software [57](#page-66-0)

### E

externí jednotka [44](#page-53-0) externí zařízení [44](#page-53-0)

#### F

funkční klávesy, identifikace [8](#page-17-0)

### G

gesta na zařízení TouchPad otáčení [22](#page-31-0) posouvání [21](#page-30-0) přibližování [22](#page-31-0) sevření/roztažení [22](#page-31-0)

gesto otáčení zařízení TouchPad [22](#page-31-0) gesto posouvání na zařízení TouchPad [21](#page-30-0) gesto přibližování na zařízení TouchPad [22](#page-31-0) gesto sevření (roztažení) na zařízení TouchPad [22](#page-31-0) GPS [18](#page-27-0)

## H

hesla DriveLock [52](#page-61-0) správce [49](#page-58-0) správce BIOS [50](#page-59-0) uživatel [49](#page-58-0) heslo automatické funkce **DriveLock** odebrání [56](#page-65-0) zadání [55](#page-64-0) heslo funkce DriveLock nastavení [53](#page-62-0) odebrání [55](#page-64-0) popis [52](#page-61-0) zadání [53](#page-62-0) změna [54](#page-63-0) heslo správce [49](#page-58-0) heslo uživatele [49](#page-58-0) hlasitost klávesy [30](#page-39-0) nastavení [30](#page-39-0) tlačítka [30](#page-39-0) HP Client Security [57](#page-66-0)

## I

informace o baterii, vyhledání [38](#page-47-0) informace o předpisech štítek s informacemi o předpisech [74](#page-83-0) štítky certifikace bezdrátové komunikace [74](#page-83-0) Intel Wireless Display [34](#page-43-0)

### J

Java Card definované [41](#page-50-0) odebrání [41](#page-50-0) vložení [41](#page-50-0) jednotky externí [44](#page-53-0) optické [44](#page-53-0) pevné [44](#page-53-0) použití [47](#page-56-0)

#### K

kabel USB, připojení [43](#page-52-0) kabely USB [43](#page-52-0) klávesa aplikací systému Windows, identifikace [8](#page-17-0) klávesa esc, identifikace [8](#page-17-0) klávesa fn, identifikace [8](#page-17-0), [26](#page-35-0) klávesa num lk, identifikace [28](#page-37-0) klávesnice identifikace [28](#page-37-0) vestavěná numerická [8](#page-17-0) klávesnice, externí num lock [29](#page-38-0) použití [29](#page-38-0) klávesové zkratky podsvícení klávesnice [27](#page-36-0) popis [26](#page-35-0) použití [26](#page-35-0) přepínání obrazu displeje [27](#page-36-0) režim spánku [27](#page-36-0) snížení hlasitosti reproduktoru [27](#page-36-0) snížení jasu obrazovky [27](#page-36-0) Tlačítko zapnutí/vypnutí zařízení TouchPad [27](#page-36-0) úprava hlasitosti [27](#page-36-0) ztlumení mikrofonu [27](#page-36-0) zvýšení hlasitosti reproduktoru [27](#page-36-0) zvýšení jasu obrazovky [27](#page-36-0) klávesové zkratky, identifikace [26](#page-35-0) klávesy aplikace systému Windows [8](#page-17-0) esc [8](#page-17-0) fn [8](#page-17-0) funkční [8](#page-17-0) hlasitost [30](#page-39-0)

klávesy ovládání hlasitosti, identifikace [27](#page-36-0) klávesy pro nastavení jasu obrazu [27](#page-36-0) konektor dokování [44](#page-53-0) napájení [10](#page-19-0) konektor napájení, identifikace [10](#page-19-0) konektor pro mikrofon (zvukový vstup), identifikace [9](#page-18-0) konektor pro sluchátka (zvukový výstup) [9](#page-18-0) konektory audio-in (vstup zvuku, mikrofon) [9](#page-18-0) audio-out (výstup zvuku, sluchátka) [9](#page-18-0) konektor zvukového vstupu (pro mikrofon), identifikace [9](#page-18-0) konektor zvukového výstupu (pro sluchátka), identifikace [9](#page-18-0) kontrola baterie [38](#page-47-0) kontrola zvukových funkcí [31](#page-40-0) Kontrolka adaptéru střídavého proudu/baterie [9](#page-18-0) kontrolka bezdrátového připojení [5,](#page-14-0) [13](#page-22-0) kontrolka funkce caps lock, identifikace [5](#page-14-0) kontrolka funkce num lock [5](#page-14-0) kontrolka integrované webové kamery, identifikace [11](#page-20-0) kontrolka webové kamery, identifikace [11](#page-20-0) kontrolka zařízení TouchPad, identifikace [5](#page-14-0) kontrolka ztlumení mikrofonu [5](#page-14-0) kontrolky adaptér střídavého proudu/ baterie [9](#page-18-0) bezdrátové připojení [5](#page-14-0) caps lock [5](#page-14-0) napájení [5](#page-14-0) num lock [5](#page-14-0) webová kamera [11](#page-20-0) Zařízení TouchPad [5](#page-14-0) ztlumení mikrofonu [5](#page-14-0) kontrolky napájení [5](#page-14-0)

#### M

média, která lze číst [36](#page-45-0) média, na která lze zapisovat [36](#page-45-0) mřížka reproduktoru, identifikace [6](#page-15-0) myš, externí nastavení předvoleb [20](#page-29-0)

#### N

napájení baterie [37](#page-46-0) možnosti [36](#page-45-0) úspora [39](#page-48-0) napájení z baterie [37](#page-46-0) nastavení možností napájení [36](#page-45-0) nastavení ochrany heslem při probuzení [37](#page-46-0) nastavení připojení k Internetu [14](#page-23-0) nastavení sítě WLAN [14](#page-23-0) nástroj Setup navigace a výběr položek [66](#page-75-0) obnovení nastavení od výrobce [67](#page-76-0) název a číslo produktu, počítač [74](#page-83-0) nereagující systém [35](#page-44-0)

### O

Oblast zařízení TouchPad identifikace [4](#page-13-0) obnova pevného disku [63](#page-72-0) obnovení [64](#page-73-0) obnovení klávesou f11 [63](#page-72-0) obnovení pevného disku [63](#page-72-0) obraz displeje, přepínání [27](#page-36-0) obraz na displeji, přepínání [27](#page-36-0) oddíl pro obnovení [63](#page-72-0) optická jednotka [44](#page-53-0) ovládání bezdrátového připojení operační systém [13](#page-22-0) tlačítko [13](#page-22-0)

### P

paměťová karta [36](#page-45-0) odebrání [40](#page-49-0) podporované formáty [40](#page-49-0) vložení [40](#page-49-0) péče o počítač [59](#page-68-0) pevný disk externí [44](#page-53-0)

počítač, cestování [76](#page-85-0) podpora starších verzí, USB [66](#page-75-0) podpora starších verzí rozhraní USB [66](#page-75-0) podsvícení klávesnice [27](#page-36-0) polohovací zařízení, nastavení předvoleb [20](#page-29-0) port externího monitoru [33](#page-42-0) Port USB 3.0 [9](#page-18-0) port VGA, připojení [33](#page-42-0) porty DisplayPort [9,](#page-18-0) [33](#page-42-0) externí monitor [33](#page-42-0) Intel Wireless Display [34](#page-43-0) USB [10](#page-19-0) VGA [33](#page-42-0) porty USB, identifikace [9,](#page-18-0) [10](#page-19-0) potíže, řešení [77](#page-86-0) použití úsporné režimy [36](#page-45-0) provozní prostředí [75](#page-84-0) příchytky dokovacího zařízení, identifikace [12](#page-21-0) připojení k firemní síti WLAN [16](#page-25-0) připojení k síti WLAN [16](#page-25-0) připojení k veřejné síti WLAN [16](#page-25-0)

#### R

resetování [64](#page-73-0) režim hibernace aktivace [36](#page-45-0) ukončení [36](#page-45-0) režim num lock, externí klávesnice [29](#page-38-0) režim spánku aktivace [36](#page-45-0) ukončení [36](#page-45-0) rozbočovače [42](#page-51-0) rozbočovače USB [42](#page-51-0) rozpoznávání obličeje [31](#page-40-0)

## Ř

řešení potíží externí zobrazovací zařízení [79](#page-88-0) přehrávání disku [79](#page-88-0) vypalování disku [80](#page-89-0)

### S

sériové číslo, počítač [74](#page-83-0)

SIM vložení [17](#page-26-0) software antivirus [56](#page-65-0) brána firewall [57](#page-66-0) důležité aktualizace [57](#page-66-0) software pro defragmentaci disku [47](#page-56-0) Vyčištění disku [47](#page-56-0) software brány firewall [57](#page-66-0) software pro defragmentaci disku [47](#page-56-0) software Vyčištění disku [47](#page-56-0) součásti displej [11](#page-20-0) horní strana [4](#page-13-0) levá strana [10](#page-19-0) pravá strana [9](#page-18-0) spodní strana [12](#page-21-0) stav nízké úrovně nabití baterie [38](#page-47-0)

### Š

širokopásmové mobilní připojení HP, zakázáno [17](#page-26-0) štítek certifikace bezdrátové komunikace [74](#page-83-0) štítek se sériovým číslem [74](#page-83-0) štítek WLAN [74](#page-83-0) štítek zařízení Bluetooth [74](#page-83-0) štítky Bluetooth [74](#page-83-0) certifikace bezdrátové komunikace [74](#page-83-0) předpisy [74](#page-83-0) sériové číslo [74](#page-83-0) WLAN [74](#page-83-0)

## T

Technologie Smart Connect **Technology** možnosti [35](#page-44-0) tlačítka hlasitost [30](#page-39-0) levé tlačítko zařízení TouchPad [4](#page-13-0) napájení [6,](#page-15-0) [35](#page-44-0) pravé tlačítko zařízení TouchPad [4](#page-13-0) tlačítko Windows [8](#page-17-0)

tlačítko bezdrátového připojení [13](#page-22-0) tlačítko napájení identifikace [6](#page-15-0) použití [35](#page-44-0) tlačítko Windows, identifikace [8](#page-17-0)

# U

údržba software pro defragmentaci disku [47](#page-56-0) Vyčištění disku [47](#page-56-0) úspora, energie [39](#page-48-0) úsporné režimy [36](#page-45-0)

# V

ventilační otvory, identifikace [10](#page-19-0), [12](#page-21-0) vestavěná numerická klávesnice, identifikace [8,](#page-17-0) [28](#page-37-0) vestavěné mikrofony, identifikace [11](#page-20-0) video [32](#page-41-0) vstupní napájení [75](#page-84-0) výboj statické elektřiny [81](#page-90-0) vypínač, napájení [35](#page-44-0) vypínač napájení [35](#page-44-0) vypínač vestavěného displeje [11](#page-20-0) vypnutí [35](#page-44-0) vypnutí počítače [35](#page-44-0)

## W

webová kamera identifikace [11](#page-20-0) použití [31](#page-40-0) Windows aktualizace [64](#page-73-0) Resetování [64](#page-73-0)

# Z

zabezpečení, bezdrátové připojení [15](#page-24-0) zařízení Bluetooth [13,](#page-22-0) [18](#page-27-0) zařízení s vysokým rozlišením, připojení [34](#page-43-0) Zařízení TouchPad použití [20](#page-29-0) tlačítka [4](#page-13-0) zařízení USB odebrání [43](#page-52-0)

popis [42](#page-51-0) připojení [43](#page-52-0) zařízení WLAN [14](#page-23-0), [74](#page-83-0) zařízení WWAN [13](#page-22-0), [16](#page-25-0) zásuvka karet SIM, identifikace zástrčky [9](#page-18-0) zásuvka pro bezpečnostní kabel, identifikace [10](#page-19-0) zásuvky bezpečnostní kabel [10](#page-19-0) čipová karta [10](#page-19-0) SIM [9](#page-18-0) zvukové funkce, kontrola [31](#page-40-0)